**Guida alla migrazione di ZENworks**

# **Novell® ZENworks® 10 Configuration Management SP2**

**10.2** 27 maggio 2009

**www.novell.com**

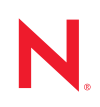

#### **Note legali**

Novell, Inc. non rilascia alcuna dichiarazione e non fornisce alcuna garanzia in merito al contenuto o all'uso di questa documentazione e in particolare non riconosce alcuna garanzia, espressa o implicita, di commerciabilità o idoneità per uno scopo specifico. Novell, Inc. si riserva inoltre il diritto di aggiornare la presente pubblicazione e di modificarne il contenuto in qualsiasi momento, senza alcun obbligo di notificare tali modifiche a qualsiasi persona fisica o giuridica.

Inoltre, Novell, Inc. non rilascia alcuna dichiarazione e non fornisce alcuna garanzia in merito a qualsiasi software e in particolare non riconosce alcuna garanzia, espressa o implicita, di commerciabilità o idoneità per uno scopo specifico. Novell, Inc. si riserva inoltre il diritto di modificare qualsiasi parte del software Novell in qualsiasi momento, senza alcun obbligo di notificare tali modifiche a qualsiasi persona fisica o giuridica.

Qualsiasi informazione tecnica o prodotto fornito in base a questo Contratto può essere soggetto ai controlli statunitensi relativi alle esportazioni e alla normativa sui marchi di fabbrica in vigore in altri paesi. L'utente si impegna a rispettare la normativa relativa al controllo delle esportazioni e a ottenere qualsiasi licenza o autorizzazione necessaria per esportare, riesportare o importare prodotti finali. L'utente si impegna inoltre a non esportare o riesportare verso entità incluse negli elenchi di esclusione delle esportazioni statunitensi o a qualsiasi paese sottoposto a embargo o che sostiene movimenti terroristici, come specificato nella legislazione statunitense in materia di esportazioni. L'utente accetta infine di non utilizzare i prodotti finali per utilizzi correlati ad armi nucleari, missilistiche o biochimiche. Per ulteriori informazioni sull'esportazione di software Novell, vedere la [pagina Web sui](http://www.novell.com/info/exports/)  [servizi commerciali internazionali di Novell](http://www.novell.com/info/exports/) (http://www.novell.com/info/exports/). Novell non si assume alcuna responsabilità relativa al mancato ottenimento, da parte dell'utente, delle autorizzazioni di esportazione necessarie.

Copyright© 2009 Novell, Inc. Tutti i diritti riservati. È vietato riprodurre, fotocopiare, memorizzare su un sistema o trasmettere la presente pubblicazione o parti di essa senza l'espresso consenso scritto dell'editore.

Novell, Inc. possiede i diritti di proprietà intellettuale relativa alla tecnologia incorporata nel prodotto descritto nel presente documento. In particolare, senza limitazioni, questi diritti di proprietà intellettuale possono comprendere uno o più brevetti USA elencati nella [pagina Web relativa ai brevetti Novell](http://www.novell.com/company/legal/patents/) (http://www.novell.com/company/legal/ patents/) e uno o più brevetti aggiuntivi o in corso di registrazione negli Stati Uniti e in altri paesi.

Novell, Inc. 404 Wyman Street, Suite 500 Waltham, MA 02451 USA www.novell.com

*Documentazione online:* per accedere alla documentazione online più recente relativa a questo o ad altri prodotti Novell, vedere la [pagina Web della documentazione Novell](http://www.novell.com/documentation) (http://www.novell.com/ documentation).

#### **Marchi di fabbrica di Novell**

Per informazioni sui marchi di fabbrica di Novell, vedere [l'elenco di marchi di fabbrica e di servizio di Novell](http://www.novell.com/company/legal/trademarks/tmlist.html) (http:/ /www.novell.com/company/legal/trademarks/tmlist.html).

#### **Materiali di terze parti**

Tutti i marchi di fabbrica di terze parti appartengono ai rispettivi proprietari.

## **Sommario**

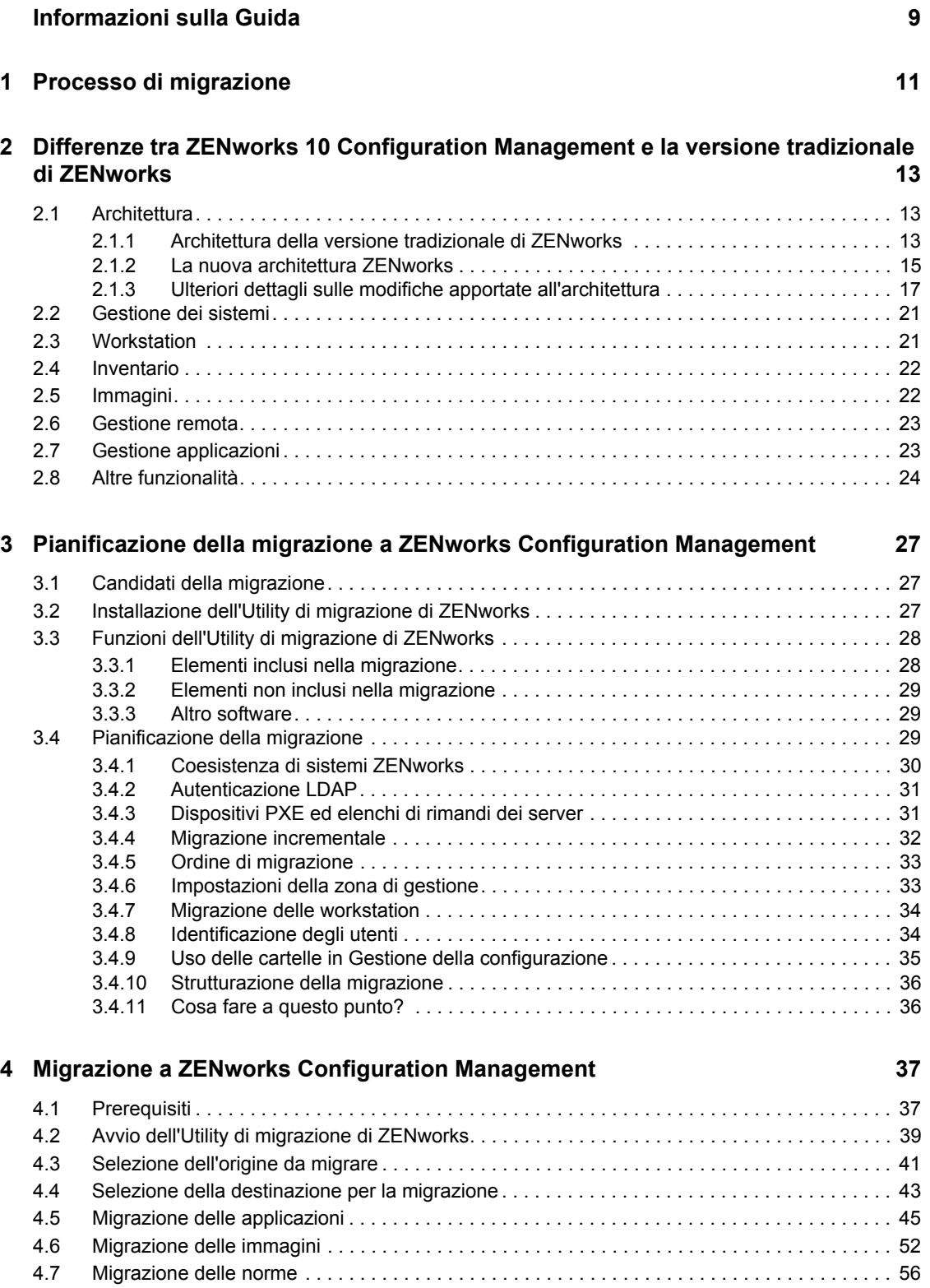

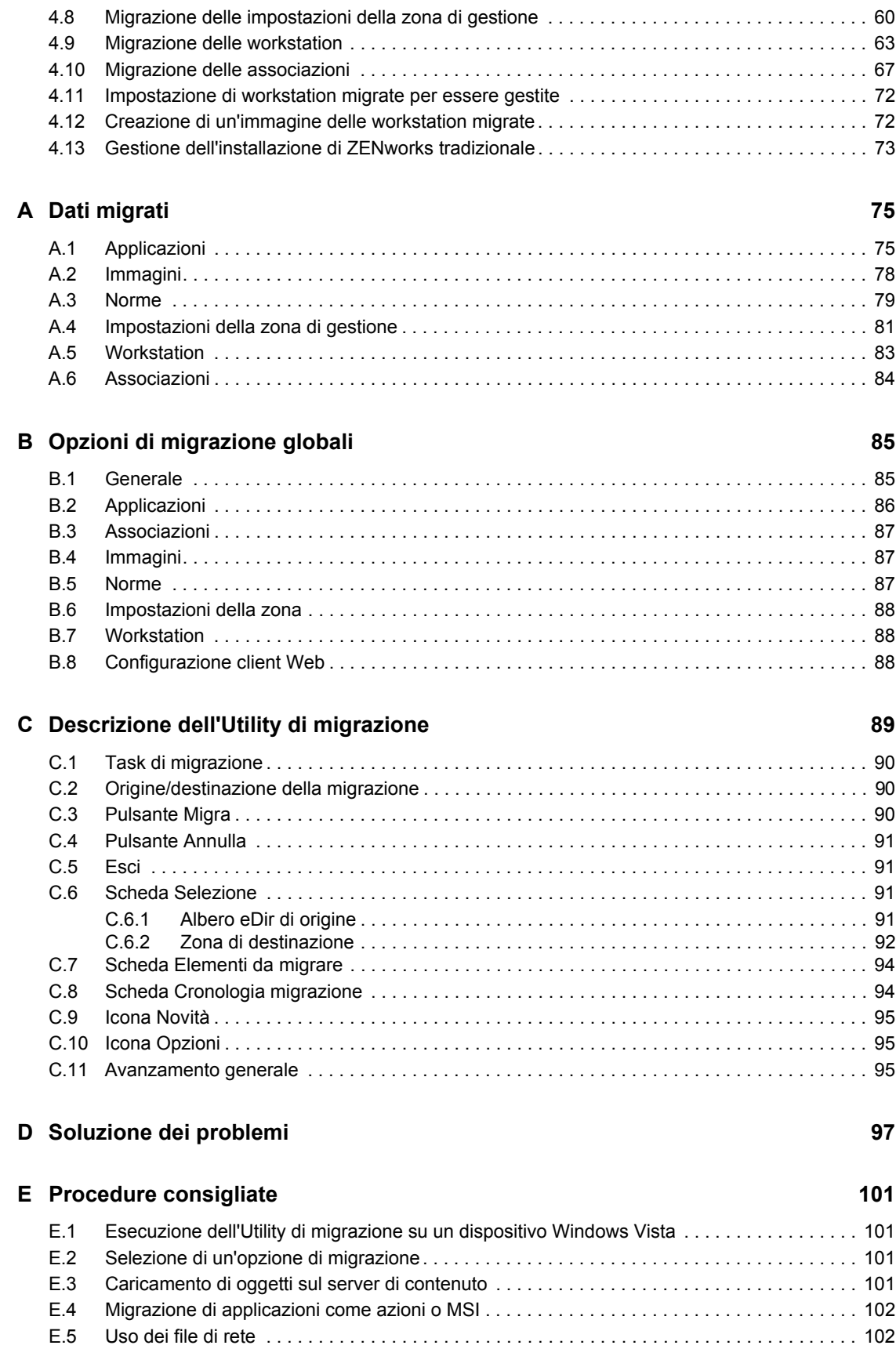

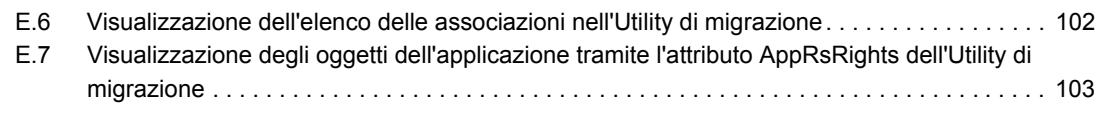

### **[F Aggiornamenti della documentazione 105](#page-104-0)** [F.1 27 maggio 2009: SP2 \(10.2\) . . . . . . . . . . . . . . . . . . . . . . . . . . . . . . . . . . . . . . . . . . . . . . . . . 105](#page-104-1) [F.1.1 Migrazione a ZENworks Configuration Management . . . . . . . . . . . . . . . . . . . . . . . 105](#page-104-2) [F.1.2 Opzioni di migrazione globali. . . . . . . . . . . . . . . . . . . . . . . . . . . . . . . . . . . . . . . . . . 105](#page-104-3) [F.1.3 Dati migrati. . . . . . . . . . . . . . . . . . . . . . . . . . . . . . . . . . . . . . . . . . . . . . . . . . . . . . . . 106](#page-105-0)

# <span id="page-8-0"></span>**Informazioni sulla Guida**

Questa *Guida alla migrazione di Novell ZENworks 10 Configuration Management ZENworks* fornisce informazioni e descrive i passaggi e i processi che devono essere eseguiti per migrare la versione tradizionale di Novell<sup>®</sup> ZENworks<sup>®</sup> a Novell ZENworks 10 Configuration Management SP2, ovvero l'ultima versione di ZENworks. Le informazioni della guida sono organizzate come segue:

- [Capitolo 1, "Processo di migrazione", a pagina 11](#page-10-0)
- [Capitolo 2, "Differenze tra ZENworks 10 Configuration Management e la versione tradizionale](#page-12-0)  [di ZENworks", a pagina 13](#page-12-0)
- [Capitolo 3, "Pianificazione della migrazione a ZENworks Configuration Management", a](#page-26-0)  [pagina 27](#page-26-0)
- [Capitolo 4, "Migrazione a ZENworks Configuration Management", a pagina 37](#page-36-0)
- [Appendice A, "Dati migrati", a pagina 75](#page-74-0)
- [Appendice B, "Opzioni di migrazione globali", a pagina 85](#page-84-0)
- [Appendice C, "Descrizione dell'Utility di migrazione", a pagina 89](#page-88-0)
- [Appendice D, "Soluzione dei problemi", a pagina 97](#page-96-0)
- [Appendice E, "Procedure consigliate", a pagina 101](#page-100-0)
- [Appendice F, "Aggiornamenti della documentazione", a pagina 105](#page-104-0)

#### **Destinatari**

La guida è destinata agli amministratori di ZENworks Configuration Management.

#### **Feedback**

È possibile inviare i propri commenti e suggerimenti relativi a questa guida e agli altri documenti forniti con questo prodotto. Utilizzare la funzionalità Commenti utente in fondo a ciascuna pagina della documentazione online oppure visitare la [pagina Web per i commenti sulla documentazione di](http://www.novell.com/documentation/feedback.html)  [Novell](http://www.novell.com/documentation/feedback.html) (http://www.novell.com/documentation/feedback.html) e inserire i propri commenti.

#### **Documentazione aggiuntiva**

ZENworks 10 Configuration Management SP2 è corredato di altra documentazione (nei formati sia PDF che HTML) che è possibile utilizzare per ottenere ulteriori informazioni e per implementare il prodotto. Per ulteriori informazioni, vedere la documentazione di [ZENworks 10 Configuration](http://www.novell.com/documentation/zcm10/)  [Management SP2](http://www.novell.com/documentation/zcm10/) (http://www.novell.com/documentation/zcm10/)

#### **Convenzioni della documentazione**

Nella documentazione di Novell, il simbolo maggiore di (>) viene utilizzato per separare le azioni di uno stesso passo di procedura e gli elementi in un percorso di riferimenti incrociati.

Un simbolo di marchio di fabbrica  $(\mathbb{R}, \mathbb{M}, \text{ecc.})$  denota un marchio di fabbrica Novell. L'asterisco<sup>\*</sup> indica un marchio di fabbrica di terze parti.

Quando un nome di percorso può essere scritto con una barra rovesciata (\) per alcune piattaforme o con una barra (/) per altre piattaforme, verrà riportato con una barra rovesciata. Gli utenti di piattaforme che richiedono l'uso di barre (/) nei percorsi, ad esempio Linux\*, dovranno utilizzare questo carattere e non la barra rovesciata.

# <span id="page-10-0"></span><sup>1</sup>**Processo di migrazione**

Novell<sup>®</sup> ZENworks<sup>®</sup> 10 Configuration Management ha un'architettura diversa da quella delle versioni precedenti di ZENworks. Per sfruttare la potenza e le nuove funzionalità di ZENworks 10, è necessario eseguire la migrazione dai sistemi esistenti anziché effettuare un upgrade tipico.

Per migrare Novell ZENworks 10 Configuration Management, attenersi alla seguente procedura:

- 1. Rivedere [Capitolo 2, "Differenze tra ZENworks 10 Configuration Management e la versione](#page-12-0)  [tradizionale di ZENworks", a pagina 13](#page-12-0) per una panoramica delle differenze tra Configuration Management e le versioni tradizionali di ZENworks.
- 2. (Facoltativo) Per una panoramica di Configuration Management, vedere "Panoramica del prodotto" nella *Guida introduttiva a ZENworks 10 Configuration Management Enterprise Edition*. Informazioni simili sono contenute nelle edizioni Standard e Advanced della *Guida introduttiva*.
- 3. Installare ZENworks 10 Configuration Management su almeno un server per definire la Zona di gestione dove migrare le informazioni sulla versione tradizionale di ZENworks. Per istruzioni sull'installazione, vedere la *Guida all'installazione di ZENworks 10 Configuration Management*.
- 4. Per migrare l'installazione ZENworks tradizionale in Configuration Management, seguire le istruzioni fornite in:
	- [Capitolo 3, "Pianificazione della migrazione a ZENworks Configuration Management", a](#page-26-0)  [pagina 27](#page-26-0)
	- [Capitolo 4, "Migrazione a ZENworks Configuration Management", a pagina 37](#page-36-0)
- 5. (Facoltativo) Migrare l'installazione tradizionale di ZENworks Asset Management a Configuration Management seguendo le istruzioni fornite nella *Guida alla migrazione di Novell ZENworks 10 Asset Management*.
- 6. (Facoltativo) Installare il software aggiuntivo incluso nelle varie edizioni di Configuration Management facendo riferimento alle seguenti guide:
	- *[Guida all'installazione di AdminStudio 9.0 ZENworks Edition](http://www.novell.com/documentation/zcm10/pdfdoc/adminstudio/AS9ZENInstallGuide.pdf) (http://www.novell.com/ documentation/zcm10/pdfdoc/adminstudio/AS9ZENInstallGuide.pdf)* (tutte le versioni, solo in formato PDF)

Consente di continuare a standardizzare la procedura usata per creare pacchetti, verificare, distribuire e gestire le applicazioni e le patch.

 *[Guida all'installazione di Endpoint Security Suite](http://www.novell.com/documentation/zesm35/install/index.html?page=/documentation/zesm35/install/data/bookinfo.html) (http://www.novell.com/documentation/ zesm35/install/index.html?page=/documentation/zesm35/install/data/bookinfo.html)* (solo Enterprise Edition)

Semplifica la sicurezza dei punti terminali combinando l'applicazione di norme per la sicurezza dei dati, dei dispositivi e della connettività in un'unica console di gestione, permettendo così alle organizzazioni di gestire, controllare e applicare le norme di sicurezza per le unità di memorizzazione rimovibili, le comunicazioni wireless, comprese MESH e WiMAX, il controllo delle applicazioni, il comportamento/l'integrità dei computer, la crittografia dei dati e il firewall personale avanzato.

1

 *[Guida all'installazione di USB/Wireless Security](http://www.novell.com/documentation/zesm35/install/index.html?page=/documentation/zesm35/install/data/bookinfo.html) (http://www.novell.com/documentation/ zesm35/install/index.html?page=/documentation/zesm35/install/data/bookinfo.html)* (solo Advanced Edition)

Consente agli amministratori di controllare l'uso dei supporti ottici locali (unità CD-R/W, DVD+/-R/W) e tutti i dispositivi di memorizzazione collegati (unità thumb, unità disco floppy, schede di memoria flash, unità ZIP, schede SCSI PCMCIA e altri tipi di supporti rimovibili) fornendo restrizioni per i privilegi di accesso ai dispositivi, la protezione dell'integrità e della riservatezza dei dati dei punti terminali, e proteggendo al tempo stesso il punto terminale da malware e altre attività non autorizzate.

 *[Guida all'installazione di ZENworks Linux Management](http://www.novell.com/documentation/zlm72/lm7install/data/front.html) (http://www.novell.com/ documentation/zlm72/lm7install/data/front.html)* (solo Enterprise Edition)

ZENworks Configuration Management gestisce direttamente solo i dispositivi Windows\*. Quindi, se si desidera gestire dispositivi Linux (server o workstation), è necessario usare Novell ZENworks Linux Management, fornito insieme a ZENworks 10 Configuration Management Enterprise Edition, oppure acquistare a parte Linux Management se si stanno installando le versioni Standard o Advanced di Configuration Management.

 *[Guida all'installazione di ZENworks Handheld Management](http://www.novell.com/documentation/zenworks7/hm7install/data/a20gkue.html) (http://www.novell.com/ documentation/zenworks7/hm7install/data/a20gkue.html)* (solo Enterprise Edition)

Fornisce una soluzione completa per la gestione dei dispositivi portabili.

7. Per iniziare a utilizzare Configuration Management, consultare il *Riferimento rapido per l'amministrazione di ZENworks 10 Configuration Management*, che spiega come eseguire i task necessari per configurare ed eseguire l'applicazione.

# <span id="page-12-0"></span><sup>2</sup>**Differenze tra ZENworks 10 Configuration Management e la versione tradizionale di ZENworks**

Prima di eseguire la migrazione a Novell<sup>®</sup> ZENworks<sup>®</sup> 10 Configuration Management, è necessario comprendere le differenze tra Configuration Management e la versione tradizionale di ZENworks, quindi migrare i dati tradizionali alla nuova installazione di Configuration Management.

Le seguenti sezioni descrivono le funzionalità nuove e diverse di ZENworks 10 Configuration Management:

- [Sezione 2.1, "Architettura", a pagina 13](#page-12-1)
- [Sezione 2.2, "Gestione dei sistemi", a pagina 21](#page-20-0)
- [Sezione 2.3, "Workstation", a pagina 21](#page-20-1)
- [Sezione 2.4, "Inventario", a pagina 22](#page-21-0)
- [Sezione 2.5, "Immagini", a pagina 22](#page-21-1)
- [Sezione 2.6, "Gestione remota", a pagina 23](#page-22-0)
- [Sezione 2.7, "Gestione applicazioni", a pagina 23](#page-22-1)
- [Sezione 2.8, "Altre funzionalità", a pagina 24](#page-23-0)

## <span id="page-12-1"></span>**2.1 Architettura**

Al pari delle versioni precedenti di ZENworks Desktop Management, ZENworks 10 Configuration Management fornisce una serie complete di funzionalità per la gestione di server e workstation Windows. Tuttavia, l'architettura sottostante è stata modificata sostanzialmente.

Le seguenti sezioni illustrano le differenze a livello di architettura:

- [Sezione 2.1.1, "Architettura della versione tradizionale di ZENworks", a pagina 13](#page-12-2)
- [Sezione 2.1.2, "La nuova architettura ZENworks", a pagina 15](#page-14-0)
- [Sezione 2.1.3, "Ulteriori dettagli sulle modifiche apportate all'architettura", a pagina 17](#page-16-0)

Per ulteriori informazioni sulla nuova architettura, vedere "Architettura di sistema" nella *Guida introduttiva di ZENworks 10 Configuration Management Enterprise Edition*. Queste informazioni sono contenute anche nella *Guida introduttiva* delle versioni Standard e Advanced.

### <span id="page-12-2"></span>**2.1.1 Architettura della versione tradizionale di ZENworks**

La soluzione ZENworks esistente risulta ulteriormente migliorata perché:

 **È flessibile:** la logica si basa sul concetto di archivio oggetti, che consente di spostare facilmente oggetti e servizi senza dover effettuare complesse operazioni di manutenzione a livello di architettura.

- **È semplice:** i servizi si integrano alla perfezione e l'architettura è semplice da comprendere, distribuire e gestire per gli amministratori.
- **È scalabile:** la scalabilità di ZENworks è superiore a qualsiasi altro prodotto per la gestione di sistemi in commercio (infatti non esistono limiti al numero di utenti che può essere gestito tramite un unico sistema ZENworks).

La nuova struttura offre la stessa flessibilità, semplicità d'uso e scalabilità del sistema esistente. Pertanto, è utile avere una conoscenza approfondita delle differenze a livello di architettura tra le versioni esistenti di ZENworks 10 Configuration Management e le versioni precedenti di Novell ZENworks.

Novell ZENworks 7.*x* è la release finale progettata dopo l'architettura tradizionale di ZENworks. L'architettura tradizionale di ZENworks ha due livelli e utilizza l'accesso diretto all'archivio oggetti (Novell eDirectoryTM) per i dati di configurazione. In passato, per accedere ai servizi ZENworks e in particolare alle informazioni sugli oggetti o alla logica memorizzati nella directory, era necessario installare Novell Client32™ o configurare Middle su ciascuna workstation.

È importante notare che nella versione tradizionale di ZENworks la maggior parte della logica e delle operazioni di elaborazione vengono gestite sul lato client sotto forma di ricerca di nome, aggiornamento di Launcher e così via. In altre parole, è il client a svolgere gran parte del lavoro. Questa configurazione ha un impatto significativo sulla scalabilità del prodotto. Anziché usare un server per eseguire il lavoro di 100 client, il carico di lavoro totale è diviso tra i 100 client.

La [Figura 2-1](#page-13-0) illustra l'architettura tradizionale di Novell ZENworks Desktop Management:

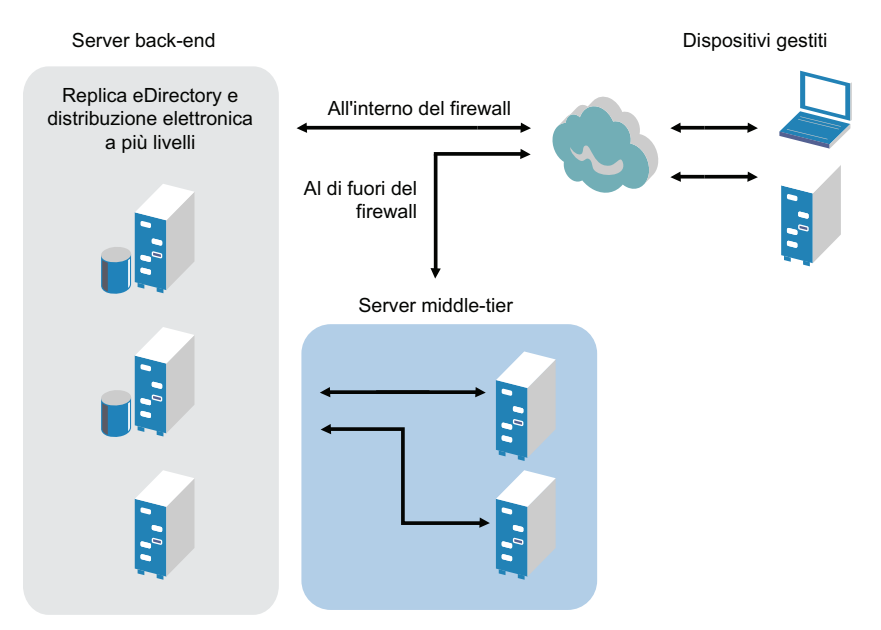

<span id="page-13-0"></span>*Figura 2-1 Architettura di ZENworks Desktop Management*

L'architettura tradizionale di ZENworks ha le seguenti caratteristiche:

- L'agente di ZENworks Management viene installato su ciascuna workstation.
	- ◆ In un ambiente NetWare<sup>®</sup> è necessario Client32
	- ◆ L'utilizzo del server Middle Tier è richiesto quando Novell Client™ non è installato sui dispositivi gestiti
- eDirectory è il requisito chiave, poiché rappresenta l'archivio oggetti per tutte le workstation degli utenti e gli oggetti ZENworks
- È necessario disporre di Novell ConsoleOne® per gestire l'infrastruttura ZENworks
- ◆ Tutti gli accessi all'ambiente eDirectory vengono effettuati tramite NetWare Core Protocol<sup>™</sup> (NCPTM)
- Il prodotto può essere usato con più piattaforme e supporta servizi in esecuzione su Linux, NetWare e Windows

### <span id="page-14-0"></span>**2.1.2 La nuova architettura ZENworks**

Novell ZENworks 10 Configuration Management dispone di un'architettura a tre livelli, generalmente chiamata SOA (Services-Oriented Architecture). Questa architettura separa i componenti, rendendo il prodotto molto più modulare. Adesso i vari livelli possono essere aggiornati in modo indipendente ed è quindi più semplice modificare la logica aziendale o aggiungere nuovi moduli.

In Novell ZENworks 10 Configuration Management, l'infrastruttura sul lato server è costituita da due livelli (vedere [Figura 2-2](#page-14-1)). Il primo livello è costituito dal modello dati, mentre il secondo comprende il file system (in cui i file vengono effettivamente memorizzati), il database (per la memorizzazione delle informazioni di ZENworks) e l'archivio delle identità facoltativo, che permette di gestire le risorse in base agli utenti. La versione ZENworks 10 Configuration Management supporta Novell eDirectory e Microsoft\* Active Directory\* in modo nativo come origini utente per le informazioni relative alle identità degli utenti.

<span id="page-14-1"></span>*Figura 2-2 Architettura a tre livelli di ZENworks 10*

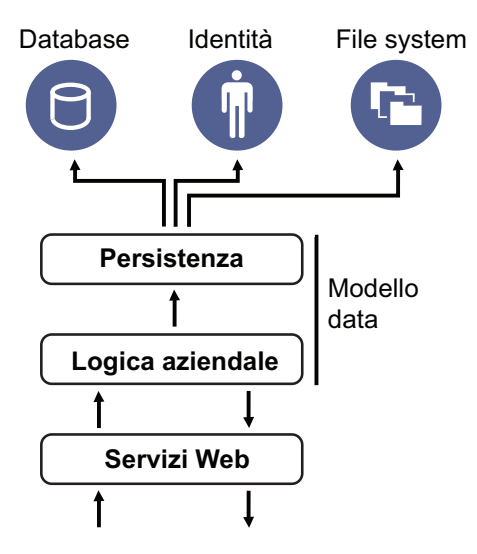

Nella nuova architettura, Novell ZENworks 10 Configuration Management è stato separato da eDirectory, che non è più un requisito essenziale per il funzionamento del prodotto. Ora non è più necessario gestire una directory per poter fornire servizi di gestione dei sistemi. Tuttavia, è comunque possibile integrare ZENworks 10 Configuration Management con l'ambiente eDirectory esistente. È infatti possibile continuare a usare l'infrastruttura di directory esistente per le informazioni delle identità degli utenti, ma non è necessario estendere lo scherma oppure installare il prodotto su un server su cui è in esecuzione eDirectory.

Un'altra importante differenza a livello di architettura risiede nel modo in cui il client e il server comunicano tra di loro (vedere [Figura 2-3](#page-15-0)). L'agente Novell ZENworks (agente Adaptive di ZENworks) continua a essere eseguito sul dispositivo gestito, ma la maggior parte del lavoro (logica e carico di lavoro) viene eseguita sul lato server. Come mostra la Figura 3, il client avvia la comunicazione con il lato client (il server Web sul server primario di ZENworks 10 Configuration Managament), anche se il server può comunque comunicare direttamente con il client. Il client e il server usano protocolli basati sugli standard di settore come HTTP, HTTPS, SOAP, CIFS e LDAP. Il client comunica con il server tramite HTTP o HTTPS e il server comunica con l'agente Adaptive tramite SOAP (Simple Object Access Protocol) mediante HTTPS.

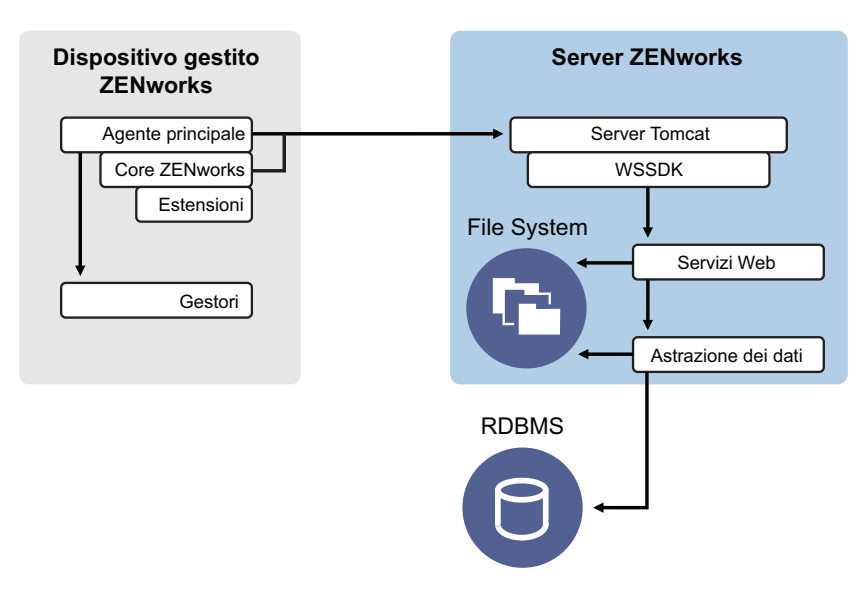

<span id="page-15-0"></span>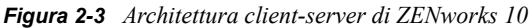

In termini di architettura, il dispositivo gestito comunica con il servizio Web back end del server, mentre il server primario indica al client cosa fare e da dove acquisire il contenuto (vedere [Figura 2-](#page-16-1) [4](#page-16-1)). In effetti il server invia istruzioni al client e il client utilizza l'handler richiesto per eseguire il task; ad esempio per installare il software, applicare norme, gestire i sistemi remotamente e così via.

Dal punto di vista dell'identità, l'utente del dispositivo gestito si autentica direttamente utilizzando l'archivio delle identità dove è memorizzato l'oggetto, ossia Novell eDirectory o Microsoft Active Directory. Le uniche informazioni correlate alle identità memorizzate nell'archivio oggetti di Novell ZENworks è un oggetto di riferimento che punta alla reale identità. Tutto ciò migliora l'efficienza della gestione delle risorse basata sugli utenti.

<span id="page-16-1"></span>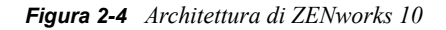

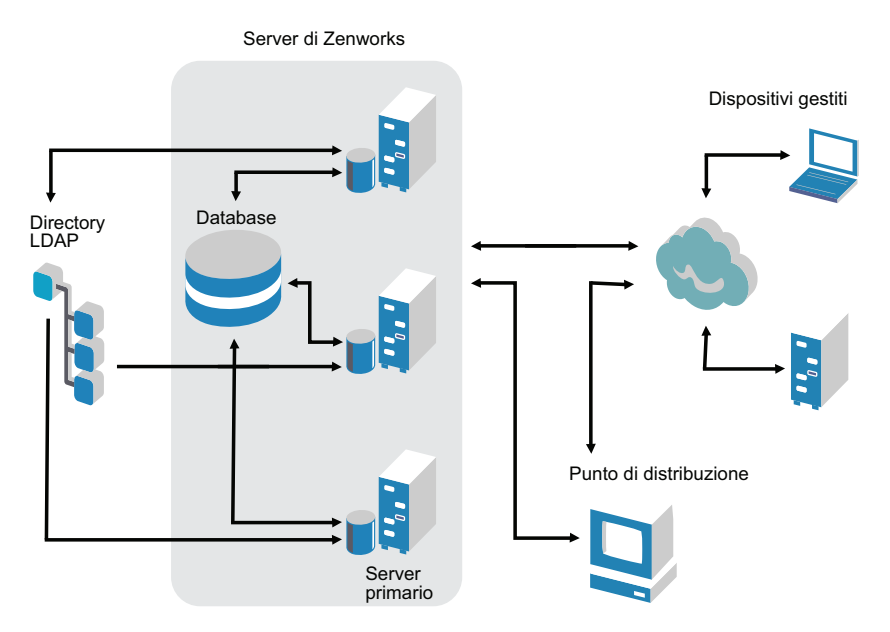

La nuova architettura di Novell ZENworks 10 Configuration Management presenta le seguenti caratteristiche importanti:

- Installazione dell'agente Adaptive di ZENworks su ciascun dispositivo gestito
- SOA a tre livelli
- Server primari aggiuntivi per i task di elaborazione, che rimuovono il carico di lavoro dal dispositivo gestito
- Nessun requisito specifico per Novell eDirectory
- Non è più necessario installare Novell Client 32 su nessuno dei dispositivi gestiti o sul server.
- Una nuova console di amministrazione basata sul Web (Centro di controllo ZENworks) per gestire tutti gli oggetti, le configurazioni e le funzioni di ZENworks
- Supporto nativo per Novell eDirectory e Microsoft Active Directory
- Uso di protocolli standard del settore
- Installazione unica e diretta del server, seguita dalla distribuzione dei dispositivi gestiti dal server tramite il Centro di controllo ZENworks.
- Installazione del software del server primario in Windows Server 2003, Windows Server 2008 o SUSE® Linux Enterprise Server

### <span id="page-16-0"></span>**2.1.3 Ulteriori dettagli sulle modifiche apportate all'architettura**

Le seguenti sezioni forniscono informazioni più dettagliate sulle differenze a livello di architettura.

- ["Console di gestione" a pagina 18](#page-17-0)
- ["Archivio software" a pagina 18](#page-17-1)
- ["Novell eDirectory" a pagina 18](#page-17-2)
- ["Gestione degli oggetti" a pagina 19](#page-18-0)
- ["Gestione utenti" a pagina 20](#page-19-0)
- ["Agenti client" a pagina 20](#page-19-1)
- ["Server Middle Tier" a pagina 20](#page-19-2)

#### <span id="page-17-0"></span>**Console di gestione**

Il Centro di controllo ZENworks, una console di gestione basata sul Web, viene utilizzata come interfaccia di gestione grafica per Configuration Management e sostituisce ConsoleOne utilizzato nelle versioni tradizionali di ZENworks:

- **Ruoli amministrativi:** il Centro di controllo ZENworks fornisce regole di amministrazione robuste univoche nell'ambito della nuova architettura. Per ulteriori informazioni, vedere "Amministratori" nel *Riferimento per l'amministrazione del sistema ZENworks 10 Configuration Management*.
- **Elenchi di controllo:** il Centro di controllo ZENworks fornisce elenchi di controllo su una pagina home, che visualizza lo stato attuale dei dispositivi e dei pacchetti selezionati, nonché statistiche generali sulla Zona di gestione. Per ulteriori informazioni, vedere "Creazione di un elenco di controllo" nel *Riferimento rapido per l'amministrazione di ZENworks 10 Configuration Management*.
- **iManager:** se si sta già utilizzando Novell iManager per gestire altri prodotti Novell, è possibile configurare il Centro di controllo ZENworks per l'avvio da iManager. Per ulteriori informazioni, vedere "Accesso al Centro di controllo ZENworks tramite Novell iManager" nel *Riferimento per l'amministrazione del sistema ZENworks 10 Configuration Management*.

#### <span id="page-17-1"></span>**Archivio software**

Ciascun server primario della Zona di gestione contiene lo stesso contenuto al fine di garantire la ridondanza necessaria per tutti i dispositivi gestiti della zona. Per ulteriori informazioni, vedere "Archivio dei contenuti" nel *Riferimento per l'amministrazione del sistema di ZENworks 10 Configuration Management*.

In Configuration Management, le tecniche di bilanciamento del carico per la tolleranza agli errori sono state sostituite dalle regole per la replica del contenuto e del server più vicino. Per ulteriori informazioni, vedere "Replica di contenuto" e "Impostazioni di regole per il server più vicino" nel *Riferimento per l'amministrazione del sistema ZENworks 10 Configuration Management*.

#### <span id="page-17-2"></span>**Novell eDirectory**

Non è più necessario usare Novell eDirectory per l'archiviazione dei dati. Per questa operazione viene invece utilizzato ZENworks Configuration Management. Le differenze rispetto alla versione tradizionale di ZENworks sono molteplici:

 **Database ZENworks:** il nuovo database di ZENworks sostituisce quello precedente e tutti gli archivi delle informazioni sugli oggetti dell'albero eDirectory. Anziché usare i container e i contesti di eDirectory, Configuration Management usa le cartelle del database e la funzione di ereditarietà relativa alla gerarchia di cartelle/oggetti. Il nuovo database rappresenta l'archivio di contenuto per tutti i dati di Configuration Management.

Per ulteriori informazioni sui database che possono essere utilizzati con Configuration Management, vedere "Requisiti per il database" nella *Guida all'installazione di ZENworks 10 Configuration Management*. Per ulteriori informazioni sulla manutenzione del database selezionato, vedere "Gestione del database" nel *Riferimento per l'amministrazione del sistema ZENworks 10 Configuration Management*.

- **Nessuna estensione degli schemi:** poiché Configuration Management memorizza tutti i dati nel database ZENworks, questa operazione non ha alcun impatto sullo schema Novell eDirectory. Tutti gli accessi a eDirectory relativi all'acquisizione di riferimenti alle informazioni utente vengono effettuati in sola lettura.
- **Origini utente:** è possibile utilizzare eDirectory e Active Directory come origini per gli utenti. Per eseguire questa operazione, è necessario definire un collegamento LDAP di sola lettura a una directory e specificare i contesti in cui risiedono gli utenti. ZENworks crea riferimenti agli utenti nel proprio database, in modo che le attività di gestione di ZENworks possano essere eseguite nell'ambito del database di ZENworks anziché nella directory. Le origini utente non sono necessarie se si prevede di gestire i dispositivi unicamente tramite le assegnazioni dei dispositivi anziché tramite le assegnazioni utente. Per ulteriori informazioni, vedere ["Gestione](#page-19-0)  [utenti" a pagina 20.](#page-19-0)
- **Zona di gestione:** i server primari e i dispositivi gestiti sono organizzati in una Zona di gestione, che sostituisce l'organizzazione fornita dall'albero di eDirectory.

#### <span id="page-18-0"></span>**Gestione degli oggetti**

Configuration Management utilizza gli oggetti del Centro di controllo ZENworks anziché quelli di eDirectory. Le seguenti sezioni descrivono alcune differenze:

 **Gruppi dinamici:** questa è una nuova funzione di Configuration Management. Sono disponibili sia gruppi che gruppi dinamici. In termini di assegnazione di software e norme, i gruppi e i gruppi dinamici hanno la stessa funzione. L'unica differenza fra i due tipi di gruppi è la modalità con cui i dispositivi vengono aggiunti al gruppo. Nel caso dei gruppi, i dispositivi vanno aggiunti manualmente, mentre nel caso dei gruppi dinamici vanno definiti i criteri a cui il dispositivo deve rispondere per essere un membro del gruppo, e i dispositivi che soddisfano i criteri vengono aggiunti automaticamente.

Benché molti dei gruppi dinamici siano predefiniti, è possibile anche definire gruppi personalizzati.

Per ulteriori informazioni, vedere "Gruppi" nel *Riferimento rapido per l'amministrazione di ZENworks 10 Configuration Management*.

- **Eredità:** è possibile impostare la configurazioni in molti modi:
	- globalmente per tutti gli oggetti del Centro di controllo ZENworks (dispositivi o pacchetti) nella Zona di gestione
	- per tutti gli oggetti di una cartella e delle relative sottocartelle
	- per un gruppo di oggetti (sono disponibili gruppi predefiniti, definiti dall'utente e gruppi dinamici)
	- per un singolo oggetto

Per ulteriori informazioni, vedere "Organizzazione dei dispositivi: cartelle e gruppi " nel *Riferimento rapido per l'amministrazione di ZENworks 10 Configuration Management*.

 **Associazioni:** in Configuration Management, gli oggetti del Centro di controllo ZENworks vengono assegnati gli uni agli altri (come i pacchetti ai dispositivi), anziché essere associati agli oggetti eDirectory. Prima di eseguire la migrazione a Configuration Management, è necessario valutare le differenze tra assegnazioni e associazioni. Per ulteriori informazioni, vedere [Sezione 4.10, "Migrazione delle associazioni", a pagina 67.](#page-66-1)

#### <span id="page-19-0"></span>**Gestione utenti**

Configuration Management fa riferimento alle origini utente LDAP esistenti in eDirectory o Active Directory. Gli utenti non vengono migrati in Gestione della configurazione. In questo modo ZENworks è in grado di rilevare automaticamente eventuali modifiche native apportate agli oggetti utente. Per ulteriori informazioni, vedere "Origini utente" nel *Riferimento per l'amministrazione del sistema ZENworks 10 Configuration Management*.

### <span id="page-19-1"></span>**Agenti client**

L'agente Adaptive di ZENworks sostituisce l'agente ZENworks Desktop Management. Le differenze comprendono:

- **Distribuzione:** è possibile usare il Centro di controllo ZENworks per distribuire l'agente Adaptive su qualsiasi workstation di cui si conosce l'indirizzo IP o il contesto della directory LDAP (o che siano stati rilevati in rete tramite le tecnologie di rilevazione della directory LDAP incluse in ZENworks).
- **Funzionalità:** l'installazione dell'agente Adaptive comprende automaticamente tutte le funzionalità (distribuzione software, imaging, gestione remota, norme). L'unica funzionalità che si può scegliere di rimuovere dall'installazione dell'agente è la gestione remota.
- **Nessun client di rete:** l'agente Adaptive non richiede client di rete (client Novell o Microsoft) per recuperare il contenuto (le applicazioni, ecc.) dai server primari. L'agente Adaptive usa i servizi HTTP e Web per recuperare il contenuto.
- **Interfaccia integrata:** tre programmi client distinti (Workstation Manager, Controllo remoto, ecc.) sono stati sostituiti da un'interfaccia comune denominata Icona ZENworks. L'Icona ZENworks viene visualizzata nell'area notifiche in fondo al desktop. Le visualizzazioni NAL Windows e NAL Explorer sono ancora disponibili.
- **Proprietà di configurazione:** a questo punto il comportamento dell'agente Adaptive viene controllato mediante una combinazione di impostazioni di configurazione e di norme (norme di ZENworks Explorer Configuration) anziché tramite le sole impostazioni di Launcher Configuration. Ciò consente di determinare con maggiore flessibilità quali dispositivi ricevono impostazioni specifiche.
- **Modulo Solo inventario:** se si hanno workstation che non soddisfano i requisiti per l'installazione dell'agente Adaptive (vedere "Requisiti per i dispositivi gestiti" nella *Guida all'installazione di ZENworks 10 Configuration Management*), è possibile ricevere comunque le informazioni di inventario da queste workstation installando il modulo Solo inventario. Per ulteriori informazioni, vedere "Distribuzione del modulo Solo inventario" nel *Riferimento per la rilevazione e la distribuzione di ZENworks 10 Configuration Management.*

Per ulteriori informazioni, vedere "Distribuzione dell'agente Adaptive di ZENworks" nel *Riferimento per la rilevazione e la distribuzione di ZENworks 10 Configuration Management*.

#### <span id="page-19-2"></span>**Server Middle Tier**

Il server Middle Tier non esiste in Configuration Management. Viene invece usato l'agente Adaptive di ZENworks per comunicare direttamente con il server primario tramite i servizi Web e le richieste HTTP.

## <span id="page-20-0"></span>**2.2 Gestione dei sistemi**

Configuration Management fornisce vari metodi per la gestione di ZENworks:

- **Centro di controllo ZENworks:** rappresenta l'interfaccia di amministrazione principale di Configuration Management. Per ulteriori informazioni, vedere "Centro di controllo ZENworks" nel *Riferimento per l'amministrazione del sistema ZENworks 10 Configuration Management*.
- **Utility della riga di comando:** è possibile amministrare Configuration Management tramite le utility della riga di comando zman e zac. Per ulteriori informazioni, vedere il *Riferimento per le utility della riga di comando di ZENworks 10 Configuration Management*.
- **Errori e messaggi:** i messaggi di errore e i log dei messaggi tradizionali sono stati sostituiti dalla funzione di registrazione dei messaggi centralizzata. Per ulteriori informazioni, vedere il *Riferimento alla registrazione dei messaggi ZENworks 10 Configuration Management* e "Visualizzazione dei messaggi di sistema" nel *Riferimento rapido per l'amministrazione di ZENworks 10 Configuration Management*.
- **Aggiornamento del software:** il processo di aggiornamento del software ZENworks con versioni temporanee è ora stato automatizzato in Configuration Management mediante l'aggiunta della funzione Aggiornamenti del sistema. Per ulteriori informazioni, vedere "Introduzione agli aggiornamenti del sistema ZENworks" nel *Riferimento per l'amministrazione del sistema ZENworks 10 Configuration Management*.
- **Generazione di rapporti:** Configuration Management fornisce funzioni per la generazione dei rapporti completamente innovative
	- La generazione di rapporti sull'infrastruttura di ZENworks viene eseguita utilizzando BusinessObjects\* Enterprise XI. Per ulteriori informazioni, vedere il *Riferimento per la generazione di rapporti del sistema ZENworks 10 Configuration Management*.
	- La generazione di rapporti per le risorse inventariate viene eseguita usando le funzioni di generazione dei rapporti di Inventario risorse. Per ulteriori informazioni, vedere *Riferimento per l'Inventario risorse di ZENworks 10 Configuration Management*.

## <span id="page-20-1"></span>**2.3 Workstation**

In Configuration Management la funzione di gestione tradizionale delle workstation basata su norme e sull'importazione in eDirectory è stata sostituita dai dispositivi gestiti.

I dispositivi di Configuration Management comprendono i server primari, i dispositivi gestiti (server primari e workstation) e i dispositivi che sono stati solo inventariati. In Configuration Management, è possibile gestire solo i dispositivi Windows. I dispositivi Linux possono essere solo server primari o dispositivi solo inventariati. Per ulteriori informazioni, vedere "Requisiti minimi" nella *Guida all'installazione di ZENworks 10 Configuration Management*.

Le workstation vengono gestite come descritto di seguito.

 Le workstation vengono importate nella Zona di gestione tramite la nuova funzione di rilevazione e distribuzione. I dispositivi vengono rilevati in rete, registrati nella Zona di gestione e usati per la distribuzione del software. Per ulteriori informazioni, vedere

"Rilevazione dei dispositivi di rete" nel *Riferimento rapido per l'amministrazione di ZENworks 10 Configuration Management* e il *Riferimento per la rilevazione, la distribuzione e la disattivazione permanente di ZENworks 10 Configuration Management*.

Per importare manualmente i dispositivi, è possibile usare un file .csv. Per ulteriori informazioni, vedere "Importazione di dispositivi dai file CSV" nel *Riferimento per la rilevazione, la distribuzione e la disattivazione permanente di ZENworks 10 Configuration Management*.

I server diventano membri della Zona di gestione quando si installa Configuration Management sui server stessi. Per ulteriori informazioni, vedere la *Guida all'installazione di ZENworks 10 Configuration Management*.

- La funzione di importazione e le nome per le workstation sono state sostituite dalle regole e le chiavi di registrazione. Per ulteriori informazioni, vedere "Registrazione dei dispositivi" nel *Riferimento rapido per l'amministrazione di ZENworks 10 Configuration Management*.
- È possibile determinare lo stato di un dispositivo tramite il Centro di controllo ZENworks. Per ulteriori informazioni, vedere "Icona ZENworks" nel *Riferimento per la distribuzione del software ZENworks 10 Configuration Management*.
- Asset Management è configurato per l'uso con ZENworks 10. Per ulteriori informazioni, vedere la documentazione di riferimento relativa al *Gestione delle risorse di ZENworks 10*.
- Molte delle norme della versione ZENworks tradizionale e di Configuration Management sono essenzialmente le stesse. Tuttavia, molte norme sono state rimosse, altre trasformate in configurazioni della Zona di gestione ed è stato aggiunto anche un nuovo gruppo di norme. Per ulteriori informazioni, vedere il *Riferimento per la gestione delle norme di ZENworks 10 Configuration Management*.

## <span id="page-21-0"></span>**2.4 Inventario**

La funzione Inventario workstation è stata sostituita da Inventario risorse. Questa è una nuova funzione basata sul modello di contenuto di Configuration Management. Per ulteriori informazioni, vedere *Riferimento per l'Inventario risorse di ZENworks 10 Configuration Management*.

I server primari possono essere gerarchicamente organizzati nella Zona di gestione in modo che tutte le informazioni del database possono essere efficientemente distribuite al server primario che ospita il database di ZENworks. Tuttavia, il database può risiedere anche su un server esterno diverso dal server primario della zona. Per ulteriori informazioni, vedere "Gerarchia dei server" nel *Riferimento per l'amministrazione del sistema ZENworks 10 Configuration Management*.

## <span id="page-21-1"></span>**2.5 Immagini**

In Configuration Management, l'imaging automatico viene effettuato utilizzando i pacchetti anziché le norme tradizionali e gli oggetti immagine di eDirectory. Il server di imaging ZENworks è molto simile e il tipo di file immagini continua a essere . zmg.

Benché siano state apportate alcune modifiche al software di imaging, questo è rimasto sostanzialmente invariato. L'imaging automatico viene semplicemente eseguito in modo diverso. Anche l'imaging manuale è simile, ma potenziato.

L'archivio di base per i file immagine è codificato mediante hardware, ma è comunque possibile creare sottocartelle per l'organizzazione delle immagini.

Per ulteriori informazioni, vedere il *Riferimento per l'imaging e i servizi di preavvio di ZENworks 10 Configuration Management*.

## <span id="page-22-0"></span>**2.6 Gestione remota**

Questa funzione è stata migliorata e include ora l'uso di VNC (Virtual Network Computing). Per ulteriori informazioni, vedere il *Riferimento per la gestione remota di ZENworks 10 Configuration Management*.

## <span id="page-22-1"></span>**2.7 Gestione applicazioni**

In ZENworks 10 Configuration Management, la nuova funzionalità di distribuzione del software sostituisce quella tradizionale di ZENworks Application Management.

- **Pacchetti:** un pacchetto è costituito da un gruppo di file e informazioni, simile a un oggetto dell'applicazione e ai relativi file, ma offre maggiore efficienza e flessibilità. La Creazione guidata nuovi pacchetti consente di creare un pacchetto, configurare le azioni associate a un pacchetto e assegnare i pacchetti a dispositivi o utenti. Esistono quattro tipi di pacchetti: Windows, Direttive, File e Imaging. Per ulteriori informazioni, vedere il *Riferimento per la distribuzione del software di ZENworks 10 Configuration Management*.
- **Azioni e gruppi di azioni:** un pacchetto contiene azioni da eseguire con il relativo contenuto. Tutte le azioni sono divise in sei categorie, chiamate gruppi di azioni: Installa, Avvia, Verifica, Disinstalla, Termina e Preavvio. È possibile specificare le azioni al momento in cui si crea un pacchetto, nonché aggiungere o rimuovere le azioni in seguito tramite il Centro di controllo ZENworks. Per ulteriori informazioni, vedere "Azioni" nel *Riferimento per la distribuzione del software ZENworks 10 Configuration Management*.
- **Contenuto:** le applicazioni, i file e i file delle norme vengono chiamati contenuto. Il contenuto viene memorizzato in una struttura di directory, chiamata archivio dei contenuti, sul server primario. Il server primario e l'agente Adaptive di ZENworks (in esecuzione sul dispositivo gestito) comunicano utilizzando protocolli Web standard per fornire accesso al contenuto. Se non si configura il sistema diversamente, il contenuto viene automaticamente replicato tra i server primari in modo che sia sempre disponibile su tali server. Per ulteriori informazioni, vedere "Consegna del contenuto" nel *Riferimento per l'amministrazione del sistema ZENworks 10 Configuration Management*.
- **Cache:** ciascun dispositivo gestito utilizza una directory cache. La cache è stata tuttavia spostata da *drive\_root*\nalcache a *zenworks\_home*\cache. Tutti i pacchetti vengono copiati nella directory della cache prima dell'installazione. Per default questa operazione di copia viene eseguita al primo avvio del pacchetto sul dispositivo.
- **Memorizzazione forzata nella cache:** è possibile usare una pianificazione della distribuzione per forzare la memorizzazione di un pacchetto nella cache in modo che sia immediatamente disponibile per l'installazione al momento in cui viene avviato da un utente. La pianificazione può avviare una distribuzione immediata del pacchetto oppure ritardarne la distribuzione a un momento successivo.
- **Esecuzione forzata:** è possibile utilizzare una pianificazione di avvio per forzare l'esecuzione di un'applicazione. Ad esempio, per eseguire l'applicazione subito dopo o al momento dell'aggiornamento del dispositivo. Per ulteriori informazioni, vedere "Avvio di un pacchetto" nel *Riferimento per la distribuzione del software ZENworks 10 Configuration Management*.
- **Punti di distribuzione:** per migliorare l'accesso al contenuto per un gruppo di dispositivi senza creare un altro server primario, è possibile creare un punto di distribuzione del contenuto su uno qualsiasi dei dispositivi gestiti. I punti di distribuzione sono utili nelle configurazioni WAN lente. Per ulteriori informazioni, vedere Descrizione dei ruoli dei satellite nel *Riferimento per l'amministrazione del sistema ZENworks 10 Configuration Management*.
- **Dipendenze:** a questo punto le dipendenze vengono create automaticamente quando si selezionano alcuni tipi di azioni specifiche per un pacchetto. Per ulteriori informazioni, vedere "Creazione di un pacchetto con contenuto e dipendenza da un altro pacchetto" nel *Riferimento per la distribuzione del software ZENworks 10 Configuration Management*.
- **Prossimità e bilanciamento del carico:** gli elenchi dei siti (prossimità) e delle origini (carico di lavoro) sono stati sostituiti da una funzione chiamata Regole server più vicino. Queste regole vengono create per indirizzare i dispositivi gestiti al server primario da cui riceveranno il contenuto e le informazioni sulla configurazione. Per ulteriori informazioni, vedere "Impostazione delle regole server più vicino" nel *Riferimento per l'amministrazione del sistema ZENworks 10 Configuration Management*.

## <span id="page-23-0"></span>**2.8 Altre funzionalità**

A seconda della versione, Configuration Management (Standard, Advanced o Enterprise) può contenere le seguenti funzionalità software aggiuntive:

- **Ulteriore sicurezza:** nuova funzione di ZENworks 10.
	- Endpoint Security (Enterprise Edition). Per ulteriori informazioni su Endpoint Security, vedere la *[Guida per l'utente di Endpoint Security Suite](http://www.novell.com/documentation/zesm35/userguide/index.html?page=/documentation/zesm35/userguide/data/bookinfo.html) (http://www.novell.com/ documentation/zesm35/userguide/index.html?page=/documentation/zesm35/userguide/ data/bookinfo.html)*.
	- USB/Wireless Security (Advanced Edition). Per ulteriori informazioni su USB/Wireless Security, vedere il *[Riferimento per USB/Wireless Security](http://www.novell.com/documentation/zesm35/admin/index.html?page=/documentation/zesm35/admin/data/bookinfo.html) (http://www.novell.com/ documentation/zesm35/admin/index.html?page=/documentation/zesm35/admin/data/ bookinfo.html)*.
- **Gestione delle patch:** è possibile continuare ad automatizzare l'applicazione di patch per ridurre al minimo i problemi relativi alle vulnerabilità e alla conformità. Per ulteriori informazioni, vedere il *Riferimento per Novell ZENworks 10 Patch Management*.

Per una sinossi, vedere "Patch per il software" nel *Riferimento rapido per l'amministrazione di ZENworks 10 Configuration Management*.

Patch Management, incluso nella versione Standard Edition, viene fornito come software di valutazione valido per 60 giorni.

 **Gestione delle risorse:** è possibile continuare a monitorare la conformità delle licenze software, controllare i livelli di utilizzo del software, gestire i contratti e le licenze. Per ulteriori informazioni, vedere il *Riferimento a ZENworks 10 Asset Management*. Vedere anche "Monitoraggio della conformità delle licenze" nel *Riferimento rapido per l'amministrazione di ZENworks 10 Configuration Management*.

Asset Management, incluso nelle versioni Standard e Advanced, viene fornito come software di valutazione valido per 60 giorni.

 **AdminStudio:** è possibile continuare a standardizzare la modalità usata per creare pacchetti, verificare, distribuire e gestire le applicazioni e le patch. Per ulteriori informazioni, vedere la *[Guida all'installazione di AdminStudio 9.0 ZENworks Edition](http://www.novell.com/documentation/zcm10/pdfdoc/adminstudio/AS9ZENInstallGuide.pdf) (http://www.novell.com/ documentation/zcm10/pdfdoc/adminstudio/AS9ZENInstallGuide.pdf)* (solo PDF).

- **Migrazione dei profili:** è possibile migrare le impostazioni delle personalità di uno o più utenti su un dispositivo gestito Windows. Per ulteriori informazioni, vedere il *Riferimento per ZENworks 10 Personality Migration*.
- **ZENworks Linux Management:** (solo per Enterprise Edition) è possibile continuare a gestire le workstation Linux tramite ZENworks Linux Management. Per ulteriori informazioni, vedere la *[Guida all'installazione di ZENworks 7.2 Linux Management](http://www.novell.com/documentation/zlm73/lm7install/data/front.html) (http://www.novell.com/ documentation/zlm73/lm7install/data/front.html)* e la *[Guida all'amministrazione di ZENworks](http://www.novell.com/documentation/zlm73/lm7admin/data/front.html)  [7.2 Linux Management](http://www.novell.com/documentation/zlm73/lm7admin/data/front.html) (http://www.novell.com/documentation/zlm73/lm7admin/data/ front.html)*.
- **ZENworks Handheld Management:** (solo per Enterprise Edition) è possibile continuare a gestire i dispositivi portabili tramite ZENworks Handheld Management. Per ulteriori informazioni, vedere la *[Guida all'installazione di ZENworks 7 Handheld Management](http://www.novell.com/documentation/zenworks7/hm7install/data/a20gkue.html) (http:// www.novell.com/documentation/zenworks7/hm7install/data/a20gkue.html)* e la *[Guida](http://www.novell.com/documentation/zenworks7/hm7admin/data/a20gkue.html)  [all'amministrazione di ZENworks 7 Handheld Management](http://www.novell.com/documentation/zenworks7/hm7admin/data/a20gkue.html) (http://www.novell.com/ documentation/zenworks7/hm7admin/data/a20gkue.html)*.

# <span id="page-26-0"></span><sup>3</sup>**Pianificazione della migrazione a ZENworks Configuration Management**

Novell® ZENworks® Configuration Management fornisce l'Utility di migrazione di ZENworks che consente di migrare gli oggetti e gli attributi tradizionali di ZENworks Novell eDirectory<sup>™</sup> al database di ZENworks Configuration Management. Poiché Configuration Management usa un'architettura diversa dalle versioni precedenti di ZENworks, la migrazione dei dati di ZENworks tradizionali rappresenta l'unico metodo per effettuare l'aggiornamento a Configuration Management.

L'Utility di migrazione consente di migrare gli oggetti eDirectory in batch in modo che la migrazione possa essere effettuata in modo incrementale. È possibile inviare alla coda e migrare centinaia di oggetti contemporaneamente. L'utility consente di strutturare migrazioni, di selezionare oggetti, di visualizzare attributi raw semplici, di eseguire migrazioni e di creare rapporti di errore.

Le seguenti sezioni definiscono i concetti di base per la migrazione a Gestione della configurazione:

- [Sezione 3.1, "Candidati della migrazione", a pagina 27](#page-26-1)
- [Sezione 3.2, "Installazione dell'Utility di migrazione di ZENworks", a pagina 27](#page-26-2)
- [Sezione 3.3, "Funzioni dell'Utility di migrazione di ZENworks", a pagina 28](#page-27-0)
- [Sezione 3.4, "Pianificazione della migrazione", a pagina 29](#page-28-2)

## <span id="page-26-1"></span>**3.1 Candidati della migrazione**

È possibile migrare il seguente prodotto di Zenworks 10 Configuration Management:

- ZENworks for Desktops 4.0.1
- ZENworks Desktop Management 6.5
- ZENworks 7.*x* Desktop Management

La migrazione di altri prodotti ZENworks verrà aggiunta nella versione futura di Configuration Management.

## <span id="page-26-2"></span>**3.2 Installazione dell'Utility di migrazione di ZENworks**

Eseguire i seguenti passaggi per scaricare e installare il file eseguibile dell'Utility di migrazione di ZENworks sul dispositivo Windows su cui si prevede di eseguire l'utility.

- **1** (Facoltativo) Se sul dispositivo è già stata installata una versione precedente dell'utility sul dispositivo, è necessario disinstallarla prima di installare la versione più recente.
- **2** Nel browser Web, passare all'URL seguente:

http://*id\_server\_primario\_zenworks*/zenworks-setup/?pageId=tools

e scaricare ZENmigration.exe in un'ubicazione temporanea.

Poiché l'Utility di migrazione di ZENworks salva tutti i file di lavoro localmente, è consigliabile pianificare di eseguire l'utility su una sola workstation per poter disporre di informazioni cronologiche sulla migrazione utilizzabili durante la pianificazione e la migrazione. Questi file di lavoro non possono essere trasferiti sulle altre workstation in cui potrebbe essere installata l'utility. Se si utilizzano più workstation per eseguire la migrazione, le relative cronologie non saranno uniformi.

**Importante:** Novell consiglia fortemente di non eseguire la utility di migrazione dal server primario. I processi della utility di migrazione utilizzano molte risorse della CPU e possono rallentare notevolmente il server.

La licenza Novell di Macrovision non consente l'installazione dell'utility in più dispositivi per zona di gestione.

Pertanto, installare la utility in una workstation di gestione supportata.

**3** Eseguire ZENmigration.exe per installare l'utility sulla workstation.

## <span id="page-27-0"></span>**3.3 Funzioni dell'Utility di migrazione di ZENworks**

L'Utility di migrazione di ZENworks viene fornita con Configuration Management (vedere [Passo 5](#page-37-0)  [a pagina 38](#page-37-0) in [Sezione 4.1, "Prerequisiti", a pagina 37](#page-36-2)). L'utility deve essere copiata e installata sulla workstation utilizzando un file eseguibile residente sul server primario. L'utility è costituita da una schermata di migrazione in cui è possibile definire ed eseguire la migrazione.

Le sezioni che seguono spiegano quali oggetti possono essere migrati:

- [Sezione 3.3.1, "Elementi inclusi nella migrazione", a pagina 28](#page-27-1)
- [Sezione 3.3.2, "Elementi non inclusi nella migrazione", a pagina 29](#page-28-0)
- [Sezione 3.3.3, "Altro software", a pagina 29](#page-28-1)

### <span id="page-27-1"></span>**3.3.1 Elementi inclusi nella migrazione**

L'Utility di migrazione di ZENworks esegue le seguenti operazioni:

- Consente di definire la migrazione prima di eseguirla.
- Fornisce una visualizzazione univoca delle assegnazioni create dalle associazioni di ZENworks tradizionali.
- Copia gli oggetti di eDirectory, i loro attributi e le loro associazioni nel database di ZENworks, senza modificare eDirectory.
- Chiede all'utente di risolvere i duplicati dalle applicazioni elencate su un sito.
- Fornisce un log di stato degli attributi non migrati degli oggetti eDirectory del sistema ZENworks tradizionale che non esistono in Configuration Management.
- $\bullet$  Converte le applicazioni di Novell Application Launcher<sup>TM</sup> (NAL) in pacchetti di Gestione della configurazione.

Le applicazioni MSI e AOT associate a flussi (file) vengono migrate a MSI tramite Macrovision\* AdminStudio\* Repackager, incluso nell'Utility di migrazione di ZENworks.

### <span id="page-28-0"></span>**3.3.2 Elementi non inclusi nella migrazione**

L'Utility di migrazione di ZENworks non esegue la migrazione dei seguenti oggetti:

- **Oggetti utente:** questi oggetti non vengono migrati. Nel Centro di controllo ZENworks è invece sufficiente puntare alle origini utente corrispondenti. Quindi, tutte le modifiche apportate a un utente in eDirectory o Active Directory vengono immediatamente rilevate dal Centro di controllo ZENworks.
- **Dati dell'inventario:** l'utility non esegue la migrazione dei dati dell'inventario tradizionali e degli attributi eDirectory correlati. Per informazioni su come effettuare la migrazione dei dati dell'inventario di Gestione risorse di ZENworks, consultare [Sezione 3.3.3, "Altro software", a](#page-28-1)  [pagina 29](#page-28-1).

Per ulteriori informazioni sugli elementi che non vengono migrati o che non vengono modificati durante una migrazione, vedere [Appendice A, "Dati migrati", a pagina 75.](#page-74-0)

## <span id="page-28-1"></span>**3.3.3 Altro software**

I seguenti elementi vengono aggiornati o migrati con altri metodi:

- **Dati dell'inventario:** l'Utility di migrazione di ZAM è in grado di eseguire la migrazione dei dati di inventario tradizionali, compresa la cronologia dell'inventario, da ZENworks 7 a ZENworks Configuration Management. Per accedere a ed eseguire l'utility:
	- 1. Nel browser Web, passare all'URL seguente:

http://*id\_server\_primario\_zenworks*/zenworks-setup/?pageId=tools

ed effettuare il download di ZAMmigration.exe in un'ubicazione temporanea.

- 2. Eseguire ZAMmigration.exe per installare l'utility sulla workstation.
- 3. Per eseguire l'utility su un dispositivo Windows supportato, fare clic su *Start* > *Programmi* > Novell *ZENworks* > *Utility di migrazione di ZENworks Asset Management*.
- **PatchLink:** l'aggiornamento di PatchLink\* viene automaticamente installato con le ultime patch durante l'installazione di Gestione della configurazione di ZENworks.
- **AdminStudio:** Macrovision AdminStudio ZENworks Edition viene fornito sul CD di *Novell ZENworks Configuration Management*. L'installazione è facoltativa. La sezione di AdminStudio utilizzata dall'Utility di migrazione di ZENworks per la migrazione delle applicazioni di Novell Application Launcher viene automaticamente installata insieme all'Utility di migrazione.

## <span id="page-28-2"></span>**3.4 Pianificazione della migrazione**

Per aggiornare la versione tradizionale di ZENworks a Configuration Management, è sufficiente stabilire quali oggetti e associazioni eDirectory devono essere migrati dal sistema ZENworks tradizionale. Non è necessario migrare tutti questi elementi o disporli nell'ordine in cui si trovano in eDirectory.

Tenere presente quanto segue durante la pianificazione della migrazione:

- [Sezione 3.4.1, "Coesistenza di sistemi ZENworks", a pagina 30](#page-29-0)
- [Sezione 3.4.2, "Autenticazione LDAP", a pagina 31](#page-30-0)
- [Sezione 3.4.3, "Dispositivi PXE ed elenchi di rimandi dei server", a pagina 31](#page-30-1)
- [Sezione 3.4.4, "Migrazione incrementale", a pagina 32](#page-31-0)
- [Sezione 3.4.5, "Ordine di migrazione", a pagina 33](#page-32-0)
- [Sezione 3.4.6, "Impostazioni della zona di gestione", a pagina 33](#page-32-1)
- [Sezione 3.4.7, "Migrazione delle workstation", a pagina 34](#page-33-0)
- [Sezione 3.4.8, "Identificazione degli utenti", a pagina 34](#page-33-1)
- [Sezione 3.4.9, "Uso delle cartelle in Gestione della configurazione", a pagina 35](#page-34-0)
- [Sezione 3.4.10, "Strutturazione della migrazione", a pagina 36](#page-35-0)
- [Sezione 3.4.11, "Cosa fare a questo punto?", a pagina 36](#page-35-1)

### <span id="page-29-0"></span>**3.4.1 Coesistenza di sistemi ZENworks**

Quando si introduce Gestione della configurazione nell'ambiente in uso, si verifica quanto segue:

 **Installazione:** Configuration Management viene installato su un server primario in una zona di Configuration Management. Non deve esserci software tradizionale di ZENworks in esecuzione sul server.

L'installazione configura una zona di gestione e un database ZENworks. Il primo server primario installato ospita il database se non si utilizza un database esterno su un altro server.

 **Migrazione:** i dati di eDirectory vengono migrati al database di ZENworks sul server primario utilizzando un accesso di sola lettura.

La migrazione a Gestione della configurazione consiste nel leggere i dati di eDirectory e nel creare oggetti, attributi e assegnazioni simili nel database ZENworks. Gli utenti non vengono migrati in Gestione della configurazione. Gestione della configurazione utilizza eDirectory semplicemente come un'origine utente se ci sono altre associazioni utente da migrare.

Prima di migrare le associazioni utente, è necessario creare l'origine utente nel Centro di controllo ZENworks.

 **Dispositivi gestiti:** l'agente Adaptive di ZENworks viene installato su tutti i dispositivi che devono essere gestiti tramite Gestione della configurazione, ad esempio le workstation e i server primari della zona di gestione.

L'installazione dell'agente Adaptive di ZENworks provoca anche la cancellazione del software tradizionale dell'agente Adaptive di ZENworks sul dispositivo gestito, in modo che non ci siano conflitti tra i dispositivi gestiti.

La coesistenza è influenzata dai seguenti fattori:

- È impossibile eseguire il software Configuration Management sullo stesso server del software ZENworks tradizionale.
- Gestione della configurazione utilizza il proprio database, non quello di eDirectory.
- L'agente Adaptive sostituisce l'agente ZENworks tradizionale sui dispositivi gestiti.

A causa di ciò è possibile eseguire contemporaneamente Configuration Management e i sistemi ZENworks tradizionali nello stesso ambiente senza provocare conflitti. Configuration Management e i sistemi ZENworks tradizionali possono coesistere, ma non sono interoperabili. Questi vengono considerati software separati per i dispositivi su cui sono in esecuzione i rispettivi agenti.

## <span id="page-30-0"></span>**3.4.2 Autenticazione LDAP**

L'Utility di migrazione di ZENworks esegue l'autenticazione sia sull'albero eDir di origine, utilizzando LDAP, che sulla Zona di gestione ZENworks di destinazione utilizzando i servizi Web. Entrambi usano il protocollo SSL per garantire la sicurezza su TCP/IP. L'opzione LDAP deve essere abilitata. Questa è l'impostazione di default per gli alberi eDirectory.

Per il login a eDirectory è necessario specificare un nome utente completo che disponga di diritti sufficienti per leggere eDirectory. Non sono necessarie operazioni di scrittura in eDirectory, poiché il processo di migrazione si limita solo a leggere eDirectory. Quando si migrano immagini, è necessario verificare che l'utente che esegue la migrazione disponga di diritti sufficienti per leggere i file di immagine .zmg.

La porta di default per LDAP SLL per la lettura delle informazioni da eDirectory è la 636. La porta SSL di default non LDAP è 389.

Benché sia possibile eseguire la migrazione anche senza Novell Client32™ in esecuzione sul dispositivo su cui è in esecuzione l'Utility di migrazione, può essere necessario disporre di Client32 per accedere ai file sui volumi NetWare®.

L'autenticazione nella Zona di gestione ZENworks viene effettuata utilizzando il nome di login e la password dell'amministratore definite al momento dell'installazione di Configuration Management. Se sono stati aggiunti altri login amministratore al Centro di controllo ZENworks dopo l'installazione, questi risulteranno validi solo se dispongono di diritti di lettura per eDirectory e di scrittura per il database di ZENworks Configuration Management.

La porta di default SSL per la scrittura nel database della zona è la 443.

### <span id="page-30-1"></span>**3.4.3 Dispositivi PXE ed elenchi di rimandi dei server**

Se i sistemi Gestione della configurazione e ZENworks Linux Management sono in esecuzione contemporaneamente, è possibile che si applichi quanto segue:

 **Dispositivi PXE:** all'avvio il dispositivo PXE invia una richiesta di diffusione alla rete per richiedere i servizi PXE. Il server DHCP proxy di ZENworks (il daemon novell-proxydhcp) risponde alla richiesta fornendo informazioni che comprendono l'indirizzo IP del server di immagini a cui il dispositivo può richiedere il funzionamento di preavvio assegnato.

Poiché i dispositivi PXE possono essere presenti in un ambiente in cui sono in esecuzione contemporaneamente sistemi ZENworks recenti e tradizionali, è possibile che il dispositivo non riesca a determinare il funzionamento di preavvio assegnato se non riesce a trovare il server di imaging della propria versione di ZENworks.

In Gestione della configurazione di ZENworks, i dispositivi possono essere presenti in più zone di gestione. È essenziale che il dispositivo PXE contatti i servizi PXE associati alla zona home, perché altrimenti non sarà in grado di determinare se c'è del funzionamento di preavvio assegnato. Se è presente una sola zona di gestione, questa operazione è semplice perché tutti i server DHCP proxy forniscono indirizzi ai servizi che appartengono alla stessa zona. Quindi, qualsiasi dispositivo può richiedere un funzionamento di preavvio da qualsiasi server di immagini della stessa zona e ottenere la stessa risposta.

La richiesta iniziale del dispositivo PXE di servizi PXE viene diffusa in rete e tutti i server DHCP proxy rispondono fornendo informazioni sulle loro rispettive zone (in ZENworks Configuration Management e ZENworks Linux Management) o sui server DHCP proxy

presenti nei rispettivi alberi (nelle versioni tradizionali di ZENworks che utilizzano server immagini Windows o NetWare). Tuttavia, poiché è impossibile determinare quale server DHCP proxy risponderà per primo (se rispondono più server DHCP proxy) o quale sarà la risposta del server usata dal dispositivo, è impossibile essere certi che ciascun dispositivo PXE contatterà il server della propria zona o del proprio albero.

 **Elenchi di rimandi server:** in un ambiente ZENworks con servizi PXE la sezione Elenco rimandi server fornisce un metodo per essere certi che i dispositivi PXE contattino i rispettivi server di immagini. Alcuni elenchi di rimandi vengono usati solo dai dispositivi PXE e in Configurazione gestione di ZENworks è importante che una sola zona di gestione abbia un server DHCP proxy e un elenco di rimandi server attivi. Poiché è possibile avere un solo elenco di rimandi attivo in un segmento di rete, se ZENworks Linux Management è in esecuzione con l'elenco di rimandi configurato, sarà necessario disabilitare il servizio DHCP proxy per Linux Management. Ciò consente all'elenco di rimandi di Gestione configurazione di essere usato da tutti i dispositivi PXE.

L'elenco rimandi server consente di verificare che tutti i dispositivi contattino la loro zona home o struttura per le assegnazioni del lavoro di preavvio. L'elenco deve contenere l'indirizzo IP dei server di imaging di ciascuna zona di gestione conosciuta o dell'albero del sistema ZENworks tradizionale. Quando un dispositivo richiede un lavoro di preavvio a un server, il server verifica prima se il dispositivo appartiene alla sua stessa zona o struttura. In caso contrario, il server invia la richiesta a tutti i server compresi nel proprio elenco rimandi server fino a trovare la zona home o la struttura del dispositivo. Quindi, indica al dispositivo di inviare tutte le richieste future al daemon novell-proxydhcp corretto.

Se ci sono due elenchi di rimandi server attivi, effettuare le seguenti operazioni:

**1** Installare Gestione della configurazione di ZENworks.

Per istruzioni, vedere la *Guida all'installazione di ZENworks 10 Configuration Management*.

- **2** Configurare un elenco di rimandi server nel proprio sistema Gestione della configurazione.
- **3** Disabilitare il servizio DHCP proxy in Linux Management.

### <span id="page-31-0"></span>**3.4.4 Migrazione incrementale**

La struttura della schermata di migrazione fornisce la granularità necessaria per migrare uno o migliaia di elementi contemporaneamente. Quindi, è possibile migrare un numero qualsiasi di elementi in un'unica sessione e usare tutte le sessioni necessarie.

Poiché la versione tradizionale di ZENworks e Configuration Management possono essere eseguiti simultaneamente, ma non sono interoperabili, è possibile migrare gli oggetti eDirectory in modo incrementale, ad esempio per reparto o area geografica.

Durante la migrazione, l'Utility di migrazione di ZENworks mantiene i GUID e i numeri di versione, ma non utilizza la cache. Quindi, quando si esegue la migrazione degli oggetti Workstation, è consigliabile anche migrare tutte le associazioni di eDirectory correlate alle workstation prima di registrarle in Gestione della configurazione.

### <span id="page-32-0"></span>**3.4.5 Ordine di migrazione**

Il seguente elenco specifica gli elementi che possono essere migrati e mostra l'elenco di migrazione suggerito. Tuttavia, è possibile eseguire la migrazione in qualunque ordine ed includere anche sottogruppi di questi tipi di migrazione:

- 1. Applicazioni
- 2. Immagini
- 3. Norme
- 4. Impostazioni della zona
- 5. Workstation
- 6. Associazioni

Questo è l'ordine consigliato a causa delle possibili dipendenze, come associazioni che richiedono l'esistenza di applicazioni e oggetti associati per la ricreazione delle associazioni in Gestione della configurazione.

### <span id="page-32-1"></span>**3.4.6 Impostazioni della zona di gestione**

È possibile migrare le seguenti informazioni di eDirectory per le impostazioni di configurazione di Novell Application Launcher<sup>™</sup> e per le norme immagini. Tali informazioni diventano le impostazioni della Zona di gestione in ZENworks Configuration Management:

| Impostazione della Zona di gestione di ZENworks      | Origine di eDirectory                                                                                             |
|------------------------------------------------------|----------------------------------------------------------------------------------------------------|
| Gateway predefinito                                  | Norme di imaging                                                                                                  |
| Regole di assegnazione di imaging del dispositivo    | Norme di imaging                                                                                                  |
| Suffisso DNS                                         | Norme di imaging                                                                                                  |
| Frequenza di aggiornamento completo                  | Impostazione della configurazione di Launcher per<br>le workstation                                               |
|                                                      | Gli utenti vengono migrati alle norme di ZENworks<br><b>Explorer Configuration in Configuration</b><br>Management |
| Server dei nomi                                      | Norme di imaging                                                                                                  |
| Impostazioni del menu PXE                            | Norme di imaging                                                                                                  |
| Tempo di attesa massimo per aggiornamento<br>casuale | Impostazione della configurazione di Launcher per<br>le workstation                                               |
| Aggiornamento manuale                                | Impostazione della configurazione di Launcher per<br>le workstation                                               |
| Maschera di sottorete                                | Norme di imaging                                                                                                  |
| Giorni non assegnati alla disinstallazione           | Impostazione della configurazione di Launcher per<br>le workstation                                               |

*Tabella 3-1 Impostazioni della Zona di gestione di ZENworks per la migrazione da eDirectory*

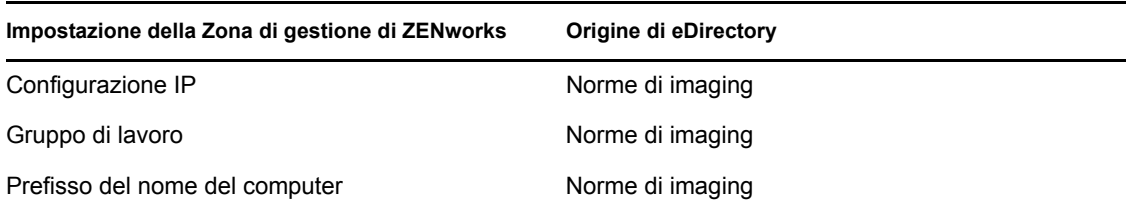

In ZENworks Configuration Manager vengono migrate solo le impostazioni di configurazione di Launcher elencate in precedenza oppure quelle della nuova norma di configurazione di ZENworks Explorer per gli utenti. Per ulteriori informazioni, consultare [Sezione A.4, "Impostazioni della zona](#page-80-1)  [di gestione", a pagina 81](#page-80-1).

Solo le informazioni sulle norme di imaging elencate sopra vengono migrate in ZENworks Configuration Management.

### <span id="page-33-0"></span>**3.4.7 Migrazione delle workstation**

È possibile utilizzare due metodi diversi per impostare le workstation come dispositivi gestiti nella Zona di gestione di ZENworks:

 Utilizzare l'Utility di migrazione per migrare le workstation, quindi utilizzare il Centro di controllo ZENworks per distribuirvi l'agente Adaptive.

Ciò consente di mantenere le eventuali associazioni eDirectory tra le workstation e gli altri oggetti eDirectory.

Si mantengono anche i GUID specificati negli oggetti eDirectory per le workstation.

Usare il Centro di controllo ZENworks per rilevarli e distribuirvi l'agente Adaptive.

Poiché le associazioni eDirectory definite e le GUID non vengono mantenute, è necessario usare il Centro di controllo ZENworks per effettuare nuove assegnazioni alle workstation.

Decidere se mantenere le associazioni con gli oggetti Workstation e se si desidera mantenere alcuni GUID per le workstation. In caso affermativo, migrare le workstation tramite l'Utility di migrazione di ZENworks e usare il Centro di controllo ZENworks per distribuirvi l'agente Adaptive. In caso contrario, usare il Centro di controllo ZENworks per rilevarli e distribuirvi l'agente Adaptive, ignorando il passaggio relativo alle workstation nell'Utility di migrazione.

## <span id="page-33-1"></span>**3.4.8 Identificazione degli utenti**

Gli utenti non vengono migrati in Gestione della configurazione; i loro oggetti eDirectory vengono semplicemente usati come riferimento da Gestione della configurazione. Tutte le modifiche apportate agli oggetti Utente in eDirectory vengono immediatamente acquisite in Configuration Management.

È necessario prima configurare l'origine utente nel Centro di controllo ZENworks, quindi migrare i tipi di oggetti nell'[ordine consigliato](#page-32-0). Le dipendenze degli utenti possono essere risolte più facilmente durante la migrazione se le origini utente sono note a Gestione della configurazione.

**Importante:** L'origine utente e gli oggetti associati che si stanno migrando devono essere ubicati nello stesso albero.

Gli utenti di Active Directory vengono usati in Gestione della configurazione analogamente a quelli di eDirectory. Tuttavia, i sistemi ZENworks tradizionali non contengono oggetti Directory in Active Directory da migrare. Se Active Directory risulta configurato nel Centro di controllo ZENworks ed eDirectory e Active Directory sono stati sincronizzati tramite Novell Identity Manager o altra utility simile, è possibile migrare le associazioni utenti eDirectory agli utenti Active Directory.

### <span id="page-34-0"></span>**3.4.9 Uso delle cartelle in Gestione della configurazione**

Gestione della configurazione utilizza le cartelle, che sono simili ai contesti usati per organizzare gli oggetti in eDirectory. È consigliabile pianificare l'organizzazione dei dati migrati in Gestione della configurazione definendo una struttura per le cartelle.

Quando si creano cartelle in Gestione della configurazione, occorre tenere presente quanto segue:

- Gestione della configurazione non dispone di una directory radice in cui è possibile copiare le cartelle come il contesto dei nomi dell'albero di eDirectory. Gestione della configurazione fornisce alcune cartelle di livello radice di base per i vari componenti, che costituiscono i percorsi di default di inizio utilizzabili per eseguire la migrazione degli oggetti. Ad esempio tutte le norme migrate vengono copiate in una cartella Norme. In ZCC le norme migrate vengono visualizzate nella pagina Norme.
- È possibile migrare i contesti di eDirectory in Gestione della configurazione. I contesti vengono convertiti in cartelle per il database di ZENworks. Vengono inseriti nella coda di migrazione anche tutti gli elementi del contesto applicabili al tipo corrente selezionato per la migrazione.

Ad esempio se si sta eseguendo la migrazione di applicazioni, vengono aggiunti alla coda tutti gli oggetti applicazione, compresi tutti gli oggetti migrazione contenuti nei container secondari. Prima di eseguire la migrazione, è possibile cancellare tutti gli oggetti indesiderati da qualsiasi cartella presente nella coda.

 È possibile usare la schermata di migrazione per creare nuove cartelle in Configuration Management. Le cartelle possono essere nidificate secondo necessità. Successivamente è possibile trascinare gli oggetti di eDirectory nel cartelle indipendentemente dalla loro ubicazione in eDirectory.

In Gestione della configurazione gli oggetti non devono essere disposti nello stesso ordine di eDirectory. Tuttavia, poiché è possibile che esistano delle associazioni ai container, se gli oggetti di eDirectory sono raggruppati in container, è consigliabile eseguire la migrazione di questi contesti anziché dei singoli oggetti in essi contenuti.

- Prima di trascinare e rilasciare gli oggetti di eDirectory nelle nuove cartelle di Gestione della configurazione, è possibile eseguire la migrazione delle cartelle vuote e creare la struttura della directory che si desidera utilizzare in Gestione della configurazione. Ai fini della migrazione, è generalmente più veloce eseguire questa operazione tramite l'Utility di migrazione di ZENworks anziché in ZCC a causa delle differenze di navigazione.
- Quando si migrano oggetti immagine, le informazioni sulle immagini contenute negli oggetti vengono trasferiti come informazioni del pacchetto immagini del database di ZENworks Configuration Management. Tuttavia, i file immagine .zmg reali vengono copiati in una directory di imaging sul server di imaging. Non è possibile specificare un'altra ubicazione.

## <span id="page-35-0"></span>**3.4.10 Strutturazione della migrazione**

La schermata di migrazione è strutturata in modo tale da consentire agli utenti di poter prima definire la migrazione e di eseguirla dopo aver ottimizzato il modello. I dati del modello vengono automaticamente salvati sulla workstation in modo che possano essere rivisti in seguito. Quindi, è possibile usare la funzione di strutturazione dell'utility per pianificare visivamente la migrazione.

Per usare la schermata di migrazione per la strutturazione, selezionare gli oggetti, i contesti e le associazioni dalla visualizzazione dell'albero eDirectory, quindi trascinarli nella visualizzazione della zona di Configuration Management per metterli in coda per la migrazione. Questi elementi (oggetti, contesti e associazioni) sono rappresentati nell'elenco del riquadro di destinazione come oggetti, cartelle e associazioni di Gestione della configurazione. Le loro icone e i testi sono visualizzati in grigio in modo che possano essere distinti dagli elementi di Gestione della configurazione che sono già stati migrati (testo in verde acqua). Gli elementi visualizzati in nero sono elementi originariamente creati in Configuration Management oppure migrati da una workstation diversa, poiché i file della cronologia delle migrazioni vengono mantenuti sulla workstation al momento dell'esecuzione dell'utility.

Il colore verde acqua è fisso e permette quindi di distinguere gli elementi che sono stati migrati dalla workstation. Il colore verde acqua viene usato sia per gli elenchi di eDirectory che per il contenuto del database di ZENworks. Ciò consente di sapere ciò che è stato migrato da eDirectory.

Per eseguire la migrazione, è sufficiente usare la schermata di migrazione per mettere in coda gli elementi che devono essere migrati e risolvere gli eventuali problemi evidenziati durante l'operazione, quindi fare clic su un pulsante per eseguire la migrazione dei dati di eDirectory al database di ZENworks. Quindi, oltre a pianificare la migrazione sulla carta, è possibile usare la funzione di strutturazione della schermata di migrazione per visualizzare la migrazione prima di eseguirla.

La schermata di migrazione utilizza task di migrazione. I task descritti in [Sezione 3.4.5, "Ordine di](#page-32-0)  [migrazione", a pagina 33](#page-32-0) rappresentano ciascuno una sessione di migrazione. Il task selezionato viene migrato quando si seleziona il pulsante *Migra ora*. Quindi, è necessario almeno pianificare la migrazione dei dati di eDirectory utilizzando più volte il pulsante *Migra*. Tuttavia, è possibile strutturare una migrazione incrementale che comprenda un numero qualsiasi di sessioni per ciascun task di migrazione.

### <span id="page-35-1"></span>**3.4.11 Cosa fare a questo punto?**

Oltre a pianificare la migrazione sulla carta, è possibile usare la schermata di migrazione per strutturare la migrazione. Per informazioni su come iniziare a usare la schermata di migrazione, consultare [Capitolo 4, "Migrazione a ZENworks Configuration Management", a pagina 37](#page-36-0).
# <sup>4</sup>**Migrazione a ZENworks Configuration Management**

Eseguire i seguenti task nell'ordine specificato per migrare il software tradizionale ZENworks® a Configuration Management:

- 1. [Sezione 4.1, "Prerequisiti", a pagina 37](#page-36-0)
- 2. [Sezione 4.2, "Avvio dell'Utility di migrazione di ZENworks", a pagina 39](#page-38-0)
- 3. [Sezione 4.3, "Selezione dell'origine da migrare", a pagina 41](#page-40-0)
- 4. [Sezione 4.4, "Selezione della destinazione per la migrazione", a pagina 43](#page-42-0)
- 5. [Sezione 4.5, "Migrazione delle applicazioni", a pagina 45](#page-44-0)
- 6. [Sezione 4.6, "Migrazione delle immagini", a pagina 52](#page-51-0)
- 7. [Sezione 4.7, "Migrazione delle norme", a pagina 56](#page-55-0)
- 8. [Sezione 4.8, "Migrazione delle impostazioni della zona di gestione", a pagina 60](#page-59-0)
- 9. [Sezione 4.9, "Migrazione delle workstation", a pagina 63](#page-62-0)
- 10. [Sezione 4.10, "Migrazione delle associazioni", a pagina 67](#page-66-0)
- 11. [Sezione 4.11, "Impostazione di workstation migrate per essere gestite", a pagina 72](#page-71-0)
- 12. [Sezione 4.12, "Creazione di un'immagine delle workstation migrate", a pagina 72](#page-71-1)
- 13. [Sezione 4.13, "Gestione dell'installazione di ZENworks tradizionale", a pagina 73](#page-72-0)

# <span id="page-36-0"></span>**4.1 Prerequisiti**

Per soddisfare i prerequisiti per la migrazione a Gestione della configurazione:

- **1** Verificare che la versione di ZENworks da cui si sta eseguendo la migrazione sia una delle seguenti:
	- ZENworks for Desktops 4.0.1
	- ZENworks Desktop Management 6.5
	- ZENworks 7.x Desktop Management

**Importante:** per l'installazione corrente di un sistema ZENworks tradizionale, è necessario disporre di un albero Novell<sup>®</sup> eDirectory<sup>™</sup> con lo schema ZENworks installato, che contenga gli oggetti eDirectory ZENworks. L'Utility di migrazione di ZENworks non può essere usata per creare in Configuration Management nuovi oggetti o attributi che non esistono nella versione tradizionale di ZENworks. Tuttavia, è possibile usare l'utility per creare nuove cartelle in Configuration Management.

**2** Installare il software Gestione della configurazione su almeno un server primario con il database di Gestione della configurazione di ZENworks per poter definire una zona di gestione e fornire il database ZENworks di destinazione necessario per la migrazione dei dati di eDirectory.

Per ulteriori informazioni, vedere la *Guida all'installazione di ZENworks 10 Configuration Management*.

**3** Utilizzare il Centro di controllo ZENworks per configurare l'origine utente per gli utenti in modo da poter migrare correttamente gli elementi eDirectory a cui sono associati. Per ulteriori informazioni sulla configurazione delle origini per gli utenti, vedere "Origini utente" nel *Riferimento per l'amministrazione del sistema ZENworks 10 Configuration Management*.

Per continuare a utilizzare eDirectory come origine utente in ZENworks Configuration Management, è necessario aggiornare la versione di eDirectory in modo che soddisfi i requisiti minimi. Per ulteriori informazioni sui requisiti minimi per eDirectory in ZENworks Configuration Management, vedere "Origine utente con autorità" nella *Guida all'installazione di ZENworks 10 Configuration Management*.

L'origine utente non è tuttavia richiesta se in eDirectory non sono presenti associazioni utente a oggetti ZENworks tradizionali.

**4** Se si esegue la versione 8.7 o precedente di eDirectory o si è effettuato l'aggiornamento da Starter Pack 1.0, è necessario verificare che gli attributi LDAP elencati in [Passo 4b](#page-37-0) siano correttamente mappati perché LDAP viene usato per leggere gli attributi dell'applicazione durante la migrazione.

Le nuove versioni di eDirectory associano automaticamente gli spazi e i due punti ai nomi degli attributi più recenti. Se si hanno più versioni di un attributo nella versione in uso di eDirectory (ad esempio una versione che utilizza i due punti e un'altra che utilizza uno spazio), è possibile che la funzione di mappatura automatica fornisca all'Utility di migrazione solo la versione che utilizza gli spazi. Tuttavia, per la migrazione è preferibile specificare gli attributi con due punti.

Per configurare la mappatura degli attributi per la migrazione delle applicazioni in Configuration Management:

**4a** In ConsoleOne selezionare l'oggetto Gruppo LDAP, quindi selezionare la scheda *Mappatura attributi*.

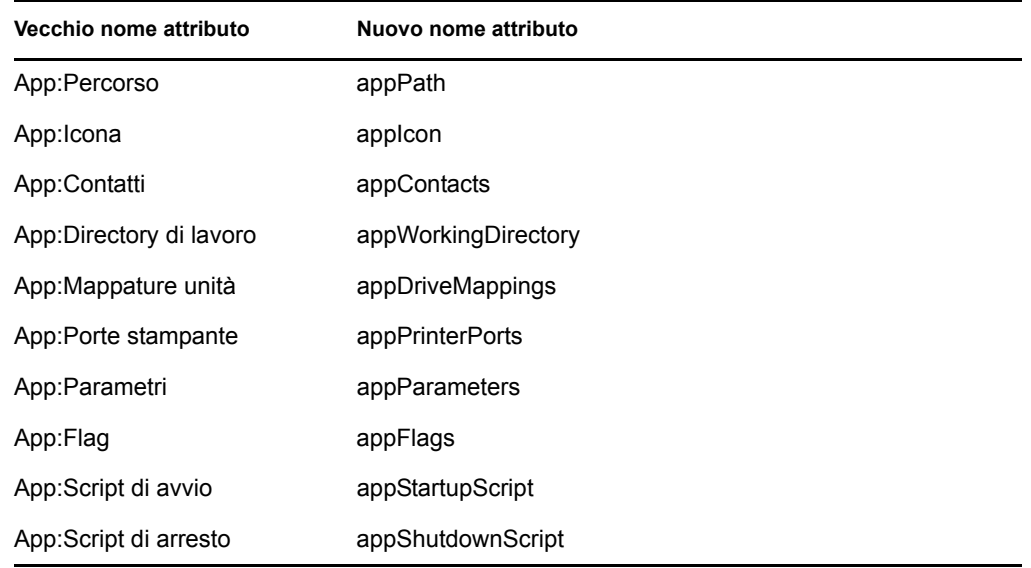

<span id="page-37-0"></span>**4b** Individuare i seguenti attributi e associarli al nome corretto:

- **4c** Salvare le modifiche.
- <span id="page-37-1"></span>**5** Scaricare e installare il file eseguibile dell'Utility di migrazione di ZENworks sul dispositivo Windows dove si prevede di eseguire l'utility. Per ulteriori informazioni, vedere [Sezione 3.2,](#page-26-0)  ["Installazione dell'Utility di migrazione di ZENworks", a pagina 27](#page-26-0).

**6** Pianificare la migrazione.

È possibile usare l'Utility di migrazione di ZENworks come strumento di strutturazione per semplificare la pianificazione. Per ulteriori informazioni, consultare [Sezione 3.4,](#page-28-0)  ["Pianificazione della migrazione", a pagina 29.](#page-28-0)

**7** Continuare con [Sezione 4.2, "Avvio dell'Utility di migrazione di ZENworks", a pagina 39.](#page-38-0)

## <span id="page-38-0"></span>**4.2 Avvio dell'Utility di migrazione di ZENworks**

L'Utility di migrazione di ZENworks può essere eseguita anche sui seguenti dispositivi:

- Windows\* Server 2003 SP1
- Workstation Windows 2000 SP4
- Windows XP SP2
- Windows XP SP3
- Windows Vista\*
- Windows Vista SP1
- Windows Server 2008

È necessario anche installare Microsoft .NET 2.0 o versioni successive.

L'Utility di migrazione di ZENworks non è compatibile con le versioni precedenti. Quando si esegue l'upgrade del server ZENworks, è necessario copiare e installare l'ultima versione dell'Utility di migrazione dal server ZENworks. Per ulteriori informazioni, vedere [Passo 5 a pagina 38.](#page-37-1)

Per avviare l'Utility di migrazione di ZENworks:

- **1** Su un dispositivo Windows supportato, fare clic su *Start* > *Programmi* > *Novell ZENworks > Utility di migrazione di ZENworks Configuration Management* > Avvio.
- **2** (Facoltativo) Per default, la finestra Novità viene visualizzata per la prima volta. Se non si desidera visualizzare la finestra a ogni avvio dell'utility, selezionare l'opzione *Non mostrare più questo messaggio*.
- **3** Fare clic su *OK*.

*Figura 4-1 Utility di migrazione di ZENworks Configuration Management*

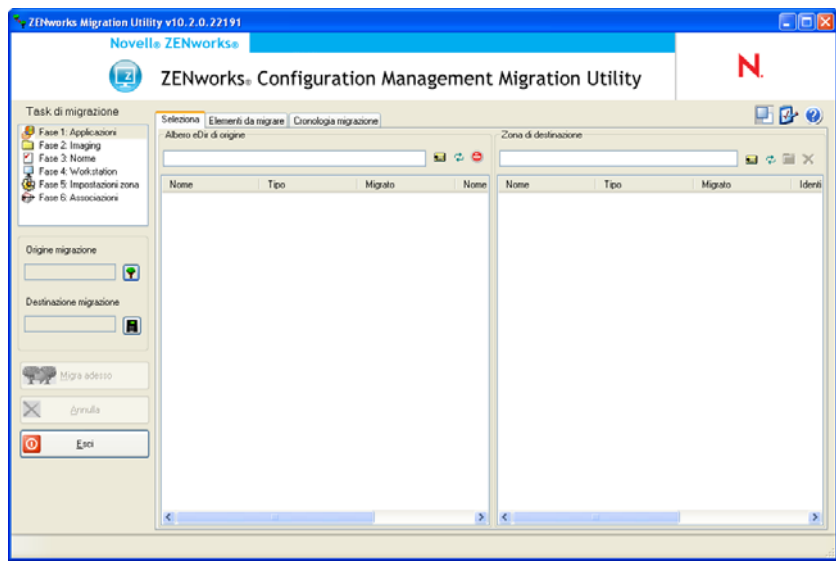

Nota: Per aprire la finestra Novità, fare clic su **nell'angolo in alto a destra dell'utility**.

**4** Continuare con [Sezione 4.3, "Selezione dell'origine da migrare", a pagina 41.](#page-40-0)

## <span id="page-40-0"></span>**4.3 Selezione dell'origine da migrare**

Per identificare e accedere all'albero Novell eDirectory dell'origine di migrazione:

*Figura 4-2 Origine della migrazione*

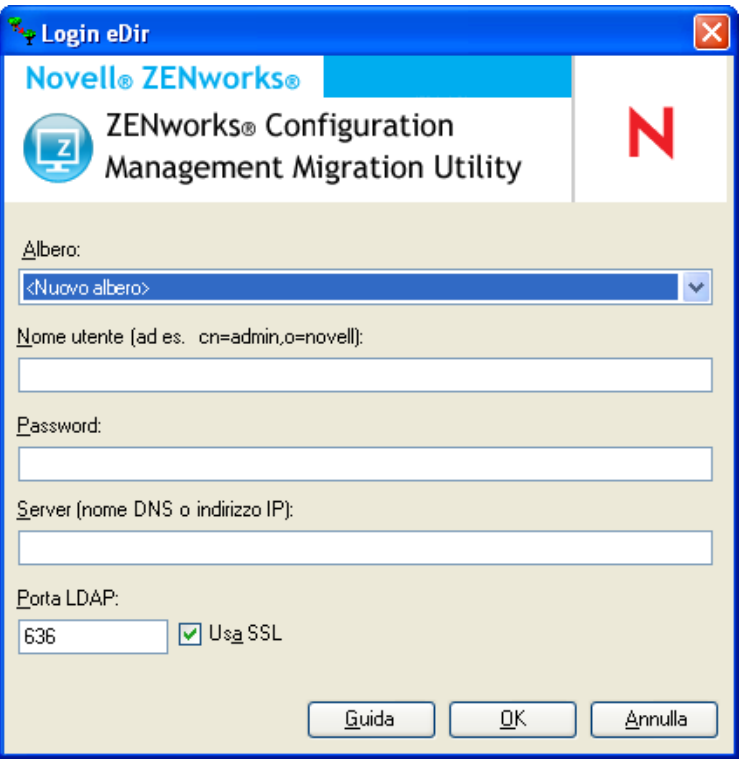

**1** Immettere i dati richiesti nei seguenti campi per poter accedere all'albero eDirectory dell'origine di migrazione:

**Albero:** questo campo non viene visualizzato quando si apre per la prima volta la finestra di dialogo Login di eDir.

Al secondo e ai successivi login, gli alberi a cui l'utente si è collegato tramite questa finestra di dialogo vengono visualizzati nell'elenco a discesa.

Ogni volta che si utilizza la finestra di dialogo, viene visualizzato l'ultimo albero a cui si è avuto accesso.

Per aggiungere un albero eDirectory all'elenco, selezionare l'opzione di default *<Nuovo albero>*, immettere i dati richiesti in tutti gli altri campi, quindi fare clic su *OK*. L'albero potrà successivamente essere selezionato dall'elenco a discesa.

**Nome utente:** specificare il nome utente LDAP.

Ad esempio cn=readonlyuser, ou=container, o=organization.

Se si tratta del primo accesso all'albero tramite l'Utility di migrazione, non viene visualizzato alcun dato. In caso contrario viene visualizzato l'ultimo nome utente.

Se si seleziona un albero eDirectory nel campo *Albero*, il campo visualizza automaticamente l'ultimo nome utente usato per l'albero.

**Nota:** Per poter migrare gli oggetti, è necessario essere configurati in eDirectory come trustee del container che contiene tali oggetti e disporre almeno di diritti di lettura e confronto. Per ulteriori informazioni sull'aggiunta di domini trusted, vedere la *[Guida per l'utente di](http://www.novell.com/documentation/consol13)  [ConsoleOne](http://www.novell.com/documentation/consol13)* (http://www.novell.com/documentation/consol13).

**Password:** specificare la password. La password deve sempre essere immessa a scopo di autenticazione.

**Server:** specificare il nome DNS o l'indirizzo IP per il server che funge da host per l'albero eDirectory. Questo campo viene compilato automaticamente quando si seleziona l'albero eDirectory nel campo *Albero*.

**Porta LDAP:** specificare la porta LDAP. La porta di default è 636 per SSL o 389 per non SSL. È consigliabile usare SSL per proteggere la password in rete. Questo campo viene compilato automaticamente quando si seleziona l'albero eDirectory nel campo *Albero*.

**Usa SSL:** selezionare questa casella di controllo se si utilizza SSL. Questo campo viene automaticamente impostato sulla selezione precedente quando si seleziona un elemento nel campo *Albero*.

**2** Fare clic su *OK*.

La sezione *Albero eDir di origine* visualizza tutte le informazioni disponibili su eDirectory e mostra inizialmente anche le organizzazioni disponibili a quel livello. Il campo *Origine migrazione* visualizza anche il nome dell'albero.

**3** Per selezionare la destinazione per la migrazione, passare a [Sezione 4.4, "Selezione della](#page-42-0)  [destinazione per la migrazione", a pagina 43.](#page-42-0)

## <span id="page-42-0"></span>**4.4 Selezione della destinazione per la migrazione**

Per identificare e accedere alla Zona di gestione di Novell ZENworks Configuration Management dell'origine migrazione:

*Figura 4-3 Destinazione della migrazione*

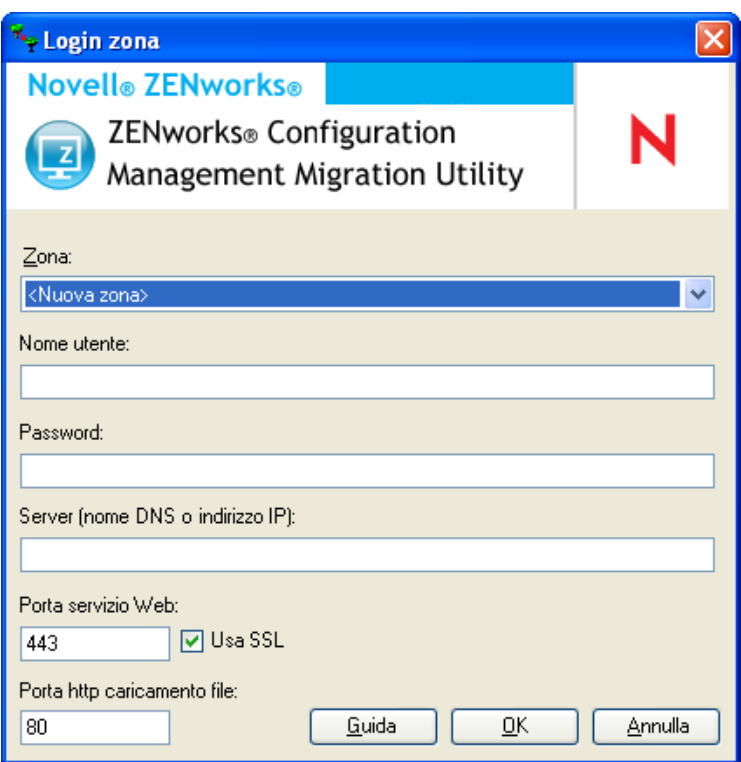

**1** Immettere i dati richiesti nei seguenti campi per autenticarsi sulla zona di gestione di destinazione:

**Zona:** questo campo non viene visualizzato quando si apre per la prima volta la finestra di dialogo Login zona.

Al secondo e ai successivi login, le zone a cui l'utente si è collegato tramite questa finestra di dialogo vengono visualizzate nell'elenco a discesa.

Ogni volta che si utilizza la finestra di dialogo, viene visualizzato l'ultima zona a cui si è avuto accesso.

Per aggiungere una zona di gestione all'elenco, selezionare l'opzione di default *<Nuova zona>*, immettere i dati richiesti in tutti gli altri campi, quindi fare clic su *OK*. La zona potrà successivamente essere selezionata dall'elenco a discesa.

**Nome utente:** specificare il nome utente per la zona. Generalmente viene usato il nome utente *Amministratore*.

Ad esempio, se l'amministratore è un utente LDAP denominato admin1@tree1 a cui sono stati concessi i diritti di Super amministratore tramite il Centro di controllo ZENworks, è necessario specificare il nome utente in base ai seguenti criteri:

- Se nel Centro di controllo ZENworks non sono stati creati altri amministratori con il nome admin1, è possibile specificare admin1 o admin1@tree1 come nome utente.
- Se nel Centro di controllo ZENworks esistono altri amministratori con lo stesso nome, ad esempio admin1@tree2, admin1@tree3 o admin1, è necessario specificare il nome utente completo: admin1@tree1.

Se si tratta del primo accesso alla zona tramite l'Utility di migrazione, non viene visualizzato alcun dato. In caso contrario, viene visualizzato l'ultimo nome utente usato.

Se si seleziona Zona di gestione nel campo *Zona*, il campo visualizza automaticamente l'ultimo nome utente usato con lo strumento di migrazione per accedere a tale zona.

**Password:** specificare la password. La password deve sempre essere immessa a scopo di autenticazione.

**Server:** per il server che ospita il database della Zona di gestione, specificare il nome DNS o l'indirizzo IP. Il campo viene automaticamente compilato quando si seleziona la zona di gestione nel campo *Zona*.

**Porta servizio Web:** specificare la porta del servizio Web. Per default viene visualizzata la porta 443. Il campo viene automaticamente compilato quando si seleziona la zona di gestione nel campo *Zona*.

**Usa SSL:** selezionare l'ubicazione in cui si utilizza la tecnologia SSL.

**Porta HTTP di upload file:** specificare la porta HTTP. Per default viene visualizzata la porta 80. Il campo viene automaticamente compilato quando si seleziona la zona di gestione nel campo *Zona*.

**2** Fare clic su *OK*.

Il riquadro *Zona di destinazione* evidenzia in verde acqua tutti gli elementi che sono già stati migrati, al pari della scheda *Cronologia migrazione*. Inoltre, evidenzia in nero tutti gli elementi originariamente creati nel Centro di controllo ZENworks e mai migrati. Se l'Utility di migrazione di ZENworks è stata già usata sulla workstation per strutturare la migrazione, gli elementi non ancora migrati vengono visualizzati in grigio.

- **3** Per selezionare gli elementi da migrare, passare alle sezioni corrispondenti:
	- 1. [Sezione 4.5, "Migrazione delle applicazioni", a pagina 45](#page-44-0)
	- 2. [Sezione 4.6, "Migrazione delle immagini", a pagina 52](#page-51-0)
	- 3. [Sezione 4.7, "Migrazione delle norme", a pagina 56](#page-55-0)
	- 4. [Sezione 4.9, "Migrazione delle workstation", a pagina 63](#page-62-0)
	- 5. [Sezione 4.10, "Migrazione delle associazioni", a pagina 67](#page-66-0)

L'elenco mostrato in precedenza indica l'ordine di migrazione suggerito a causa della presenza di possibili dipendenze. Tuttavia, è possibile eseguire la migrazione in qualunque ordine e includere anche sottogruppi.

## <span id="page-44-0"></span>**4.5 Migrazione delle applicazioni**

Per migrare le applicazioni da eDirectory a Configuration Management:

- **1** Fare clic su *I* (l'icona [Impostazioni utility di migrazione](#page-84-0)), quindi attenersi alla seguente procedura:
	- **1a** Per sovrascrivere gli oggetti dell'applicazione esistenti nel database di ZENworks®, fare clic su *Generale*, quindi selezionare l'opzione *Sovrascrivi oggetti esistenti*.

**Avviso:** tutti gli oggetti applicazione del database vengono sovrascritti, compresi quelli già migrati.

L'opzione *Ignora salvataggio/caricamento cronologia* permette di migliorare nettamente le prestazioni su migrazioni di grandi dimensioni, però la cronologia locale non viene archiviata.

**1b** Per accedere alle opzioni disponibili per la migrazione di applicazioni, fare clic su *Applicazioni*, quindi configurare le impostazioni desiderate.

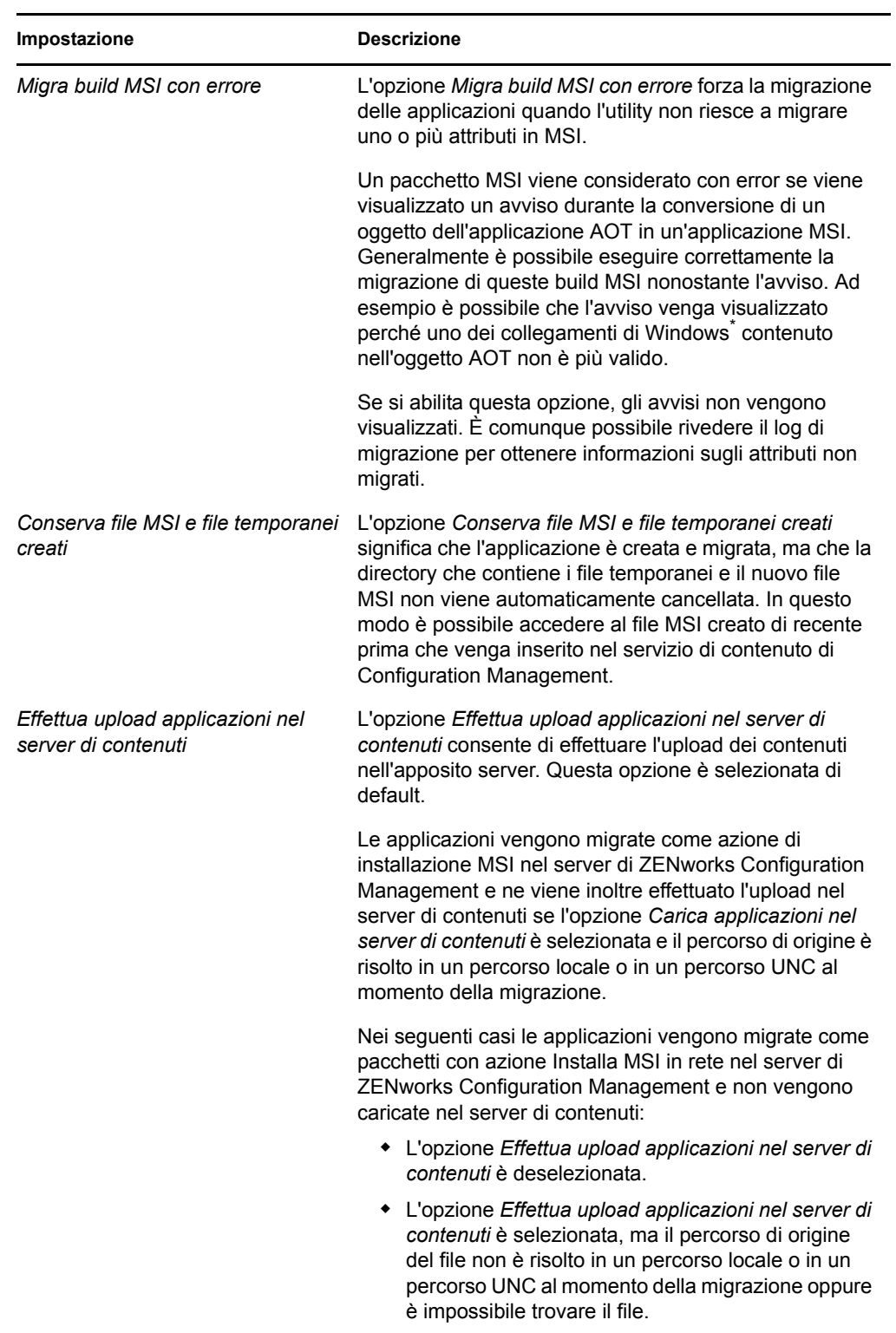

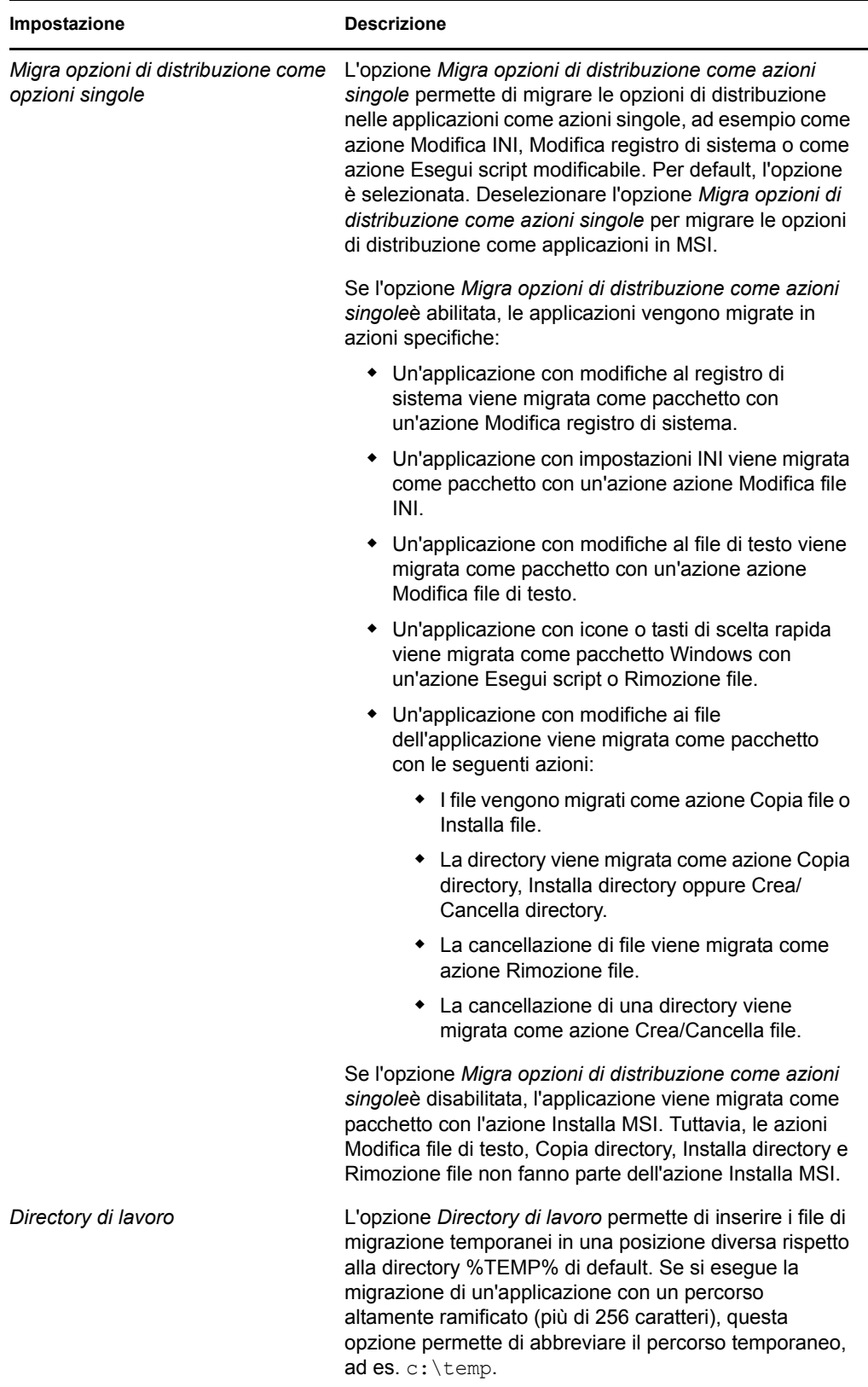

**1c** Fare clic su *Salva impostazioni* per uscire dalla finestra di dialogo.

**2** Fare clic su *Passaggio 1: Applicazioni* nel campo *Task di migrazione*.

**Nota:** l'Utility di migrazione supporta ora la migrazione di combinazioni complesse di *regole di distribuzione.* Le regole di distribuzione, che comprendono anche le regole Nuovo gruppo della versione tradizionale di ZENworks, vengono migrate a ZENworks Configuration Management come combinazione di filtri e gruppi di filtri.

- <span id="page-47-0"></span>**3** Per strutturare la migrazione, attenersi alla seguente procedura:
	- **3a** Nel riquadro *Albero eDir di origine* evidenziare i contesti eDirectory per individuare gli oggetti applicazione da inserire nella coda per la migrazione. Per interrompere la visualizzazione dell'elenco di oggetti nell'*Albero eDir di origine*, fare clic sull' .

Le informazioni di eDirectory visualizzate vengono filtrate in base al tipo di informazioni che si sta migrando. Quindi, è sufficiente individuare i contesti e gli oggetti che possono essere migrati per il tipo selezionato.

**3b** Se necessario fare clic con il pulsante destro del mouse su un punto qualsiasi del riquadro *Zona di destinazione* per creare una cartella per gli oggetti da inserire nella coda per la migrazione, quindi selezionare *Nuova cartella*.

È possibile creare un numero qualsiasi di cartelle e perfino nidificarle. Questa struttura viene creata nel database di ZENworks e può essere visualizzata sotto forma di cartelle nel Centro di controllo ZENworks. Tuttavia, le cartelle vengono create solo al momento in cui si seleziona il pulsante *Migra ora*.

Può talvolta essere utile determinare la struttura delle cartelle degli oggetti dell'applicazione, quindi creare e migrare tali cartelle prima di accodarvi oggetti dell'applicazione.

È possibile anche migrare i container eDirectory esistenti e tutti i loro oggetti applicazione (compresi i container secondari). I container vengono convertiti in cartelle che contengono tutti gli oggetti applicazione di livello inferiore presenti in eDirectory. Se si seleziona un container nel riquadro *Albero eDir di origine* e lo si trascina nel riquadro *Zona di destinazione*, anche tutti i container secondari e i loro oggetti applicazione vengono spostati nelle rispettive cartelle del riquadro *Zona di destinazione*.

Dopo aver messo in coda un container nel riquadro *Zona di destinazione*, è possibile cancellare singolarmente gli elementi in coda che non si desidera migrare selezionando gli elementi, facendo clic con il pulsante destro del mouse e scegliendo *Cancella elementi selezionati*. Viene visualizzato un messaggio che chiede di confermare la cancellazione.

**3c** Nel riquadro *Albero eDir di origine* selezionare gli oggetti applicazione o i container che si desidera migrare e trascinarli nel riquadro *Zona di destinazione*.

Gli elementi vengono inseriti nella coda per la migrazione.

È possibile utilizzare il tasto Ctrl e i tasti freccia oppure il tasto Maiusc e i tasti freccia per selezionare più elementi.

Man mano che si trascinano gli elementi da un riquadro a un altro, gli elementi nel riquadro *Zona di destinazione* vengono automaticamente ordinati.

Se si trascina un elemento più volte, questo viene inserito una sola volta nella coda.

Se si trascina il sito di una delle applicazioni in elenco di cui esiste già un duplicato nella coda, viene visualizzato un messaggio che chiede di risolvere il problema durante l'inserimento nella coda selezionando il sito da migrare. È possibile fare clic con il pulsante destro del mouse su un elemento e selezionare *Visualizza attributi* per visualizzare informazioni utili a scegliere gli elementi da migrare.

Quando si esegue una migrazione incrementale, è preferibile inserire nella coda solo gli oggetti che si desidera migrare subito, perché tutti gli elementi presenti nella coda del riquadro *Zona di gestione* vengono migrati appena si seleziona il pulsante *Migra*.

Nella scheda *Elementi di migrare* il numero di elementi che si sta migrando (copiato nel riquadro *Zona di destinazione*) viene indicato tra parentesi nell'etichetta della scheda.

Il campo *Stato migrazione* nella scheda *Elementi da migrare* visualizza informazioni sugli elementi selezionati per la migrazione. Ad esempio è possibile che l'Utility di migrazione di ZENworks adatti il nome dell'oggetto in Gestione della configurazione perché il nome di eDirectory contiene caratteri che non possono essere usati in Gestione della configurazione. Il simbolo dei due punti (:), ad esempio, viene sostituito con il simbolo del trattino di sottolineatura (\_).

**4** Ripetere l'operazione descritta [Passo 3](#page-47-0) fino a individuare e inserire nella coda tutti gli oggetti applicazione che si desidera strutturare per la migrazione.

**Importante:** tutti gli oggetti Applicazione inseriti nella coda del riquadro *Zona di destinazione* vengono migrati quando si seleziona il pulsante *Migra*.

**5** Controllare le impostazioni selezionate tramite il riquadro *Zona di destinazione*.

È possibile scorrere le cartelle per visualizzare gli oggetti applicazione inseriti nella coda per la migrazione.

Nella scheda *Elementi da migrare* le applicazioni concatenate sono elencate singolarmente. Tuttavia nella scheda *Seleziona* del riquadro *Zona di destinazione* tali applicazioni sono elencate in ordine gerarchico in base alla loro applicazione superiore.

- **6** Per cancellare elementi dalla coda prima della migrazione, effettuare una delle seguenti operazioni:
	- $\bullet$  Selezionare gli elementi e fare clic sull'icona  $\mathbf{x}$ .
	- Fare clic con il pulsante destro del mouse sugli elementi selezionati, quindi scegliere *Cancella elementi selezionati*.

Questa operazione può essere eseguita tramite la scheda *Elementi da migrare* e la scheda *Seleziona* del riquadro *Zona di destinazione*.

È possibile utilizzare il tasto Ctrl e i tasti freccia oppure il tasto Maiusc e i tasti freccia per selezionare più elementi da cancellare. Questa selezione include le cartelle e i relativi contenuti.

Le icone e il testo degli elementi nella coda per la migrazione sono visualizzati in grigio. Se si selezionano elementi visualizzati in grigio per la cancellazione, questi verranno cancellati solo dalla coda.

**Avviso:** se si selezionano elementi colorati (evidenziati in verde acqua o nero), questi vengono cancellati dal database di Configuration Management e non sono più accessibili nel Centro di controllo ZENworks.

<span id="page-48-0"></span>**7** Per migrare tutti gli elementi visualizzati in grigio presenti nel riquadro *Zona di destinazione*, compresi tutti gli elementi visualizzati in grigio contenuti nelle sottocartelle, fare clic sul pulsante *Migra*.

Le seguenti informazioni si applicano all'Utility di migrazione durante o dopo il processo di migrazione:

 L'evidenziazione viene immediatamente spostata sulla scheda *Elementi da migrare* in cui è possibile visualizzare l'avanzamento progressivo della migrazione.

- La colonna *Passaggio* visualizza una barra di avanzamento per ciascun elemento migrato. La barra di avanzamento generale è ubicata in fondo alla schermata dell'Utility di migrazione.
- Se si trascina un'applicazione elencata in un sito il cui duplicato è già presente nella coda del riquadro della zona di destinazione, viene visualizzato un messaggio che chiede di selezionare quale applicazione si desidera migrare. È possibile fare clic con il pulsante destro del mouse su un elemento e selezionare *Visualizza attributi* per visualizzare informazioni utili a scegliere gli elementi da migrare.
- La scheda *Cronologia migrazione* visualizza tutti gli elementi migrati. L'elenco viene aggiornato dinamicamente man mano che gli elementi vengono migrati. È possibile fare clic ripetutamente sulle schede *Elementi da migrare* e *Cronologia migrazione* durante il processo di migrazione. È inoltre possibile fare clic con il pulsante destro del mouse su un punto qualsiasi del riquadro della scheda e selezionare *Aggiorna* per aggiornare la visualizzazione con gli elementi che sono già stati migrati, ma che non risultano ancora visualizzati.
- La scheda *Seleziona* visualizza tutti gli oggetti migrati, il cui testo viene visualizzato in verde acqua dopo la migrazione nei riquadri *Albero eDir di origine* e *Zona di destinazione*.

Il colore verde acqua rimane fisso. Quindi, quando si apre nuovamente l'Utility di migrazione e si selezionano le cartelle *Albero eDir di origine* e *Zona di destinazione*, è possibile vedere sempre quali elementi sono già stati migrati.

 Gli oggetti per cui la migrazione non è andata a buon fine continuano a essere visualizzati con le icone in grigio.

Per istruzioni su come gestire gli elementi non migrati correttamente, consultare il [Passo 8.](#page-50-0)

- Le applicazioni concatenate vengono visualizzate singolarmente nella scheda *Cronologia migrazione*. Tuttavia, la colonna *Log di migrazione* visualizza il GUID anziché il log. La colonna visualizza un pulsante *Visualizza log* solo per l'oggetto applicazione a cui gli altri sono concatenati.
- Durante la migrazione viene creata sulla workstation una cartella di lavoro temporanea per ciascuna applicazione che si sta migrando. Queste cartelle vengono cancellate dopo la migrazione corretta di ciascuna applicazione.

Quando si esegue la migrazione delle impostazioni INI, le opzioni di distribuzione per le impostazioni INI nella versione tradizionale di ZENworks vengono mappate alle opzioni più simili disponibili in ZENworks Configuration Management. La seguente tabella mostra la mappatura:

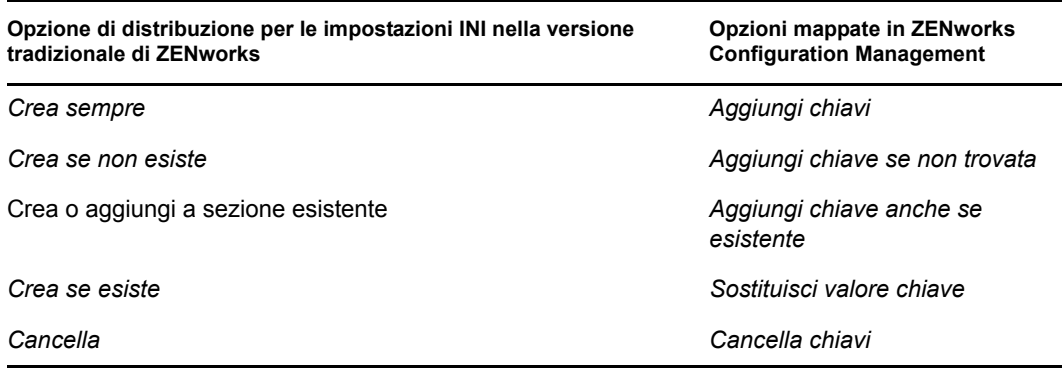

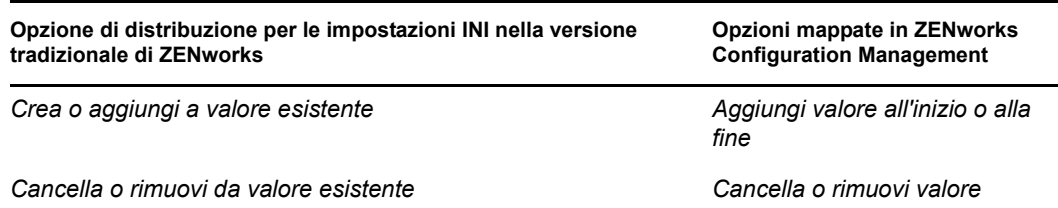

- <span id="page-50-0"></span>**8** Al termine della migrazione, attenersi alla seguente procedura se richiesto:
	- **8a** Rivedere gli elementi evidenziati in verde acqua nei riquadri *Seleziona* per stabilire se è necessario accodare altri elementi per la migrazione oppure cancellare gli eventuali elementi già migrati nel riquadro *Zona di gestione*.

È possibile anche usare la scheda *Cronologia migrazione* per visualizzare queste informazioni.

- Se si rilevano altri elementi da migrare, è possibile ripetere la procedura dal [Passo 3](#page-47-0) al [Passo 7](#page-48-0).
- Per cancellare uno o più elementi presenti nel riquadro *Zona di destinazione*, selezionare gli elementi desiderati, quindi fare clic su $\mathbf{x}$ .

**Avviso:** il riquadro *Zona di destinazione* visualizza sia i dati già migrati in verde acqua che gli elementi creati nel Centro di controllo ZENworks oppure migrati da una workstation diversa in nero. L'opzione di cancellazione  $(\times)$  può essere utilizzata per entrambi gli elementi. Quindi, è possibile cancellare da Configuration Management tutti gli elementi esistenti non ancora migrati. Tali elementi comprendono anche le cartelle del Centro di controllo ZENworks e tutti i dati contenuti al loro interno.

**8b** Nella scheda *Elementi da migrare* fare clic sul pulsante *Non riuscita - Visualizza log* per ciascun elemento che non è stato possibile migrare e stabilire quale azione intraprendere. È possibile scegliere di correggere il problema ed eseguire la migrazione dell'elemento oppure cancellare l'elemento nella scheda *Elementi da migrare*. In questo caso l'elemento viene cancellato anche dalla coda del riquadro *Zona di destinazione*.

Per visualizzare solo gli elementi con errori, fare clic con il pulsante destro del mouse su un punto qualsiasi del riquadro, quindi selezionare *Cancellazione riuscita* per filtrare gli elementi dell'elenco. L'elenco viene mantenuto solo per il task corrente.

**8c** Se ci sono elementi con errori che non si desidera migrare, è possibile cancellare solo quelli in coda (ancora visualizzati in grigio) dalla coda nel riquadro *Zona di destinazione*. Fare clic con il pulsante destro del mouse su un punto qualsiasi del riquadro *Elementi da migrare*, quindi selezionare *Cancella tutti gli elementi*.

L'elenco nella scheda *Elementi da migrare* viene cancellato. Vengono cancellati anche solo gli elementi in coda non ancora migrati presenti nell'elenco del riquadro *Zona di destinazione*.

**Avviso:** se si seleziona *Cancella tutti gli elementi* nel riquadro *Zona di destinazione*, tutti gli elementi vengono cancellati sia dal riquadro *Zona di destinazione* che dalla scheda *Cronologia migrazione*, nonché dal database di ZENworks, in modo che vengano effettivamente rimossi dal Centro di controllo ZENworks. Se si desidera cancellare solo gli elementi in coda (non ancora migrati) con *Cancella tutti gli elementi*, è generalmente più sicuro farlo tramite la scheda *Elementi da migrare*.

Durante la migrazione delle applicazioni, non vengono migrate le seguenti condizioni dei requisiti di sistema:

- Il processore è un processore Pentium\* Pro, Pentium 1, Pentium 2, Pentium 3 o Pentium 4.
- La regola del processore nella versione tradizionale di ZENworks è impostata su <,  $\geq, \leq, 0 \geq 0.$
- Il sistema operativo non è Windows XP o Windows 2000.
- La versione del sistema operativo è impostata su un numero inferiore a 5.
- Accesso remoto
- Server di terminali

**Nota:** se si assegna il pacchetto a un dispositivo gestito dopo la migrazione di un pacchetto Windows a ZENworks Configuration Management, il pacchetto viene reinstallato sul dispositivo gestito.

- **9** Se i risultati della migrazione sono soddisfacenti, passare a una delle seguenti operazioni:
	- Per migrare un'altra applicazione, passare a [Passo 3 a pagina 48](#page-47-0).
	- Per migrare le immagini, fare clic su [Passaggio 2: Immagini](#page-51-0) nel campo *Task di migrazione*.
	- Per migrare le norme, fare clic su [Passaggio 3: Norme](#page-55-0) nel campo *Task di migrazione*.
	- Per migrare le impostazioni della zona, fare clic su [Passaggio 4: Impostazioni zona](#page-59-0) nel campo *Task di migrazione*.
	- Per migrare le workstation, fare clic su [Passaggio 5: Workstation](#page-62-0) nel campo *Task di migrazione*.
	- Per migrare le associazioni, fare clic su [Passaggio 6: Associazioni](#page-66-0) nel campo *Task di migrazione*.
	- Dopo aver completato la migrazione di tutti gli oggetti e le associazioni eDirectory, ripulire l'installazione ZENworks tradizionale eseguendo le operazioni descritte in [Sezione 4.13, "Gestione dell'installazione di ZENworks tradizionale", a pagina 73.](#page-72-0)

#### <span id="page-51-0"></span>**4.6 Migrazione delle immagini**

Se si prevede di creare una nuova immagine delle workstation migrate dopo l'installazione dell'agente Adaptive di ZENworks (che sostituisce l'agente tradizionale di ZENworks), non è necessario migrare le immagini. Per usare le immagini precedenti, è invece necessario migrarle.

- **1** Fare clic sull'icona  $\mathbf{V}$  (icona [Impostazioni utility di migrazione\)](#page-84-0), quindi effettuare le seguenti operazioni:
	- **1a** Per sovrascrivere gli oggetti immagine esistenti nel database ZENworks®, fare clic su *Generale*, quindi selezionare l'opzione *Sovrascrivi oggetti già esistenti*.

**Avviso:** Tutti gli oggetti immagine del database vengono sovrascritti, compresi quelli già migrati.

L'opzione *Ignora salvataggio/caricamento cronologia* permette di migliorare nettamente le prestazioni su migrazioni di grandi dimensioni, però la cronologia locale non viene archiviata.

**1b** Per sovrascrivere un file immagine esistente sul server di contenuto, fare clic su *Imaging*, quindi selezionare l'opzione *Sovrascrivi file immagine esistente sul server di contenuto*.

Quando si migra un oggetto immagine il cui file immagine esiste già sul server di contenuti, selezionare l'opzione *Sovrascrivi file immagine esistente sul server di contenuto* per sovrascrivere il file immagine. Per default, questa opzione è disabilitata.

- **1c** Fare clic su *Salva impostazioni* per uscire dalla finestra di dialogo.
- **2** Fare clic su *Passaggio 2: Immagini* nel campo *Task di migrazione*.
- <span id="page-52-0"></span>**3** Per strutturare la migrazione, attenersi alla seguente procedura:
	- **3a** Nel riquadro *Albero eDir di origine* evidenziare i contesti eDirectory per individuare gli oggetti immagine da migrare. Per interrompere la visualizzazione dell'elenco di oggetti nell'*Albero eDir di origine*, fare clic sull'<sup>•</sup>.

Solo i contesti contenenti oggetti immagine sono visualizzati per la navigazione. Le immagini valide sono standard, script e di sessioni di multidiffusione. Le immagini aggiuntive non sono sottoposte a migrazione.

**3b** Se necessario fare clic con il pulsante destro del mouse in punto qualsiasi del riquadro *Zona di destinazione* per creare una cartella per gli oggetti da inserire nella coda per la migrazione, quindi selezionare *Nuova cartella*.

I file immagine .zmg effettivi vengono copiati in una directory immagini (il server primario corrente) al momento in cui si migrano le informazioni immagini di eDirectory. Le cartelle create qui sono impiegate per le informazioni eDirectory usate per creare i pacchetti immagine in Configuration Management.

**Importante:** l'amministratore che esegue la migrazione delle immagini deve avere sufficienti diritti sui file per leggere i file immagine.

È possibile creare un numero qualsiasi di cartelle e perfino nidificarle. Questa struttura viene creata nel database di ZENworks e può essere visualizzata sotto forma di cartelle nel Centro di controllo ZENworks. Tuttavia, le cartelle vengono create solo al momento in cui si seleziona il pulsante *Migra ora*.

Può talvolta essere utile determinare la struttura delle cartelle degli oggetti immagine, quindi creare e migrare tali cartelle prima di accodarvi oggetti dell'applicazione.

È possibile anche migrare i container eDirectory esistenti e tutti i loro oggetti immagine (compresi i container secondari). I container vengono convertiti in cartelle che contengono tutti gli oggetti immagine di livello inferiore presenti in eDirectory. Se si seleziona un container nel riquadro *Albero eDir di origine* e lo si trascina nel riquadro *Zona di destinazione*, anche tutti i container secondari e i loro oggetti immagine vengono spostati nelle rispettive cartelle del riquadro *Zona di destinazione*.

Dopo aver messo in coda un container nel riquadro *Zona di destinazione*, è possibile cancellare singolarmente gli elementi della coda che non si desidera migrare selezionando gli elementi, facendo clic con il pulsante destro del mouse e scegliendo *Cancella elementi selezionati*. Viene visualizzato un messaggio che chiede di confermare la cancellazione.

**3c** Nel riquadro *Albero eDir di origine* selezionare gli oggetti immagine o i container che si desidera migrare, quindi trascinarli nel riquadro *Zona di destinazione*.

Gli elementi vengono inseriti nella coda per la migrazione.

È possibile utilizzare il tasto Ctrl e i tasti freccia oppure il tasto Maiusc e i tasti freccia per selezionare più elementi.

Man mano che si trascinano gli elementi da un riquadro a un altro, gli elementi nel riquadro *Zona di destinazione* vengono automaticamente ordinati.

Se si trascina un elemento più volte, questo viene inserito una sola volta nella coda.

Quando si esegue una migrazione incrementale, è preferibile inserire nella coda solo gli oggetti che si desidera migrare subito, perché tutti gli elementi presenti nella coda del riquadro *Zona di gestione* vengono migrati appena si seleziona il pulsante *Migra*.

Nella scheda *Elementi di migrare* il numero di elementi che si sta migrando (copiato nel riquadro *Zona di destinazione*) viene indicato tra parentesi nell'etichetta della scheda.

Il campo *Stato migrazione* nella scheda *Elementi da migrare* visualizza informazioni sugli elementi selezionati per la migrazione. Ad esempio è possibile che l'Utility di migrazione di ZENworks adatti il nome dell'oggetto in Gestione della configurazione perché il nome di eDirectory contiene caratteri che non possono essere usati in Gestione della configurazione. Il simbolo dei due punti (:), ad esempio, viene sostituito con il simbolo del trattino di sottolineatura (\_).

**4** Ripetere l'operazione descritta [Passo 3](#page-52-0) fino a individuare e inserire nella coda tutti gli oggetti immagine che si desidera strutturare per la migrazione.

**Importante:** tutti gli oggetti immagine inseriti nella coda del riquadro *Zona di destinazione* vengono migrati quando si seleziona il pulsante *Migra*.

**5** Controllare le impostazioni selezionate tramite il riquadro *Zona di destinazione*.

È possibile scorrere le cartelle per visualizzare gli oggetti immagine inseriti nella coda per la migrazione.

**6** Per cancellare elementi dalla coda di migrazione, selezionare gli elementi desiderati, quindi fare clic sull'icona  $\times$ .

È possibile utilizzare il tasto Ctrl e i tasti freccia oppure il tasto Maiusc e i tasti freccia per selezionare più elementi da cancellare. Vengono cancellati sia le cartelle che il loro contenuto.

Le icone e il testo degli elementi nella coda per la migrazione sono visualizzati in grigio. Se si selezionano elementi visualizzati in grigio per la cancellazione, questi verranno cancellati solo dalla coda.

**Avviso:** se si selezionano elementi colorati (evidenziati in verde acqua o nero), questi vengono cancellati dal database di ZENworks e non sono più accessibili nel Centro di controllo ZENworks.

<span id="page-53-0"></span>**7** Per migrare tutti gli elementi visualizzati in grigio presenti nel riquadro *Zona di destinazione*, compresi tutti gli elementi visualizzati in grigio contenuti nelle sottocartelle, fare clic sul pulsante *Migra*.

Le seguenti informazioni si applicano all'Utility di migrazione durante o dopo il processo di migrazione:

- L'evidenziazione viene immediatamente spostata sulla scheda *Elementi da migrare* in cui è possibile visualizzare l'avanzamento progressivo della migrazione.
- La colonna *Passaggio* visualizza una barra di avanzamento per ciascun elemento migrato. La barra di avanzamento generale è ubicata in fondo alla schermata.
- La scheda *Cronologia migrazione* visualizza tutti gli elementi migrati. L'elenco viene aggiornato dinamicamente man mano che gli elementi vengono migrati. È possibile fare clic ripetutamente sulle schede *Elementi da migrare* e *Cronologia migrazione* durante il processo di migrazione. È inoltre possibile fare clic con il pulsante destro del mouse su un

punto qualsiasi del riquadro della scheda e selezionare *Aggiorna* per aggiornare la visualizzazione con gli elementi che sono già stati migrati, ma che non risultano ancora visualizzati.

 La scheda *Seleziona* visualizza tutti gli oggetti migrati, il cui testo viene visualizzato in verde acqua dopo la migrazione nei riquadri *Albero eDir di origine* e *Zona di destinazione*.

Il colore verde acqua rimane fisso. Quindi, quando si apre nuovamente l'Utility di migrazione e si selezionano le cartelle *Albero eDir di origine* e *Zona di destinazione*, è possibile vedere sempre quali elementi sono già stati migrati.

 Gli oggetti per cui la migrazione non è andata a buon fine continuano a essere visualizzati con le icone in grigio.

Per istruzioni su come gestire gli elementi non migrati correttamente, consultare il [Passo 8.](#page-54-0)

- Durante la migrazione viene creata sulla workstation una cartella di lavoro temporanea per ciascuna immagine che si sta migrando. Queste cartelle vengono cancellate dopo la migrazione corretta di ciascuna immagine.
- <span id="page-54-0"></span>**8** Al termine della migrazione, attenersi alla seguente procedura se richiesto:
	- **8a** Rivedere gli elementi evidenziati in verde acqua nei riquadri *Seleziona* per stabilire se è necessario accodare altri elementi per la migrazione oppure cancellare gli eventuali elementi già migrati nel riquadro *Zona di gestione*.

È possibile anche usare la scheda *Cronologia migrazione* per visualizzare queste informazioni.

- Se si rilevano altri elementi da migrare, è possibile ripetere la procedura dal [Passo 3](#page-52-0) al [Passo 7](#page-53-0).
- Per cancellare uno o più elementi presenti nel riquadro *Zona di destinazione*, selezionare gli elementi desiderati, quindi fare clic su  $\mathbf{x}$ .

**Avviso:** il riquadro *Zona di destinazione* visualizza sia i dati già migrati in verde acqua che gli elementi creati nel Centro di controllo ZENworks oppure migrati da una workstation diversa in nero. L'opzione di cancellazione  $(\times)$  può essere utilizzata per entrambi gli elementi. Quindi, è possibile cancellare da Configuration Management tutti gli elementi esistenti non ancora migrati. Tali elementi comprendono anche le cartelle del Centro di controllo ZENworks e tutti i dati contenuti al loro interno.

**8b** Nella scheda *Elementi da migrare* fare clic sul pulsante *Non riuscita - Visualizza log* per ciascun elemento che non è stato possibile migrare e stabilire quale azione intraprendere. È possibile scegliere di correggere il problema ed eseguire la migrazione dell'elemento oppure cancellare l'elemento nella scheda *Elementi da migrare*. In questo caso l'elemento viene cancellato anche dalla coda del riquadro *Zona di destinazione*.

Per visualizzare solo gli elementi con errori, fare clic con il pulsante destro del mouse su un punto qualsiasi del riquadro, quindi selezionare *Cancellazione riuscita* per filtrare gli elementi dell'elenco. L'elenco viene mantenuto solo per il task corrente.

**8c** Se ci sono elementi con errori che non si desidera migrare, è possibile cancellare solo quelli in coda (ancora visualizzati in grigio) dalla coda nel riquadro *Zona di destinazione*. Fare clic con il pulsante destro del mouse su un punto qualsiasi del riquadro *Elementi da migrare*, quindi selezionare *Cancella tutti gli elementi*.

L'elenco nella scheda *Elementi da migrare* viene cancellato. Vengono cancellati anche solo gli elementi in coda non ancora migrati presenti nell'elenco del riquadro *Zona di destinazione*.

**Avviso:** se si seleziona *Cancella tutti gli elementi* nel riquadro *Zona di destinazione*, tutti gli elementi vengono cancellati sia dal riquadro *Zona di destinazione* che dalla scheda *Cronologia migrazione*, nonché dal database di ZENworks, in modo che vengano effettivamente rimossi dal Centro di controllo ZENworks. Se si desidera cancellare solo gli elementi in coda (non ancora migrati) con *Cancella tutti gli elementi*, è generalmente più sicuro farlo tramite la scheda *Elementi da migrare*.

- **9** Se i risultati della migrazione sono soddisfacenti, passare a una delle seguenti operazioni:
	- Per migrare un'altra immagine, passare a [Passo 3 a pagina 53](#page-52-0).
	- Per migrare le norme, fare clic su [Passaggio 3: Norme](#page-55-0) nel campo *Task di migrazione*.
	- Per migrare le impostazioni della zona, fare clic su [Passaggio 4: Impostazioni zona](#page-59-0) nel campo *Task di migrazione*.
	- Per migrare le workstation, fare clic su [Passaggio 5: Workstation](#page-62-0) nel campo *Task di migrazione*.
	- Per migrare le associazioni, fare clic su [Passaggio 6: Associazioni](#page-66-0) nel campo *Task di migrazione*.
	- Dopo aver completato la migrazione di tutti gli oggetti e le associazioni eDirectory, ripulire l'installazione ZENworks tradizionale eseguendo le operazioni descritte in [Sezione 4.13, "Gestione dell'installazione di ZENworks tradizionale", a pagina 73.](#page-72-0)

#### <span id="page-55-0"></span>**4.7 Migrazione delle norme**

Per migrare le norme da eDirectory a Configuration Management:

- **1** Fare clic su  $\mathbb{Z}$  (l'icona [Impostazioni utility di migrazione](#page-84-0)), quindi attenersi alla seguente procedura:
	- **1a** Per sovrascrivere gli oggetti norme nel database di ZENworks, selezionare l'opzione *Generale*, quindi scegliere l'opzione *Sovrascrivi oggetti esistenti*.

**Avviso:** tutti gli oggetti Norme del database vengono sovrascritti, compresi quelli già migrati.

L'opzione *Ignora salvataggio/caricamento cronologia* permette di migliorare nettamente le prestazioni su migrazioni di grandi dimensioni, però la cronologia locale non viene archiviata.

<span id="page-55-1"></span>**1b** Per ignorare la creazione di un'assegnazione per la norma di configurazione di Launcher, selezionare l'opzione *Norme*, quindi selezionare la casella di controllo per abilitare l'opzione.

Quando si migrano le impostazioni di configurazione di Launcher da eDirectory, queste vengono convertite in una norma in Gestione della configurazione. Durante la migrazione viene automaticamente creata un'assegnazione tra l'oggetto identità e la nuova norma di configurazione di Launcher, a meno che non si scelga di disabilitare questa funzione nella finestra di dialogo [Opzioni](#page-86-0) scegliendo di ignorare l'assegnazione.

**1c** Fare clic su *Salva impostazioni* per uscire dalla finestra di dialogo.

- **2** Fare clic su *Passaggio 3: Norme* nel campo *Task di migrazione*.
- <span id="page-56-0"></span>**3** Per strutturare la migrazione, attenersi alla seguente procedura:
	- **3a** Nel riquadro *Albero eDir di origine* evidenziare i contesti eDirectory per individuare gli oggetti Norme da migrare. Per interrompere la visualizzazione dell'elenco di oggetti nell'*Albero eDir di origine*, fare clic sull'<sup>9</sup>.

Le informazioni di eDirectory visualizzate vengono filtrate in base al tipo di informazioni che si sta migrando. Quindi, è sufficiente individuare i contesti e gli oggetti che possono essere migrati per il tipo selezionato.

**3b** Se necessario fare clic con il pulsante destro del mouse su un punto qualsiasi del riquadro *Zona di destinazione* per creare una cartella per gli oggetti da inserire nella coda per la migrazione, quindi selezionare *Nuova cartella*.

È possibile creare un numero qualsiasi di cartelle e perfino nidificarle. Questa struttura viene creata nel database di ZENworks e può essere visualizzata sotto forma di cartelle nel Centro di controllo ZENworks. Tuttavia, le cartelle vengono create solo al momento in cui si seleziona il pulsante *Migra ora*.

Può talvolta essere utile determinare la struttura delle cartelle degli oggetti norme, quindi creare e migrare tali cartelle prima di accodarvi oggetti dell'applicazione.

È possibile anche migrare i container eDirectory esistenti e tutti i loro oggetti Norme (compresi i container secondari). I container vengono convertiti in cartelle che contengono tutti gli oggetti Norme di livello inferiore presenti in eDdirectory. Se si seleziona un container nel riquadro *Albero eDir di origine* e lo si trascina nel riquadro *Zona di destinazione*, anche tutti i container secondari e i loro oggetti Norme vengono spostati nelle rispettive cartelle del riquadro *Zona di destinazione*.

Dopo aver messo in coda un container nel riquadro *Zona di destinazione*, è possibile cancellare singolarmente gli elementi della coda che non si desidera migrare selezionando gli elementi, facendo clic con il pulsante destro del mouse e scegliendo *Cancella elementi selezionati*. Viene visualizzato un messaggio che chiede di confermare la cancellazione.

**3c** Nel riquadro *Albero eDir di origine* selezionare gli oggetti Norme, i pacchetti o i container che si desidera migrare e trascinarli nel riquadro *Zona di destinazione*.

Gli elementi vengono inseriti nella coda per la migrazione.

È possibile utilizzare il tasto Ctrl e i tasti freccia oppure il tasto Maiusc e i tasti freccia per selezionare più elementi.

Man mano che si trascinano gli elementi da un riquadro a un altro, gli elementi nel riquadro *Zona di destinazione* vengono automaticamente ordinati.

Se si trascina un elemento più volte, questo viene inserito una sola volta nella coda.

Quando si esegue una migrazione incrementale, è preferibile inserire nella coda solo gli oggetti che si desidera migrare subito, perché tutti gli elementi presenti nella coda del riquadro *Zona di gestione* vengono migrati appena si seleziona il pulsante *Migra*.

Nella scheda *Elementi di migrare* il numero di elementi che si sta migrando (copiato nel riquadro *Zona di destinazione*) viene indicato tra parentesi nell'etichetta della scheda.

Il campo *Stato migrazione* nella scheda *Elementi da migrare* visualizza informazioni sugli elementi selezionati per la migrazione. Ad esempio è possibile che l'Utility di migrazione di ZENworks adatti il nome dell'oggetto in Gestione della configurazione perché il nome di eDirectory contiene caratteri che non possono essere usati in Gestione della configurazione. Il simbolo dei due punti (:), ad esempio, viene sostituito con il simbolo del trattino di sottolineatura (\_).

Quando si trascina un pacchetto norme in una coda, solo le norme vengono inserite nella coda del riquadro *Zona di destinazione*. I pacchetti norme non sono usati in Gestione della configurazione. Le norme sono invece raggruppate per tipo.

Quando si migrano le impostazioni di configurazione di Launcher da eDirectory, queste impostazioni vengono convertite in una norma in Gestione della configurazione. Durante la migrazione viene automaticamente creata un'assegnazione tra l'oggetto identità e la nuova norma di configurazione di Launcher, a meno che non si scelga di disabilitare questa funzione nella finestra di dialogo [Opzioni](#page-86-0) scegliendo di ignorare l'assegnazione (vedere [Passo 1b](#page-55-1)).

**4** Ripetere l'operazione descritta [Passo 3](#page-56-0) fino a individuare e inserire nella coda tutti gli oggetti Norme che si desidera strutturare per la migrazione.

**Importante:** tutti gli oggetti Norme inseriti nella coda del riquadro *Zona di destinazione* vengono migrati quando si seleziona il pulsante *Migra*.

**5** Controllare le impostazioni selezionate tramite il riquadro *Zona di destinazione*.

È possibile scorrere le cartelle per visualizzare gli oggetti Norme inseriti nella coda per la migrazione.

**6** Per cancellare elementi dalla coda di migrazione, selezionare gli elementi desiderati, quindi fare clic sull'icona  $\times$ 

È possibile utilizzare il tasto Ctrl e i tasti freccia oppure il tasto Maiusc e i tasti freccia per selezionare più elementi da cancellare. Vengono cancellati sia le cartelle che il loro contenuto.

Le icone e il testo degli elementi nella coda per la migrazione sono visualizzati in grigio. Se si selezionano elementi visualizzati in grigio per la cancellazione, questi verranno cancellati solo dalla coda.

**Avviso:** se si selezionano elementi colorati (evidenziati in verde acqua o nero), questi vengono cancellati dal database di ZENworks e non sono più accessibili nel Centro di controllo ZENworks.

<span id="page-57-0"></span>**7** Per migrare tutti gli elementi visualizzati in grigio presenti nel riquadro *Zona di destinazione*, compresi tutti gli elementi visualizzati in grigio contenuti nelle sottocartelle, fare clic sul pulsante *Migra*.

Le seguenti informazioni si applicano all'Utility di migrazione durante o dopo il processo di migrazione:

- L'evidenziazione viene immediatamente spostata sulla scheda *Elementi da migrare* in cui è possibile visualizzare l'avanzamento progressivo della migrazione.
- Le norme che facevano parte di un pacchetto norme in eDirectory vengono accodate e migrate a parte nei tipi corrispondenti di Gestione della configurazione.
- La colonna *Passaggio* visualizza una barra di avanzamento per ciascun elemento migrato. La barra di avanzamento generale è ubicata in fondo alla schermata.
- La scheda *Cronologia migrazione* visualizza tutti gli elementi migrati. L'elenco viene aggiornato dinamicamente man mano che gli elementi vengono migrati. È possibile fare clic ripetutamente sulle schede *Elementi da migrare* e *Cronologia migrazione* durante il processo di migrazione. È inoltre possibile fare clic con il pulsante destro del mouse su un punto qualsiasi del riquadro della scheda e selezionare *Aggiorna* per aggiornare la visualizzazione con gli elementi che sono già stati migrati, ma che non risultano ancora visualizzati.

 La scheda *Seleziona* visualizza tutti gli oggetti migrati, il cui testo viene visualizzato in verde acqua dopo la migrazione nei riquadri *Albero eDir di origine* e *Zona di destinazione*.

Il colore verde acqua rimane fisso. Quindi, quando si apre nuovamente l'Utility di migrazione e si selezionano le cartelle *Albero eDir di origine* e *Zona di destinazione*, è possibile vedere sempre quali elementi sono già stati migrati.

 Gli oggetti per cui la migrazione non è andata a buon fine continuano a essere visualizzati con le icone in grigio.

Per istruzioni su come gestire gli elementi non migrati correttamente, consultare il [Passo 8.](#page-58-0)

- Durante la migrazione viene creata sulla workstation una cartella di lavoro temporanea per ciascuna norma che si sta migrando. Queste cartelle vengono cancellate dopo la migrazione corretta di ciascuna norma.
- <span id="page-58-0"></span>**8** Al termine della migrazione, attenersi alla seguente procedura se richiesto:
	- **8a** Rivedere gli elementi evidenziati in verde acqua nei riquadri *Seleziona* per stabilire se è necessario accodare altri elementi per la migrazione oppure cancellare gli eventuali elementi già migrati nel riquadro *Zona di gestione*.

È possibile anche usare la scheda *Cronologia migrazione* per visualizzare queste informazioni.

- Se si rilevano altri elementi da migrare, è possibile ripetere la procedura dal [Passo 3](#page-56-0) al [Passo 7](#page-57-0).
- Per cancellare uno o più elementi presenti nel riquadro *Zona di destinazione*, selezionare gli elementi desiderati, quindi fare clic su  $\times$ .

**Avviso:** il riquadro *Zona di destinazione* visualizza sia i dati già migrati in verde acqua che gli elementi creati nel Centro di controllo ZENworks oppure migrati da una workstation diversa in nero. L'opzione di cancellazione  $(\times)$  può essere utilizzata per entrambi gli elementi. Quindi, è possibile cancellare da Configuration Management tutti gli elementi esistenti non ancora migrati. Tali elementi comprendono anche le cartelle del Centro di controllo ZENworks e tutti i dati contenuti al loro interno.

**8b** Nella scheda *Elementi da migrare* fare clic sul pulsante *Non riuscita - Visualizza log* per ciascun elemento che non è stato possibile migrare e stabilire quale azione intraprendere. È possibile scegliere di correggere il problema ed eseguire la migrazione dell'elemento oppure cancellare l'elemento nella scheda *Elementi da migrare*. In questo caso l'elemento viene cancellato anche dalla coda del riquadro *Zona di destinazione*.

Per visualizzare solo gli elementi con errori, fare clic con il pulsante destro del mouse su un punto qualsiasi del riquadro, quindi selezionare *Cancellazione riuscita* per filtrare gli elementi dell'elenco. L'elenco viene mantenuto solo per il task corrente.

**8c** Se ci sono elementi con errori che non si desidera migrare, è possibile cancellare solo quelli in coda (ancora visualizzati in grigio) dalla coda nel riquadro *Zona di destinazione*. Fare clic con il pulsante destro del mouse su un punto qualsiasi del riquadro *Elementi da migrare*, quindi selezionare *Cancella tutti gli elementi*.

L'elenco nella scheda *Elementi da migrare* viene cancellato. Vengono cancellati anche solo gli elementi in coda non ancora migrati presenti nell'elenco del riquadro *Zona di destinazione*.

**Avviso:** se si seleziona *Cancella tutti gli elementi* nel riquadro *Zona di destinazione*, tutti gli elementi vengono cancellati sia dal riquadro *Zona di destinazione* che dalla scheda *Cronologia migrazione*, nonché dal database di ZENworks, in modo che vengano effettivamente rimossi dal Centro di controllo ZENworks. Se si desidera cancellare solo gli elementi in coda (non ancora migrati) con *Cancella tutti gli elementi*, è generalmente più sicuro farlo tramite la scheda *Elementi da migrare*.

- **9** Se i risultati della migrazione sono soddisfacenti, passare a una delle seguenti operazioni:
	- Per migrare un'altra norma, passare a [Passo 3 a pagina 57](#page-56-0).
	- Per migrare le impostazioni della zona, fare clic su [Passaggio 4: Impostazioni zona](#page-59-0) nel campo *Task di migrazione*.
	- Per migrare le workstation, fare clic su [Passaggio 5: Workstation](#page-62-0) nel campo *Task di migrazione*.
	- Per migrare le associazioni, fare clic su [Passaggio 6: Associazioni](#page-66-0) nel campo *Task di migrazione*.
	- Dopo aver completato la migrazione di tutti gli oggetti e le associazioni eDirectory, ripulire l'installazione ZENworks tradizionale eseguendo le operazioni descritte in [Sezione 4.13, "Gestione dell'installazione di ZENworks tradizionale", a pagina 73.](#page-72-0)

#### <span id="page-59-0"></span>**4.8 Migrazione delle impostazioni della zona di gestione**

Quando le impostazioni vengono migrate in quelle della zona di gestione di ZENworks Configuration Management, tutte le impostazioni della zona eccetto i nomi dei server delle impostazioni DNS vengono sovrascritte. I server dei nomi della versione tradizionale di ZENworks vengono aggiunti alle voci esistenti dell'elenco *Server dei nomi* di ZENworks Configuration Management.

Per migrare i dati da eDirectory alle impostazioni della Zona di gestione in Configuration Management:

**1** Per sovrascrivere le impostazioni della Zona di gestione esistenti nel database di ZENworks, fare clic su (icona [Impostazioni dello strumento Migrazione](#page-84-0)), quindi scegliere l'opzione *Generale*, selezionare l'opzione *Sovrascrivi oggetti esistenti* e fare clic su *Salva impostazioni* per uscire dalla finestra di dialogo.

**Avviso:** tutte le impostazioni della zona di gestione nel database vengono sovrascritte, comprese quelle già migrate.

L'opzione *Ignora salvataggio/caricamento cronologia* permette di migliorare nettamente le prestazioni su migrazioni di grandi dimensioni, però la cronologia locale non viene archiviata.

Attualmente non sono disponibili opzioni di migrazione globali per le impostazioni della zona di gestione.

- **2** Fare clic su *Passaggio 4: Impostazioni della zona* nel campo *Task di migrazione*.
- **3** Per strutturare la migrazione, aprire il riquadro *Albero eDir di origine*, quindi ricercare i contesti eDirectory per individuare le informazioni da migrare. Per interrompere la visualizzazione dell'elenco di oggetti nell'*Albero eDir di origine*, fare clic sull' .

**Importante:** vengono visualizzati i singoli componenti delle impostazioni di Novell Application Launcher<sup>™</sup> oppure le norme immagine in modo che l'utente possa migrarli selettivamente anziché migrare tutte le impostazioni o le informazioni delle norme.

**4** Ripetere l'operazione descritta in [Passo 3](#page-62-1) fino a individuare e inserire nella coda tutte le informazioni relative alle impostazioni della zona che si desidera strutturare per la migrazione.

**Importante:** tutti gli elementi inseriti nella coda del riquadro *Zona di destinazione* vengono migrati quando si seleziona il pulsante *Migra*.

- **5** Controllare le impostazioni selezionate tramite il riquadro *Zona di destinazione*.
- **6** Per cancellare elementi dalla coda di migrazione, selezionare gli elementi desiderati, quindi fare clic sull'icona  $\mathbf{x}$ .

È possibile utilizzare il tasto Ctrl e i tasti freccia oppure il tasto Maiusc e i tasti freccia per selezionare più elementi da cancellare.

Le icone e il testo degli elementi nella coda per la migrazione sono visualizzati in grigio. Se si selezionano elementi visualizzati in grigio per la cancellazione, questi verranno cancellati solo dalla coda.

**Avviso:** se si selezionano elementi colorati (evidenziati in verde acqua o nero), questi vengono cancellati dal database di ZENworks e non sono più accessibili nel Centro di controllo ZENworks.

**7** Per migrare tutti gli elementi visualizzati in grigio nel riquadro *Zona di destinazione*, fare clic sul pulsante *Migra*.

Le seguenti informazioni si applicano all'Utility di migrazione durante o dopo il processo di migrazione:

- L'evidenziazione viene immediatamente spostata sulla scheda *Elementi da migrare* in cui è possibile visualizzare l'avanzamento progressivo della migrazione.
- La colonna *Passaggio* visualizza una barra di avanzamento per ciascun elemento migrato. La barra di avanzamento generale è ubicata in fondo alla schermata.
- La scheda *Cronologia migrazione* visualizza tutti gli elementi migrati. L'elenco viene aggiornato dinamicamente man mano che gli elementi vengono migrati. È possibile fare clic ripetutamente sulle schede *Elementi da migrare* e *Cronologia migrazione* durante il processo di migrazione. È inoltre possibile fare clic con il pulsante destro del mouse su un punto qualsiasi del riquadro della scheda e selezionare *Aggiorna* per aggiornare la visualizzazione con gli elementi che sono già stati migrati, ma che non risultano ancora visualizzati.
- La scheda *Seleziona* visualizza tutti gli oggetti migrati, il cui testo viene visualizzato in verde acqua dopo la migrazione nei riquadri *Albero eDir di origine* e *Zona di destinazione*.

Il colore verde acqua rimane fisso. Quindi, quando si apre nuovamente l'Utility di migrazione e si selezionano le cartelle *Albero eDir di origine* e *Zona di destinazione*, è possibile vedere sempre quali elementi sono già stati migrati.

 Gli oggetti per cui la migrazione non è andata a buon fine continuano a essere visualizzati con le icone in grigio.

Per istruzioni su come gestire gli elementi non migrati correttamente, consultare il [Passo 8.](#page-64-0)

- **8** Al termine della migrazione, attenersi alla seguente procedura se richiesto:
	- **8a** Rivedere gli elementi evidenziati in verde acqua nei riquadri *Seleziona* per stabilire se è necessario accodare altri elementi per la migrazione oppure cancellare gli eventuali elementi già migrati nel riquadro *Zona di gestione*.

È possibile anche usare la scheda *Cronologia migrazione* per visualizzare queste informazioni.

- Se si rilevano altri elementi da migrare, è possibile ripetere la procedura dal [Passo 3](#page-62-1) al [Passo 7](#page-64-1).
- Per cancellare uno o più elementi presenti nel riquadro *Zona di destinazione*, selezionare gli elementi desiderati, quindi fare clic su  $\mathbf{x}$ .

**Avviso:** il riquadro *Zona di destinazione* visualizza sia i dati già migrati in verde acqua che gli elementi creati nel Centro di controllo ZENworks oppure migrati da un oggetto eDirectory diverso in nero. L'opzione di cancellazione  $(\times)$  può essere utilizzata per entrambi gli elementi. Quindi, è possibile cancellare da Configuration Management tutti gli elementi esistenti non ancora migrati.

**8b** Nella scheda *Elementi da migrare* fare clic sul pulsante *Non riuscita - Visualizza log* per ciascun elemento che non è stato possibile migrare e stabilire quale azione intraprendere. È possibile scegliere di correggere il problema ed eseguire la migrazione dell'elemento oppure cancellare l'elemento nella scheda *Elementi da migrare*. In questo caso l'elemento viene cancellato anche dalla coda del riquadro *Zona di destinazione*.

Per visualizzare solo gli elementi con errori, fare clic con il pulsante destro del mouse su un punto qualsiasi del riquadro, quindi selezionare *Cancellazione riuscita* per filtrare gli elementi dell'elenco. L'elenco viene mantenuto solo per il task corrente.

**8c** Se ci sono elementi con errori che non si desidera migrare, è possibile cancellare solo quelli in coda (ancora visualizzati in grigio) dalla coda nel riquadro *Zona di destinazione*. Fare clic con il pulsante destro del mouse su un punto qualsiasi del riquadro *Elementi da migrare*, quindi selezionare *Cancella tutti gli elementi*.

L'elenco nella scheda *Elementi da migrare* viene cancellato. Vengono cancellati anche solo gli elementi in coda non ancora migrati presenti nell'elenco del riquadro *Zona di destinazione*.

**Avviso:** se si seleziona *Cancella tutti gli elementi* nel riquadro *Zona di destinazione*, tutti gli elementi vengono cancellati sia dal riquadro *Zona di destinazione* che dalla scheda *Cronologia migrazione*, nonché dal database di ZENworks, in modo che vengano effettivamente rimossi dal Centro di controllo ZENworks. Se si desidera cancellare solo gli elementi in coda (non ancora migrati) con *Cancella tutti gli elementi*, è generalmente più sicuro farlo tramite la scheda *Elementi da migrare*.

- **9** Se i risultati della migrazione sono soddisfacenti, passare a una delle seguenti operazioni:
	- Per migrare altre informazioni nelle impostazioni della zona di gestione, continuare con [Passo 3 a pagina 63.](#page-62-1)
	- Per migrare le associazioni, fare clic su [Passaggio 6: Associazioni](#page-66-0) nel campo *Task di migrazione*.
	- Dopo aver completato la migrazione di tutti gli oggetti e le associazioni eDirectory, ripulire l'installazione ZENworks tradizionale eseguendo le operazioni descritte in [Sezione 4.13, "Gestione dell'installazione di ZENworks tradizionale", a pagina 73.](#page-72-0)

# <span id="page-62-0"></span>**4.9 Migrazione delle workstation**

Se non si hanno associazioni a workstation o GUID workstation di Novell eDirectory da mantenere e si desidera impostare le workstation come dispositivi gestiti nella Zona di gestione ZENworks utilizzando il Centro di controllo ZENworks per rilevarle e distribuirvi l'agente Adaptive, è possibile passare direttamente alla migrazione delle workstation.

Se si migrano le workstation per mantenere le associazioni con le workstation oppure le GUID delle workstation e se sono state create immagini di queste workstation, è necessario creare una nuova immagine dopo avervi installato l'agente Adaptive. Per ulteriori informazioni, consultare [Sezione 4.12, "Creazione di un'immagine delle workstation migrate", a pagina 72.](#page-71-1)

Per migrare le workstation da eDirectory a Configuration Management:

**1** Per sovrascrivere gli oggetti workstation esistenti nel database di ZENworks, fare clic su (icona [Impostazioni dello strumento Migrazione\)](#page-84-0), quindi scegliere l'opzione *Generale*, selezionare l'opzione *Sovrascrivi oggetti esistenti* e fare clic su *Salva impostazioni* per uscire dalla finestra di dialogo.

**Avviso:** tutti gli oggetti Workstation del database vengono sovrascritti, compresi quelli già migrati.

L'opzione *Ignora salvataggio/caricamento cronologia* permette di migliorare nettamente le prestazioni su migrazioni di grandi dimensioni, però la cronologia locale non viene archiviata.

Attualmente non sono disponibili opzioni di migrazione globale per le workstation.

- **2** Fare clic su *Passaggio 5: Workstation* nel campo *Task di migrazione*.
- <span id="page-62-1"></span>**3** Per strutturare la migrazione, attenersi alla seguente procedura:
	- **3a** Nel riquadro *Albero eDir di origine* evidenziare i contesti eDirectory per individuare gli oggetti Workstation da migrare. Per interrompere la visualizzazione dell'elenco di oggetti nell'*Albero eDir di origine*, fare clic sull'<sup>•</sup>.

Le informazioni di eDirectory visualizzate vengono filtrate in base al tipo di informazioni che si sta migrando. Quindi, è sufficiente individuare i contesti e gli oggetti che possono essere migrati per il tipo selezionato.

**3b** Se necessario fare clic con il pulsante destro del mouse su un punto qualsiasi del riquadro *Zona di destinazione* per creare una cartella per gli oggetti da inserire nella coda per la migrazione, quindi selezionare *Nuova cartella*.

È possibile creare un numero qualsiasi di cartelle e perfino nidificarle. Questa struttura viene creata nel database di ZENworks e può essere visualizzata sotto forma di cartelle nel Centro di controllo ZENworks. Tuttavia, le cartelle vengono create solo al momento in cui si seleziona il pulsante *Migra ora*.

Può talvolta essere utile determinare la struttura delle cartelle degli oggetti workstation, quindi creare e migrare tali cartelle prima di accodarvi oggetti dell'applicazione.

**Importante:** è consigliabile eseguire i container eDirectory esistenti e tutti gli oggetti Workstation (compresi i container secondari). Ciò consente di mantenere i GUID per le associazioni dei dispositivi.

I container eDirectory in coda vengono convertiti in cartelle che contengono tutti gli oggetti Workstation presenti sotto ai contesti specificati in eDirectory. Se si seleziona un container nel riquadro *Albero eDir di origine* e lo si trascina nel riquadro *Zona di destinazione*, anche tutti i container secondari e i loro oggetti applicazione vengono spostati nelle rispettive cartelle del riquadro *Zona di destinazione*.

Dopo aver messo in coda un container nel riquadro *Zona di destinazione*, è possibile cancellare singolarmente gli elementi della coda che non si desidera migrare selezionando gli elementi, facendo clic con il pulsante destro del mouse e scegliendo *Cancella elementi selezionati*. Viene visualizzato un messaggio che chiede di confermare la cancellazione.

**3c** Nel riquadro *Albero eDir di origine*, selezionare gli oggetti Workstation o i container che si desidera migrare e trascinarli nel riquadro *Zona di destinazione*.

Gli elementi vengono inseriti nella coda per la migrazione.

È possibile utilizzare il tasto Ctrl e i tasti freccia oppure il tasto Maiusc e i tasti freccia per selezionare più elementi.

Man mano che si trascinano gli elementi da un riquadro a un altro, gli elementi nel riquadro *Zona di destinazione* vengono automaticamente ordinati.

Se si trascina un elemento più volte, questo viene inserito una sola volta nella coda.

Quando si esegue una migrazione incrementale, è preferibile inserire nella coda solo gli oggetti che si desidera migrare subito, perché tutti gli elementi presenti nella coda del riquadro *Zona di gestione* vengono migrati appena si seleziona il pulsante *Migra*.

Nella scheda *Elementi di migrare* il numero di elementi che si sta migrando (copiato nel riquadro *Zona di destinazione*) viene indicato tra parentesi nell'etichetta della scheda.

Il campo *Stato migrazione* nella scheda *Elementi da migrare* visualizza informazioni sugli elementi selezionati per la migrazione. Ad esempio è possibile che l'Utility di migrazione di ZENworks adatti il nome dell'oggetto in Gestione della configurazione perché il nome di eDirectory contiene caratteri che non possono essere usati in Gestione della configurazione. Il simbolo dei due punti (:), ad esempio, viene sostituito con il simbolo del trattino di sottolineatura (\_).

**4** Ripetere l'operazione descritta [Passo 3](#page-62-1) fino a individuare e inserire nella coda tutti gli oggetti Workstation che si desidera strutturare per la migrazione.

**Importante:** tutti gli oggetti Workstation inseriti nella coda del riquadro *Zona di destinazione* vengono migrati quando si seleziona il pulsante *Migra*.

**5** Controllare le impostazioni selezionate tramite il riquadro *Zona di destinazione*.

È possibile scorrere le cartelle per visualizzare gli oggetti Workstation inseriti nella coda per la migrazione.

**6** Per cancellare elementi dalla coda di migrazione, selezionare gli elementi desiderati, quindi fare clic sull'icona  $\mathbf{x}$ .

È possibile utilizzare il tasto Ctrl e i tasti freccia oppure il tasto Maiusc e i tasti freccia per selezionare più elementi da cancellare. Vengono cancellati sia le cartelle che il loro contenuto.

Le icone e il testo degli elementi nella coda per la migrazione sono visualizzati in grigio. Se si selezionano elementi visualizzati in grigio per la cancellazione, questi verranno cancellati solo dalla coda.

**Avviso:** se si selezionano elementi colorati (evidenziati in verde acqua o nero), questi vengono cancellati dal database di ZENworks e non sono più accessibili nel Centro di controllo ZENworks.

<span id="page-64-1"></span>**7** Per migrare tutti gli elementi visualizzati in grigio presenti nel riquadro *Zona di destinazione*, compresi tutti gli elementi visualizzati in grigio contenuti nelle sottocartelle, fare clic sul pulsante *Migra*.

Le seguenti informazioni si applicano all'Utility di migrazione durante o dopo il processo di migrazione:

- L'evidenziazione viene immediatamente spostata sulla scheda *Elementi da migrare* in cui è possibile visualizzare l'avanzamento progressivo della migrazione.
- La colonna *Passaggio* visualizza una barra di avanzamento per ciascun elemento migrato. La barra di avanzamento generale è ubicata in fondo alla schermata.
- La scheda *Cronologia migrazione* visualizza tutti gli elementi migrati. L'elenco viene aggiornato dinamicamente man mano che gli elementi vengono migrati. È possibile fare clic ripetutamente sulle schede *Elementi da migrare* e *Cronologia migrazione* durante il processo di migrazione. È inoltre possibile fare clic con il pulsante destro del mouse su un punto qualsiasi del riquadro della scheda e selezionare *Aggiorna* per aggiornare la visualizzazione con gli elementi che sono già stati migrati, ma che non risultano ancora visualizzati.
- La scheda *Seleziona* visualizza tutti gli oggetti migrati, il cui testo viene visualizzato in verde acqua dopo la migrazione nei riquadri *Albero eDir di origine* e *Zona di destinazione*.

Il colore verde acqua rimane fisso. Quindi, quando si apre nuovamente l'Utility di migrazione e si selezionano le cartelle *Albero eDir di origine* e *Zona di destinazione*, è possibile vedere sempre quali elementi sono già stati migrati.

 Gli oggetti per cui la migrazione non è andata a buon fine continuano a essere visualizzati con le icone in grigio.

Per istruzioni su come gestire gli elementi non migrati correttamente, consultare il [Passo 8.](#page-64-0)

 Durante la migrazione viene creata sulla workstation una cartella di lavoro temporanea per ciascuna workstation che si sta migrando. Queste cartelle vengono cancellate dopo la migrazione corretta di ciascuna workstation.

**Importante:** le workstation migrate non vengono immediatamente visualizzate nella sezione *Workstation* della scheda *Dispositivi* nel Centro di controllo ZENworks. Vengono invece visualizzate nel riquadro Dispositivi distribuibili nel Centro di controllo ZENworks ed è necessario distribuirvi l'agente Adaptive in modo che possano essere visualizzate nella scheda *Dispositivi*. Per ulteriori informazioni sulla distribuzione dell'agente Adaptive sulle workstation migrate, vedere [Sezione 4.11, "Impostazione di workstation migrate per essere](#page-71-0)  [gestite", a pagina 72.](#page-71-0)

- <span id="page-64-0"></span>**8** Al termine della migrazione, attenersi alla seguente procedura se richiesto:
	- **8a** Rivedere gli elementi evidenziati in verde acqua nei riquadri *Seleziona* per stabilire se è necessario accodare altri elementi per la migrazione oppure cancellare gli eventuali elementi già migrati nel riquadro *Zona di gestione*.

È possibile anche usare la scheda *Cronologia migrazione* per visualizzare queste informazioni.

- Se si rilevano altri elementi da migrare, è possibile ripetere la procedura dal [Passo 3](#page-62-1) al [Passo 7](#page-64-1).
- Per cancellare uno o più elementi presenti nel riquadro *Zona di destinazione*, selezionare gli elementi desiderati, quindi fare clic su $\mathbf{x}$ .

**Avviso:** il riquadro *Zona di destinazione* visualizza sia i dati già migrati in verde acqua che gli elementi creati nel Centro di controllo ZENworks oppure migrati da una workstation diversa in nero. L'opzione di cancellazione  $(\times)$  può essere utilizzata per entrambi gli elementi. Quindi, è possibile cancellare da Configuration Management tutti gli elementi esistenti non ancora migrati. Tali elementi comprendono anche le cartelle del Centro di controllo ZENworks e tutti i dati contenuti al loro interno.

**8b** Nella scheda *Elementi da migrare* fare clic sul pulsante *Non riuscita - Visualizza log* per ciascun elemento che non è stato possibile migrare e stabilire quale azione intraprendere. È possibile scegliere di correggere il problema ed eseguire la migrazione dell'elemento oppure cancellare l'elemento nella scheda *Elementi da migrare*. In questo caso l'elemento viene cancellato anche dalla coda del riquadro *Zona di destinazione*.

Per visualizzare solo gli elementi con errori, fare clic con il pulsante destro del mouse su un punto qualsiasi del riquadro, quindi selezionare *Cancellazione riuscita* per filtrare gli elementi dell'elenco. L'elenco viene mantenuto solo per il task corrente.

**8c** Se ci sono elementi con errori che non si desidera migrare, è possibile cancellare solo quelli in coda (ancora visualizzati in grigio) dalla coda nel riquadro *Zona di destinazione*. Fare clic con il pulsante destro del mouse su un punto qualsiasi del riquadro *Elementi da migrare*, quindi selezionare *Cancella tutti gli elementi*.

L'elenco nella scheda *Elementi da migrare* viene cancellato. Vengono cancellati anche solo gli elementi in coda non ancora migrati presenti nell'elenco del riquadro *Zona di destinazione*.

**Avviso:** se si seleziona *Cancella tutti gli elementi* nel riquadro *Zona di destinazione*, tutti gli elementi vengono cancellati sia dal riquadro *Zona di destinazione* che dalla scheda *Cronologia migrazione*, nonché dal database di ZENworks, in modo che vengano effettivamente rimossi dal Centro di controllo ZENworks. Se si desidera cancellare solo gli elementi in coda (non ancora migrati) con *Cancella tutti gli elementi*, è generalmente più sicuro farlo tramite la scheda *Elementi da migrare*.

- **9** Se i risultati della migrazione sono soddisfacenti, passare a una delle seguenti operazioni:
	- Per migrare un'altra workstation, passare a [Passo 3 a pagina 63.](#page-62-1)
	- Per migrare le associazioni, fare clic su [Passaggio 6: Associazioni](#page-66-0) nel campo *Task di migrazione*.
	- Dopo aver completato la migrazione di tutti gli oggetti e le associazioni eDirectory, ripulire l'installazione ZENworks tradizionale eseguendo le operazioni descritte in [Sezione 4.13, "Gestione dell'installazione di ZENworks tradizionale", a pagina 73.](#page-72-0)

## <span id="page-66-0"></span>**4.10 Migrazione delle associazioni**

È possibile migrare le associazioni utente e workstation per i pacchetti, le associazioni utente e workstation per le norme e le associazioni workstation per le immagini.

- **1** Fare clic su <sup>1</sup> (l'icona [Impostazioni utility di migrazione](#page-84-0)), quindi attenersi alla seguente procedura:
	- **1a** Per sovrascrivere le associazioni esistenti nel database di ZENworks, selezionare l'opzione *Generale*, quindi scegliere l'opzione *Sovrascrivi oggetti esistenti*.

**Avviso:** tutte le associazioni del database vengono sovrascritte, comprese quelle già migrate.

L'opzione *Ignora salvataggio/caricamento cronologia* permette di migliorare nettamente le prestazioni su migrazioni di grandi dimensioni, però la cronologia locale non viene archiviata.

- **Impostazione Descrizione** *Se un oggetto associato non esiste, interrompi la migrazione e richiedi il reindirizzamento nel task di migrazione appropriato per creare l'oggetto* Arresta la migrazione quando l'oggetto da associare non esiste nel database ZENworks e richiede il reindirizzamento al passaggio del *Task di migrazione* appropriato per eseguire la migrazione dell'oggetto. Dopo aver migrato l'oggetto richiesto, è possibile tornare al *Passaggio 6: Associazioni* e fare clic su *Migra* per riavviare la migrazione delle associazioni. Questa opzione è utile se si stanno migrando solo pochi elementi e si desidera esaminare gli errori di associazione man mano che si verificano. Non selezionare questa opzione se si desidera effettuare un migrazione automatica. *Specifica il contesto nell'origine utente di destinazione per ricercare le entità corrispondenti* Consente di specificare il contesto per ricercare le entità corrispondenti nell'origine utente di destinazione durante la migrazione dei gruppi e delle associazioni di container. Se, ad esempio, l'origine utente di destinazione è migration.orgunit.org.com e si specifica il contesto come OU1/OU2/users, l'utility ricerca le entità corrispondenti in migration.orgunit.org.com/OU1/OU2/ users. Se non si specifica il contesto, la ricerca viene eseguita nell'intera origine utente di destinazione, ovvero migration.orgunit.org.com.
- <span id="page-66-1"></span>**1b** Per accedere alle opzioni disponibili per la migrazione di associazioni, fare clic su *Associazioni*, quindi configurare le impostazioni desiderate.

- **1c** Fare clic su *Salva impostazioni* per uscire dalla finestra di dialogo.
- **2** Fare clic su *Passaggio 6: Associazioni* nel campo *Task di migrazione*.
- <span id="page-67-0"></span>**3** Per strutturare la migrazione, attenersi alla seguente procedura:
	- **3a** Selezionare le opzioni desiderate negli elenchi a discesa *Visualizza gli oggetti che sono* e *E anche in*.

Questa combinazione di opzioni permette di specificare quali associazioni verranno visualizzate per il trascinamento nel riquadro *Zona di destinazione* e se si desidera visualizzare un avviso per le associazioni non idonee. Gli avvisi vengono visualizzati in una colonna nelle schede *Elementi da migrare* e *Cronologia migrazione*.

È possibile solo migrare le associazioni i cui oggetti eDirectory corrispondenti sono già stati migrati. È possibile visualizzare solo le associazioni che sono idonee per la migrazione nonché quelle che sono idonee che non idonee, con o senza visualizzazione di un avviso per le associazioni non idonee.

**Visualizza gli oggetti che sono:** queste opzioni consentono di specificare quali associazioni ricercare nel riquadro *Albero eDir di origine*. È possibile continuare ad aggiungere associazioni al riquadro *Zona di destinazione* man mano che si passa da un'opzione *Visualizza gli oggetti che sono* oppure migrare più gruppi di associazioni contemporaneamente. Per interrompere la visualizzazione dell'elenco di oggetti nell'*Albero eDir di origine*, fare clic sull'

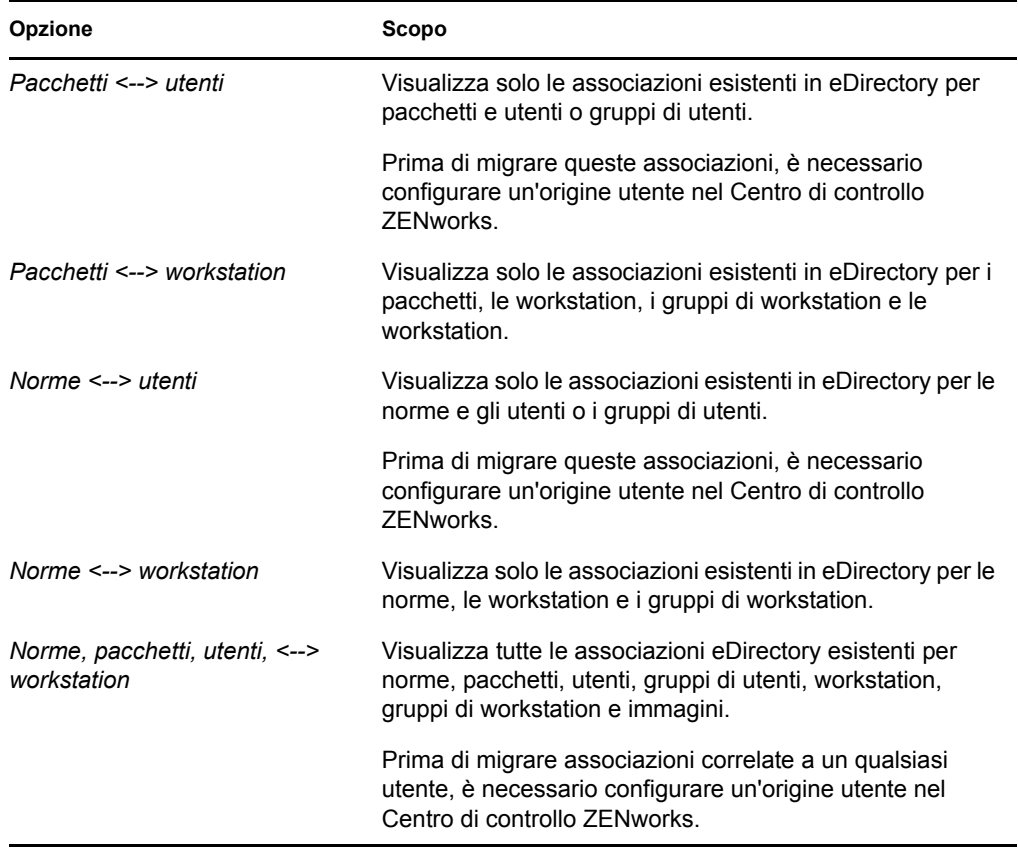

Le seguenti opzioni determinano quali associazioni vengono visualizzate:

**E che sono anche:** queste opzioni eseguono quanto segue, a seconda dell'opzione selezionata nel campo *Visualizza gli oggetti che sono*:

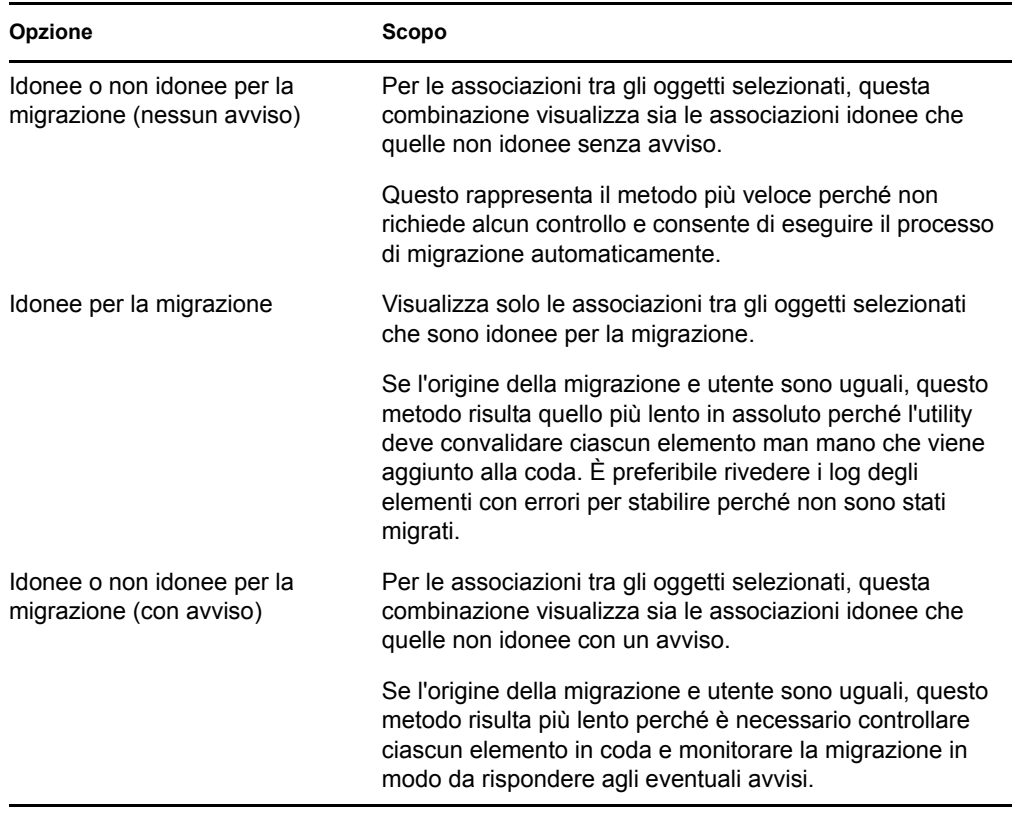

**Origine utente di destinazione:** elenca tutte le origini utente disponibili in ZENworks Configuration Management. Per default è selezionata l'origine utente elencata come origine migrazione.

**3b** Nel riquadro *Albero eDir di origine* evidenziare i contesti eDirectory per individuare gli oggetti da associare e trascinarli nel riquadro *Zona di destinazione*.

Specificare l'intervallo di associazioni da elencare nell'opzione *Intervallo di elencazione*.

Gli elementi vengono inseriti nella coda per la migrazione.

È possibile utilizzare il tasto Ctrl e i tasti freccia oppure il tasto Maiusc e i tasti freccia per selezionare più elementi.

Man mano che si trascinano gli elementi da un riquadro a un altro, gli elementi nel riquadro *Zona di destinazione* vengono automaticamente ordinati.

Se si trascina un elemento più volte, questo viene inserito una sola volta nella coda.

Quando si esegue una migrazione incrementale, è preferibile inserire nella coda solo gli oggetti che si desidera migrare subito, perché tutti gli elementi presenti nella coda del riquadro *Zona di gestione* vengono migrati appena si seleziona il pulsante *Migra*.

Nella scheda *Elementi di migrare* il numero di elementi che si sta migrando (copiato nel riquadro *Zona di destinazione*) viene indicato tra parentesi nell'etichetta della scheda.

Il campo *Stato migrazione* nella scheda *Elementi da migrare* visualizza informazioni sugli elementi selezionati per la migrazione. Ad esempio è possibile che l'Utility di migrazione di ZENworks adatti il nome dell'oggetto in Gestione della configurazione perché il nome

di eDirectory contiene caratteri che non possono essere usati in Gestione della configurazione. Il simbolo dei due punti (:), ad esempio, viene sostituito con il simbolo del trattino di sottolineatura (\_).

**4** Ripetere l'operazione descritta [Passo 3](#page-67-0) fino a individuare e inserire nella coda tutte le associazioni che si desidera migrare.

**Importante:** tutte le associazioni inserite nella coda del riquadro *Zona di destinazione* vengono migrate quando si seleziona il pulsante *Migra*.

**5** Controllare le impostazioni selezionate tramite il riquadro *Zona di destinazione*.

La colonna *Nome* visualizza le associazioni indicando il nome con cui sono state inserite nella coda, i simboli <--> per rappresentare l'associazione e il nome dell'oggetto con cui sono associate in eDirectory. Queste informazioni vengono visualizzate anche nella colonna *Identificatore univoco* con i nomi oggetti completi.

Se gli oggetti dell'associazione (specificati nei campi *Visualizza gli oggetti che sono* e *E che sono anche*; vedere [Passo 3](#page-67-0)) non esistono nel database di ZENworks, non è possibile migrare l'associazione. Se in [Passo 1b](#page-66-1) si è richiesto la visualizzazione di un avviso in caso di problemi, è possibile risolvere subito gli errori. In caso contrario, la migrazione continua ed è possibile visualizzarli nella scheda *Elementi da migrare*.

**6** Per cancellare gli elementi che si stanno associando, selezionare gli elementi desiderati, quindi fare clic sull'icona  $\mathbf{x}$ .

È possibile utilizzare il tasto Ctrl e i tasti freccia oppure il tasto Maiusc e i tasti freccia per selezionare più elementi da cancellare. Vengono cancellati sia le cartelle che il loro contenuto.

Le icone e il testo degli elementi nella coda per la migrazione sono visualizzati in grigio. Se si selezionano elementi visualizzati in grigio per la cancellazione, questi verranno cancellati solo dalla coda.

**Avviso:** se si selezionano elementi colorati (evidenziati in verde acqua o nero), questi vengono cancellati dal database di ZENworks e non sono più accessibili nel Centro di controllo ZENworks.

<span id="page-69-0"></span>**7** Per migrare tutti gli elementi visualizzati in grigio presenti nel riquadro *Zona di destinazione*, compresi tutti gli elementi visualizzati in grigio contenuti nelle sottocartelle, fare clic sul pulsante *Migra*.

Le seguenti informazioni si applicano all'Utility di migrazione durante o dopo il processo di migrazione:

- L'evidenziazione viene immediatamente spostata sulla scheda *Elementi da migrare* in cui è possibile visualizzare l'avanzamento progressivo della migrazione.
- La colonna *Passaggio* visualizza una barra di avanzamento per ciascun elemento migrato. La barra di avanzamento generale è ubicata in fondo alla schermata.
- La scheda *Cronologia migrazione* visualizza tutti gli elementi migrati. L'elenco viene aggiornato dinamicamente man mano che gli elementi vengono migrati. È possibile alternare tranquillamente tra le schede *Elementi da migrare* e *Cronologia migrazione* durante il processo di migrazione. È inoltre possibile fare clic con il pulsante destro del mouse su un punto qualsiasi del riquadro della scheda e selezionare *Aggiorna* per aggiornare la visualizzazione con gli elementi che sono già stati migrati, ma che non risultano ancora visualizzati.

 La scheda *Seleziona* visualizza tutte le associazioni migrate, il cui testo viene visualizzato in verde acqua dopo la migrazione nei riquadri *Albero eDir di origine* e *Zona di destinazione*.

Il colore verde acqua rimane fisso. Quindi, quando si apre nuovamente l'Utility di migrazione e si selezionano le cartelle *Albero eDir di origine* e *Zona di destinazione*, è possibile vedere sempre quali elementi sono già stati migrati.

 Le associazioni che non sono state migrate perché i rispettivi oggetti non erano presenti in Gestione della configurazione continuano ad essere visualizzate con le icone in grigio.

Per istruzioni su come gestire gli elementi non migrati correttamente, consultare il [Passo 8.](#page-70-0)

- Durante la migrazione viene creata sulla workstation una cartella di lavoro temporanea per ciascuna associazione che si sta migrando. Queste cartelle vengono cancellate dopo la migrazione corretta di ciascuna associazione.
- Durante la migrazione di gruppi e associazioni di container, se sono presenti più entità corrispondenti per i gruppi e i container nell'origine utente di destinazione, viene richiesto di selezionare l'entità nella quale si intende migrare l'associazione.
- <span id="page-70-0"></span>**8** Al termine della migrazione, attenersi alla seguente procedura se richiesto:
	- **8a** Rivedere gli elementi evidenziati in verde acqua nei riquadri *Seleziona* per stabilire se è necessario accodare altri elementi per la migrazione oppure cancellare gli eventuali elementi già migrati nel riquadro *Zona di gestione*.

È possibile anche usare la scheda *Cronologia migrazione* per visualizzare queste informazioni.

- Se si rilevano altri elementi da migrare, è possibile ripetere la procedura dal [Passo 3](#page-67-0) al [Passo 7](#page-69-0).
- Per cancellare uno o più elementi presenti nel riquadro *Zona di destinazione*, selezionare gli elementi desiderati, quindi fare clic su  $\mathbf{x}$ .

**Avviso:** il riquadro *Zona di destinazione* visualizza sia i dati già migrati in verde acqua che gli elementi creati nel Centro di controllo ZENworks oppure migrati da una workstation diversa in nero. L'opzione di cancellazione  $(\times)$  può essere utilizzata per entrambi gli elementi. Quindi, è possibile cancellare da Configuration Management tutti gli elementi esistenti non ancora migrati. Tali elementi comprendono anche le cartelle del Centro di controllo ZENworks e tutti i dati contenuti al loro interno.

**8b** Nella scheda *Elementi da migrare* fare clic sul pulsante *Non riuscita - Visualizza log* per ciascun elemento che non è stato possibile migrare e stabilire quale azione intraprendere. È possibile scegliere di correggere il problema ed eseguire la migrazione dell'elemento oppure cancellare l'elemento nella scheda *Elementi da migrare*. In questo caso l'elemento viene cancellato anche dalla coda del riquadro *Zona di destinazione*.

Per visualizzare solo gli elementi con errori, fare clic con il pulsante destro del mouse su un punto qualsiasi del riquadro, quindi selezionare *Cancellazione riuscita* per filtrare gli elementi dell'elenco. L'elenco viene mantenuto solo per il task corrente.

**8c** Se ci sono elementi con errori che non si desidera migrare, è possibile cancellare solo quelli in coda (ancora visualizzati in grigio) dalla coda nel riquadro *Zona di destinazione*. Fare clic con il pulsante destro del mouse su un punto qualsiasi del riquadro *Elementi da migrare*, quindi selezionare *Cancella tutti gli elementi*.

L'elenco nella scheda *Elementi da migrare* viene cancellato. Vengono cancellati anche solo gli elementi in coda non ancora migrati presenti nell'elenco del riquadro *Zona di destinazione*.

**Avviso:** se si seleziona *Cancella tutti gli elementi* nel riquadro *Zona di destinazione*, tutti gli elementi vengono cancellati sia dal riquadro *Zona di destinazione* che dalla scheda *Cronologia migrazione*, nonché dal database di ZENworks, in modo che vengano effettivamente rimossi dal Centro di controllo ZENworks. Se si desidera cancellare solo gli elementi in coda (non ancora migrati) con *Cancella tutti gli elementi*, è generalmente più sicuro farlo tramite la scheda *Elementi da migrare*.

**9** Dopo aver completato la migrazione di tutti gli oggetti e le associazioni eDirectory, ripulire l'installazione ZENworks tradizionale eseguendo le operazioni descritte in [Sezione 4.13,](#page-72-0)  ["Gestione dell'installazione di ZENworks tradizionale", a pagina 73](#page-72-0).

#### <span id="page-71-0"></span>**4.11 Impostazione di workstation migrate per essere gestite**

Si è eseguita la migrazione degli oggetti workstation allo scopo di gestirli in ZENworks Configuration Management, è necessario installarvi l'agente Adaptive di ZENworks.

Per informazioni su come installare l'agente Adaptive sulle workstation migrate, vedere "Distribuzione dell'agente Adaptive ZENworks" nel *Riferimento rapido per l'amministrazione di ZENworks 10 Configuration Management*.

Per eseguire il re-imaging delle workstation dopo aver aggiornato l'agente ad Adaptive di ZENworks, vedere [Sezione 4.12, "Creazione di un'immagine delle workstation migrate", a](#page-71-1)  [pagina 72](#page-71-1).

Dopo aver completato la migrazione di tutti gli oggetti e le associazioni eDirectory, ripulire l'installazione ZENworks tradizionale eseguendo le operazioni descritte in [Sezione 4.13, "Gestione](#page-72-0)  [dell'installazione di ZENworks tradizionale", a pagina 73.](#page-72-0)

### <span id="page-71-1"></span>**4.12 Creazione di un'immagine delle workstation migrate**

Se si esegue la migrazione di workstation che contengono l'agente ZENworks tradizionale, è opportuno creare un'immagine di queste workstation dopo aver installato l'agente Adaptive.

Per ulteriori informazioni sull'imaging delle workstation aggiornate, vedere "Dispositivi di imaging" in *Riferimento all'imaging e ai servizi di preavvio di ZENworks 10 Configuration Management*.

Dopo aver completato la migrazione di tutti gli oggetti e le associazioni eDirectory, ripulire l'installazione ZENworks tradizionale eseguendo le operazioni descritte in [Sezione 4.13, "Gestione](#page-72-0)  [dell'installazione di ZENworks tradizionale", a pagina 73.](#page-72-0)
## **4.13 Gestione dell'installazione di ZENworks tradizionale**

Al termine della migrazione, è possibile rimuovere il software ZENworks tradizionale, se lo si ritiene opportuno. Per informazioni su come disinstallare queste versioni di ZENnworks, consultare la documentazione di ZENworks.

Tuttavia, se si ha l'esigenza di mantenere utenti per Gestione della configurazione perché è stata eseguita la migrazione delle loro associazioni oppure si ha l'esigenza di mantenere gli utenti per Novell ClientTM, è necessario tenere un'installazione operativa di eDirectory con gli oggetti utente.

Gestione della configurazione di ZENworks non consente di ripulire eDirectory.

# Dati migrati

Le seguenti sezioni forniscono dettagli sugli elementi che vengono o migrati o meno per ciascun tipo di migrazione:

- [Sezione A.1, "Applicazioni", a pagina 75](#page-74-0)
- [Sezione A.2, "Immagini", a pagina 78](#page-77-0)
- [Sezione A.3, "Norme", a pagina 79](#page-78-0)
- [Sezione A.4, "Impostazioni della zona di gestione", a pagina 81](#page-80-0)
- [Sezione A.5, "Workstation", a pagina 83](#page-82-0)
- [Sezione A.6, "Associazioni", a pagina 84](#page-83-0)

## <span id="page-74-0"></span>**A.1 Applicazioni**

Le applicazioni vengono migrate in ZENworks Configuration Management come pacchetti con azioni specifiche. Ad esempio un'applicazione con modifiche al registro di sistema viene migrata come pacchetto con l'azione Modifica registro.

Alcune funzioni vengono migrate, altre no e alcune vengono sostituite da nuove funzioni. [Tabella](#page-74-1)  [A-1 a pagina 75](#page-74-1) contiene un elenco delle funzioni che non vengono migrate. Nella colonna Commento è spiegato il motivo per cui non viene eseguita la migrazione e se in Configuration Management esiste un'alternativa alla funzione tradizionale.

Per informazioni sulle impostazioni di configurazione di Novell Application Launcher™ che non vengono migrate, vedere [Sezione A.3, "Norme", a pagina 79](#page-78-0).

| <b>Funzione</b>                                               | Commento                                                                                                    |
|---------------------------------------------------------------|----------------------------------------------------------------------------------------------------|
| <b>ACL</b>                                                    | Configuration Management utilizza un nuovo modello di sicurezza per<br>controllare l'accesso.                                                                                                    |
| Funzione di avvio<br>automatico                               | Questa funzione aggiunge Novell Application Launcher al menu di avvio in<br>modo che si avvii automaticamente quando l'utente esegue il login. A questo<br>punto l'applicazione viene gestita dall'agente Adaptive di ZENworks <sup>®</sup> . |
| Pianificazione<br>disponibilità                               | Questa impostazione viene migrata insieme alle associazioni. In altre parole,<br>per ciascuna pianificazione dell'applicazione, viene creata una pianificazione<br>specifica per ciascuna associazione diretta all'applicazione.              |
| Supporto BITS<br>(Background Intelligent<br>Transfer Service) | BITS non è supportato in Configuration Management. Gli amministratori<br>possono attivare manualmente il rallentamento.                                                                                                    |
| Cattura delle porte delle<br>stampanti                        | $\dot{\mathsf{E}}$ possibile eseguire questa operazione in uno script di avvio. È possibile<br>annullare la cattura della porta in uno script di interruzione.                                                                                |
| Copia directory                                               | È necessario creare manualmente questa azione nel Centro di controllo<br>ZENworks utilizzando la categoria Copia directory in un pacchetto File.                                                                                              |

<span id="page-74-1"></span>*Tabella A-1 Funzioni di Application non migrate in Configuration Management*

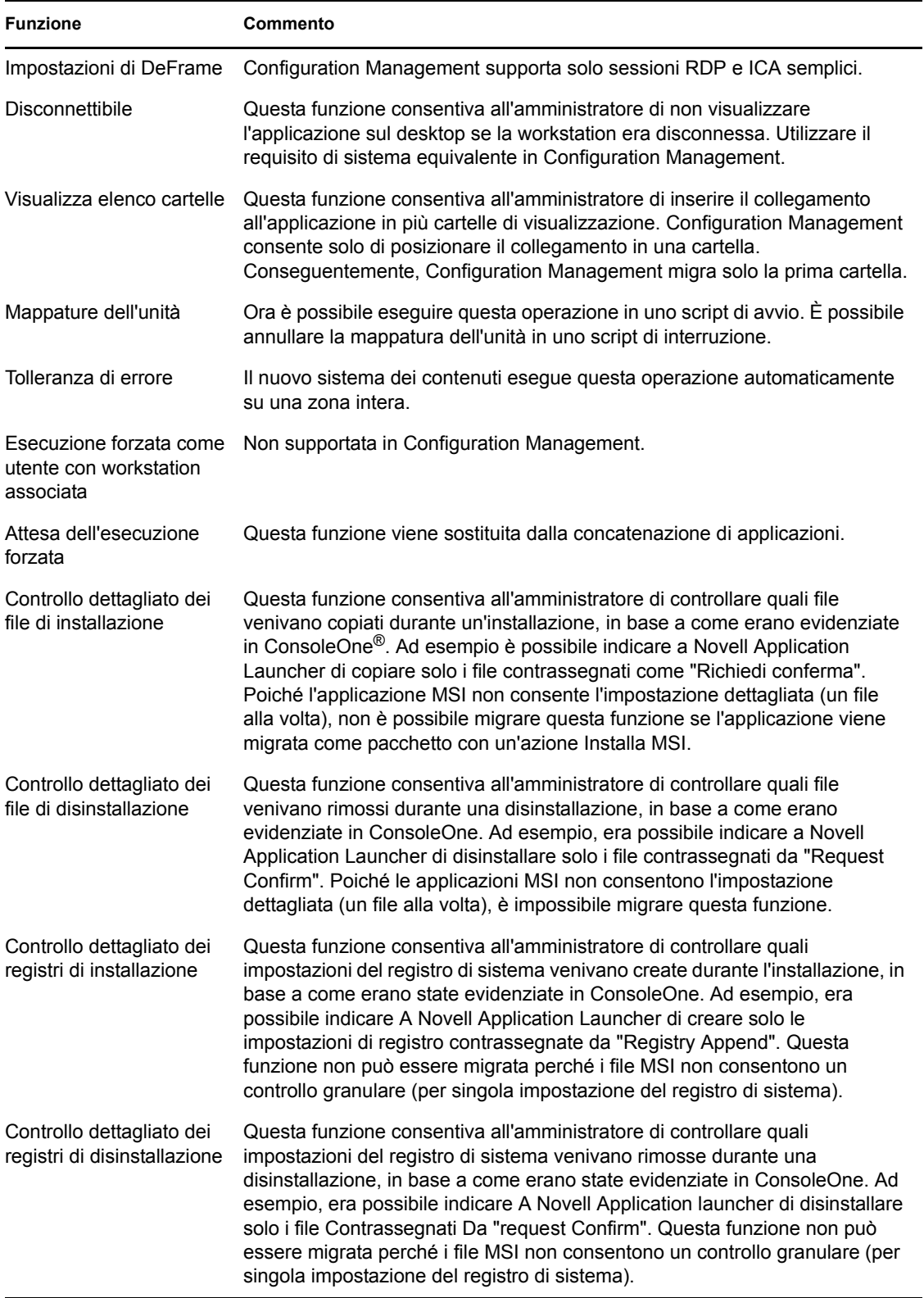

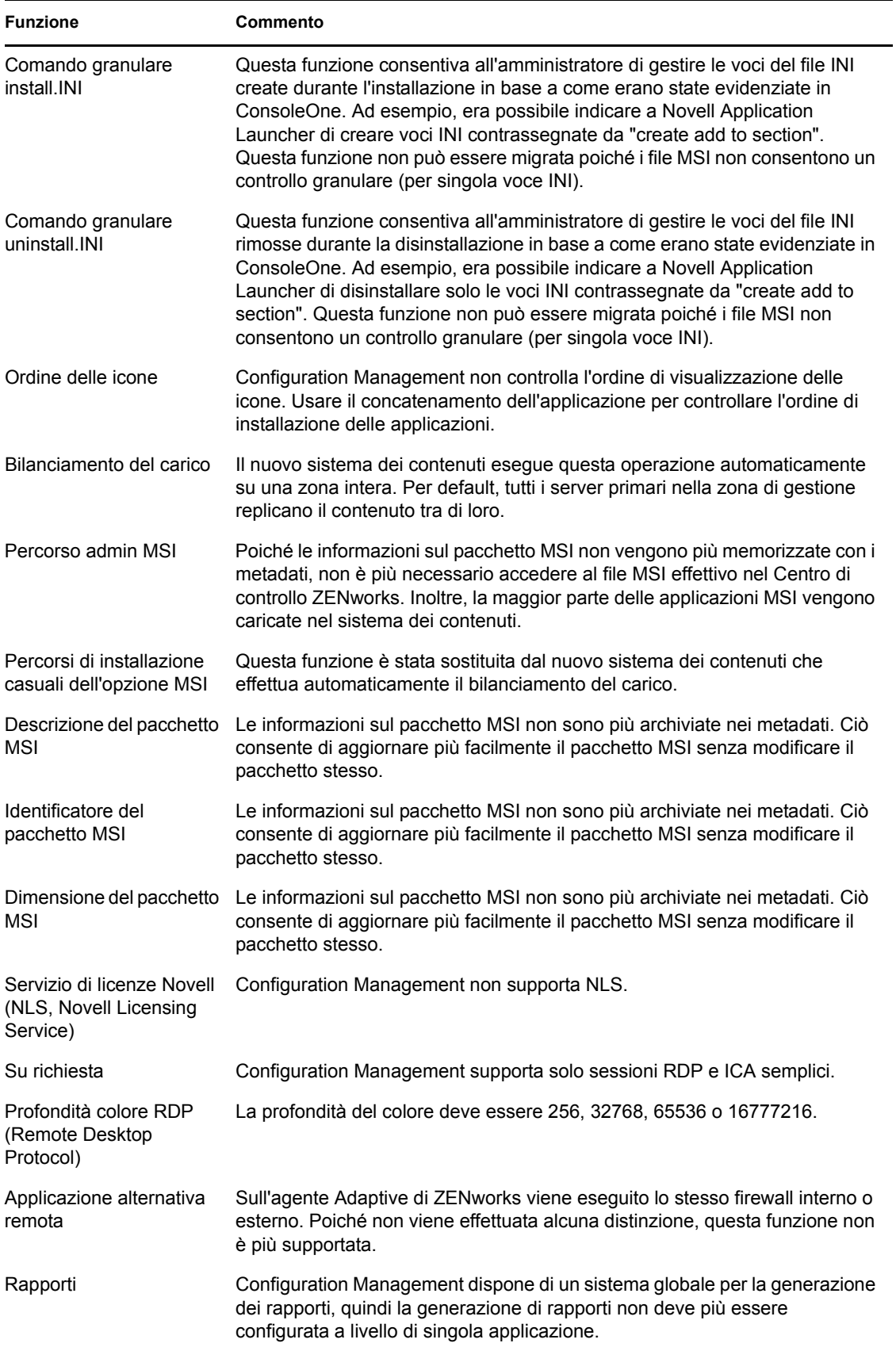

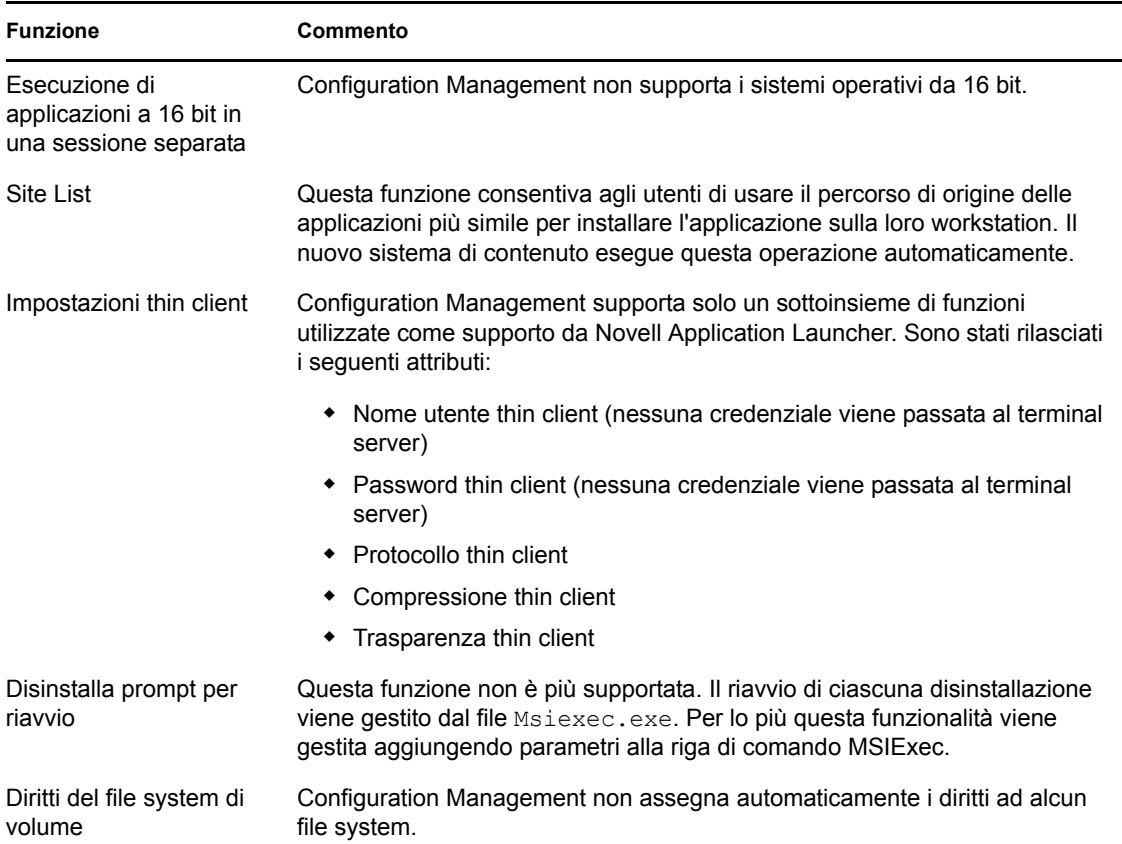

## <span id="page-77-0"></span>**A.2 Immagini**

L'amministratore che esegue la migrazione dei file immagine deve disporre di diritti file sufficienti per poter leggere i file immagine (.zmg).

È possibile migrare i seguenti tipi di immagini:

- Immagine standard
- Immagine con script
- Immagine di sessioni in multidiffusione

I file immagine migrati non vengono modificati poiché la funzione di imaging di ZENworks Configuration Management è compatibile con le versioni precedenti dei formati file immagine della versione tradizionale di ZENworks.

Le norme seguenti non vengono migrate:

Immagini aggiuntive

Le immagini aggiuntive non possono essere migrate a causa delle differenze sostanziali apportate alla cache locale delle workstation. Tuttavia, è possibile ricrearle nel Centro di controllo ZENworks tramite la pagina Riepilogo di un pacchetto.

Norme relative ai server di imaging e alle workstation

Queste norme vengono invece migrate alle impostazioni della Zona di gestione tramite il task di migrazione *Passaggio 4: Impostazioni zona*, perché non ci sono norme equivalenti in Configuration Management.

## <span id="page-78-0"></span>**A.3 Norme**

Le norme che non è possibile migrare vengono filtrate in modo che non siano visualizzate per la migrazione. Vengono migrate le seguenti norme:

- Utente locale dinamico (DLU)
- Gruppo
- Server di imaging
- Workstation di imaging
- iPrint
- Controllo remoto
- Profilo comune
- Destinazione trap SNMP

Le norme seguenti non vengono migrate:

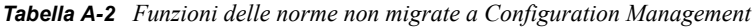

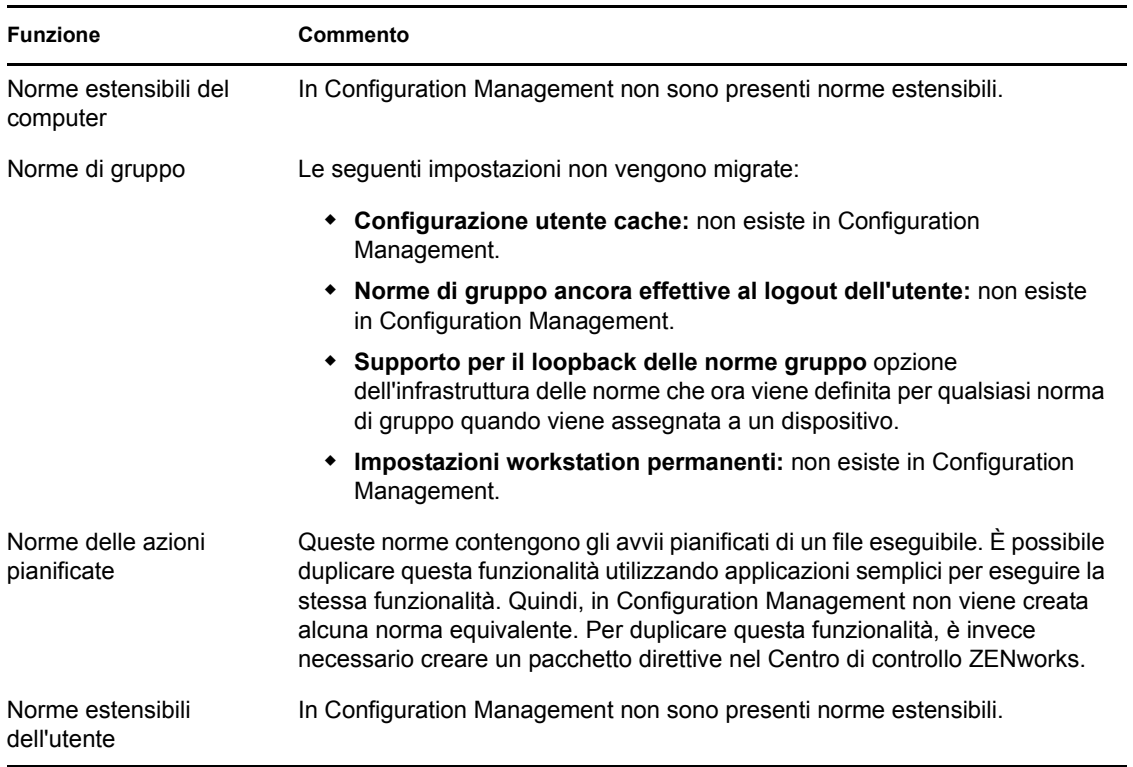

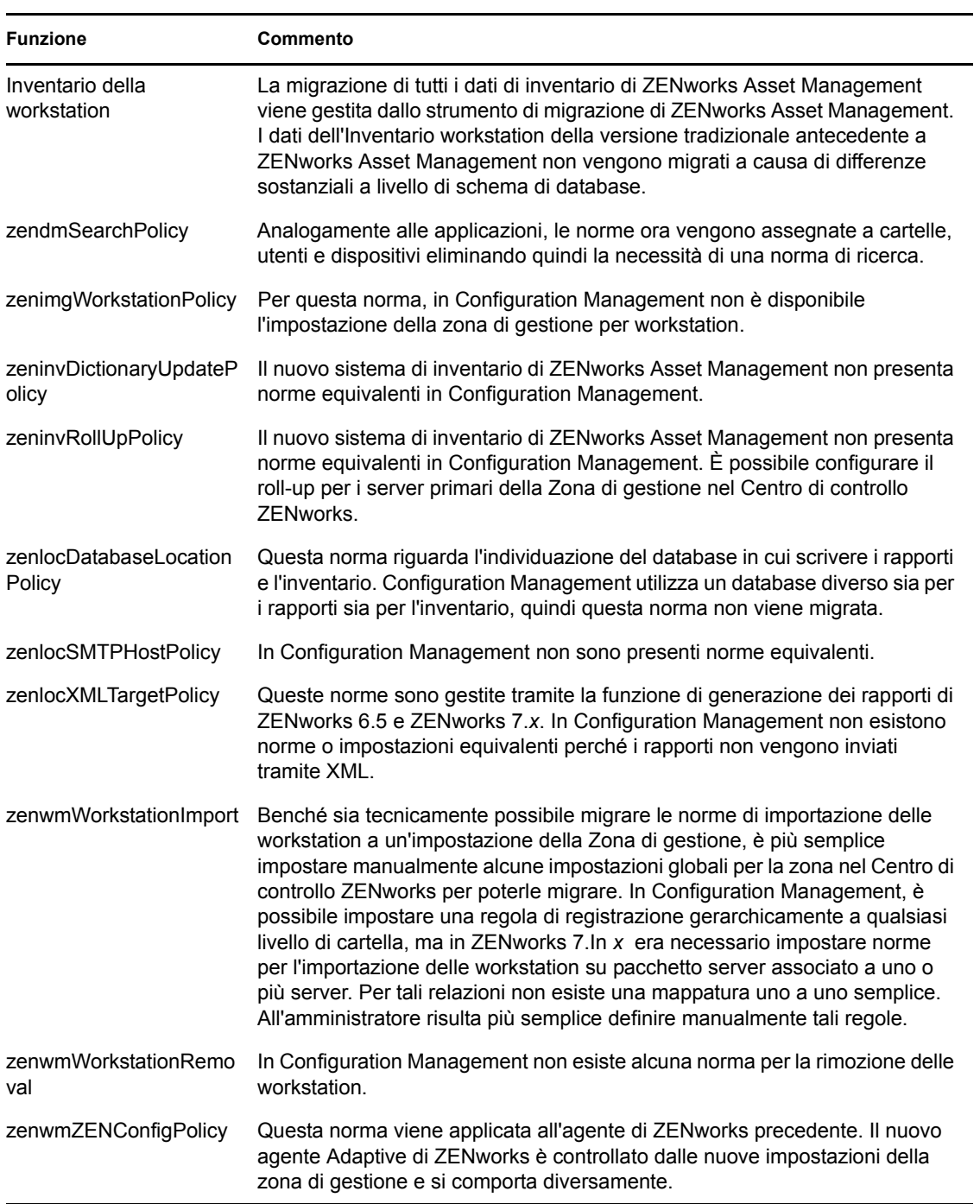

<span id="page-80-1"></span>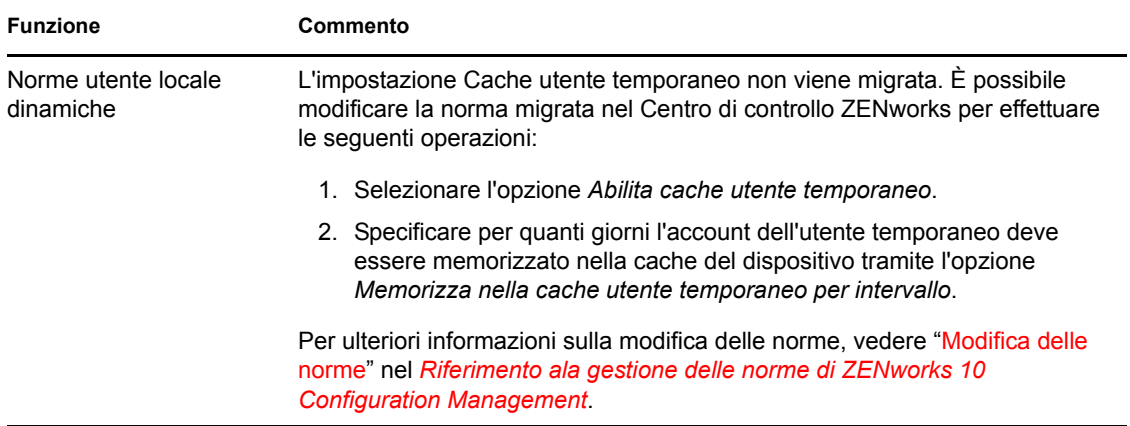

## <span id="page-80-0"></span>**A.4 Impostazioni della zona di gestione**

I seguenti due oggetti eDirectory contengono attributi che possono essere migrati come impostazioni della zona di gestione:

- Impostazioni delle norme del server di imaging
- Impostazioni di Workstation Launcher Configuration

Quando si visualizza uno di questi attributi nella visualizzazione a sinistra, nella sezione sottostante vengono elencati tutti gli attributi che possono essere migrati, in modo che l'utente possa selezionare gli attributi per la migrazione. La visualizzazione a destra mostra il sottogruppo delle impostazioni della Zona di gestione che possono essere migrate. L'attributo migrato da eDirectory viene sovrascritto sull'impostazione di destinazione esistente nella zona.

Nella versione tradizionale di ZENworks le impostazioni di configurazione di Launcher venivano archiviate direttamente nell'oggetto Utente, Dispositivo o Container. Configuration Management memorizza queste impostazioni in una nuova norma chiamata norma di configurazione di ZENworks Explorer.

Lo strumento di migrazione migra un piccolo sottogruppo delle impostazioni di sistema precedenti in una norma di configurazione di ZENworks Explorer. Per svariati motivi la maggior parte delle impostazioni di configurazione di Launcher non vengono usate nella norma di configurazione di ZENworks Explorer contenuta in Configuration Management. Molte di esse sono diventate impostazioni globali della zona di gestione dove esiste una sola impostazione per l'intera zona.

Le impostazioni di configurazione di Launcher per le workstation vengono migrate alle impostazioni della Zona di gestione, mentre quelle per gli utenti vengono migrate alle norme di ZENworks Explorer Configuration.

Poiché ciascun albero contiene più impostazioni di configurazione per Launcher, per l'amministratore è più semplice impostare manualmente un gruppo di impostazioni per la Zona di controllo nel Centro di controllo ZENworks.

È possibile migrare le seguenti impostazioni di configurazione di Launcher alle nuove norme di ZENworks Explorer Configuration:

- Visualizza icona sul desktop (diventa il nome della cartella radice)
- Abilita visualizzazione cartelle
- Abilita aggiornamento manuale
- Espandi visualizzazione cartelle all'avvio
- Denomina icona sul desktop

È possibile migrare le seguenti impostazioni di configurazione di Launcher alle impostazioni della Zona di gestione:

- Abilita aggiornamento temporizzato (workstation)
- Imposta frequenza di aggiornamento (workstation)
- Imposta estensione aggiornamento casuale
- Giorni non associati da disinstallare (workstation)

Non è possibile migrare le seguente impostazioni di configurazione di Launcher:

- Consenti all'utente di ignorare trasferimento BITS
- Consenti agli utenti di uscire
- Valuta sempre riferimenti
- Tentativo di collegamento durante l'aggiornamento (utente)
- Tentativo di collegamento durante l'aggiornamento (utente)
- Avvio automatico di Application Launcher
- Porta tutte le finestre popup in primo piano
- Chiudi Application Launcher all'uscita del browser
- Configura metodi di rilevamento accesso remoto
- Visualizza icona sulla barra delle applicazioni
- Abilita pulizia automatica delle icone
- Abilita BITS (utente)
- Abilita BITS (workstation)
- Abilita [Tutto] cartella
- Abilita helper (workstation)
- Abilita login a middle tier
- Abilita login
- Abilita cartelle personali
- Abilita lettura da cache rimovibile (utente)
- Abilita lettura da cache rimovibile (Utente)
- Abilita pulsante Posticipazione riavvio da punto di controllo
- Abilita aggiornamento temporizzato (Workstation)
- Abilita scrittura nella cache (utente)
- Abilita scrittura nella cache (utente)
- Leggi gruppi per applicazioni (utente)
- Leggi gruppi per applicazioni (Utente)
- Salva dimensioni e posizione finestra
- Imposta livello di eredità dell'applicazione (utente)
- Imposta livello di eredità dell'applicazione (utente)
- Imposta frequenza di Aggiornamento (workstation)
- Specifica attributo e-mail
- Oggetto superiore
- Giorni non associati da Disinstallare (workstation)
- Proprietà di visualizzazione filigrana
- Percorso di origine filigrana

## <span id="page-82-0"></span>**A.5 Workstation**

Attualmente Configuration Management supporta solo la migrazione di workstation Windows 2000 SP 4, Windows XP SP2 e Windows XP SP3. È possibile migrare anche gruppi di workstation. Vengono migrati gli attributi dei seguenti oggetti Workstation:

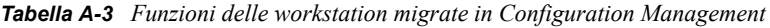

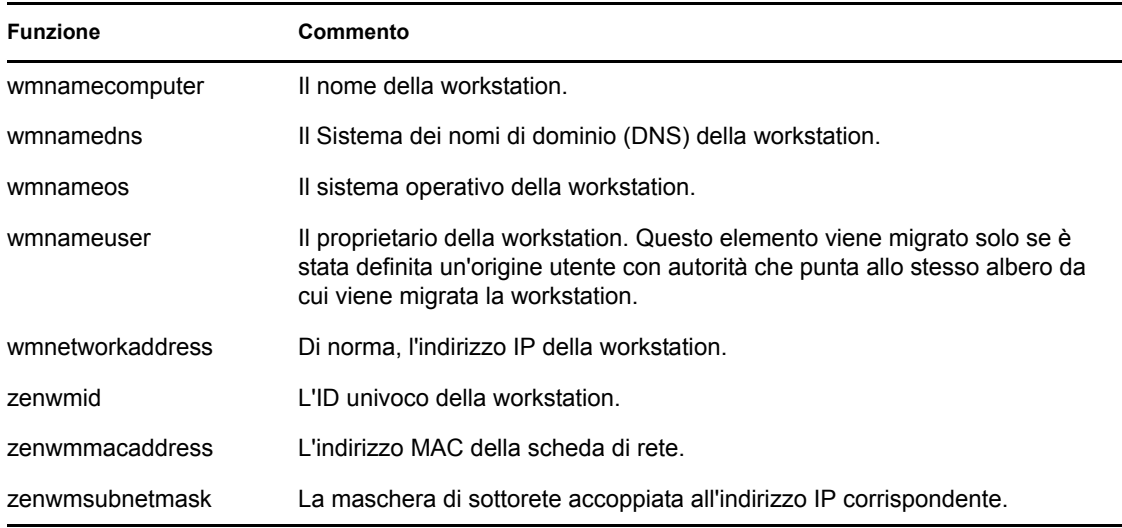

Le impostazioni di configurazione di Launcher vengono migrate con le norme. Le associazioni di Application vengono migrate con le associazioni. Le appartenenze ai gruppi vengono migrate con i gruppi di workstation. Tutti gli altri attributi delle workstation non vengono migrati a causa della mancanza di attributi simili in Configuration Management.

Se si pianifica di migrare le associazioni nei container che contengono gli oggetti Workstation, migrare il container nel task workstation. Questo rappresenta l'unico task di migrazione che conserva l'ID univoco del container affinché vengano mantenute le associazioni al container. Per le associazioni utente ciò non costituisce un problema in quanto l'ID univoco rimane uguale a quello del sistema ZENworks precedente perché Configuration Management si basa sulle origini utente per puntare allo stesso oggetto Utente.

# <span id="page-83-0"></span>**A.6 Associazioni**

Lo strumento di migrazione consente di visualizzare e migrare solo le associazioni dirette. In Configuration Management, il concetto di associazioni indirette è uguale a quello dei prodotti ZENworks precedenti. Un'associazione indiretta viene creata quando si associa un oggetto a un container: tutto ciò che quest'ultimo contiene viene associato all'oggetto in virtù della propria esistenza all'interno del container. Se tutte le associazioni dirette vengono migrate e gli oggetti migrati vengono posizionati nella stessa struttura di cartelle, la migrazione di tutte le associazioni indirette deve avvenire automaticamente.

Nella schermata di migrazione, il task di associazione viene elencato intenzionalmente come ultimo passaggio. Ciò dipende dalla natura stessa di un'associazione (assegnazione in Configuration Management), che consiste nello stabilire una relazione da uno a uno tra due due oggetti; ad esempio "Assegna applicazione A all'Utente1".

ConsoleOne non fornisce alcuna visualizzazione delle associazioni dirette e può rendere quindi alcuni ambienti ZENworks piuttosto complessi. L'Utility di migrazione tenta di ridurre questa complessità utilizzando i filtri per la visualizzazione che consentono di visualizzare un sottogruppo delle associazioni esistenti in eDirectory. Ciascun oggetto viene presentato in base al container e al filtro selezionato. Sotto a ciascun oggetto vengono generalmente visualizzate tutte le associazioni dell'oggetto. Ciascuna associazione presenta un'icona con una freccia bidirezionale <--> sovrapposta sull'icona del tipo di oggetto. È possibile selezionare più associazioni e trascinarle a destra oppure trascinare tutto l'oggetto in modo da inserire tutte le sue associazioni nella coda Elementi da migrare. La visualizzazione a destra mostra semplicemente tutte le associazioni esistenti basate sul filtro selezionato.

L'Utility di migrazione aggiunge a questa visualizzazione due ulteriori filtri per rendere la visualizzazione delle associazioni più veloce. Il primo filtro provoca la visualizzazione solo delle varie combinazioni che possono essere selezionate per i pacchetti, gli utenti, le workstation, i container e le norme. In alternativa, è possibile selezionare semplicemente l'ultima opzione per visualizzare tutti i tipi di oggetto. Il secondo filtro mostra tutti gli oggetti, idonei e non, oppure solo le associazioni idonee. Le associazioni idonee sono tali in quanto entrambi gli oggetti ai quali punta l'associazione sono presenti in Configuration Management. Il calcolo per valutare quali associazioni sono idonee può richiedere diversi minuti, quindi questa opzione non è di default. Questo filtro è denominato *Visualizza idonee e non (visualizza avvisi)* e permette all'utility di determinare quali associazioni non sono idonee e di visualizzare il motivo nell'ultima colonna. Vengono visualizzate anche tutte le associazioni idonee.

La migrazione effettiva di un'associazione è un'operazione semplice. Configuration Management crea un nuovo oggetto Assegnazione che punta a entrambi gli oggetti. Per le applicazioni, durante il processo di migrazione Configuration Management migra anche la rispettiva maschera di ubicazione e la pianificazione della disponibilità.

# <span id="page-84-1"></span><sup>B</sup>**Opzioni di migrazione globali**

B

Il riquadro Opzioni di migrazione globali consente di configurare le varie impostazioni prima di migrare gli oggetti in ZENworks Configuration Management.

Per aprire la finestra Opzioni, fare clic su  $\mathbb{R}$  nell'angolo in alto a destra dell'utility.

*Figura B-1 Opzioni di migrazione globali*

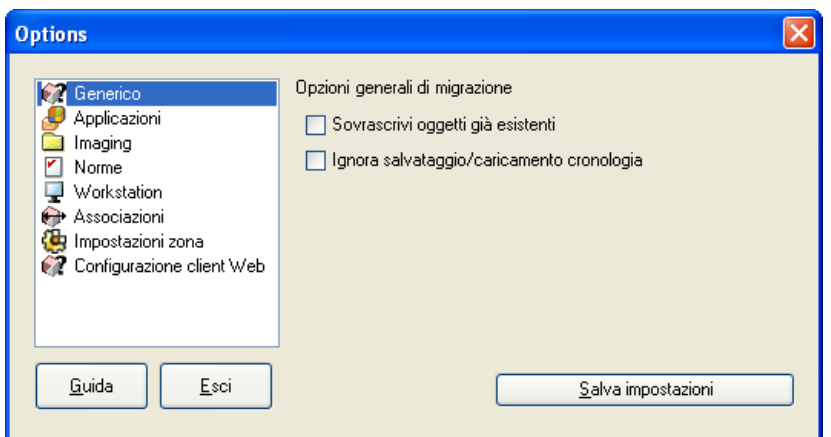

Rivedere le seguenti sezioni per ulteriori informazioni sulle opzioni di migrazione globali:

- [Sezione B.1, "Generale", a pagina 85](#page-84-0)
- [Sezione B.2, "Applicazioni", a pagina 86](#page-85-0)
- [Sezione B.3, "Associazioni", a pagina 87](#page-86-0)
- [Sezione B.4, "Immagini", a pagina 87](#page-86-1)
- [Sezione B.5, "Norme", a pagina 87](#page-86-2)
- [Sezione B.6, "Impostazioni della zona", a pagina 88](#page-87-0)
- [Sezione B.7, "Workstation", a pagina 88](#page-87-1)
- [Sezione B.8, "Configurazione client Web", a pagina 88](#page-87-2)

## <span id="page-84-0"></span>**B.1 Generale**

Quando si migra un oggetto già presente in Configuration Management, è possibile usare l'opzione *Sovrascrivi oggetti esistenti* per usare l'ultimo oggetto migrato. Il nuovo oggetto scelto per la migrazione viene sovrascritto su quello esistente nel database di Gestione della configurazione di ZENworks®.

L'opzione *Ignora salvataggio/caricamento cronologia* permette di migliorare nettamente le prestazioni su migrazioni di grandi dimensioni, però la cronologia locale non viene archiviata.

# <span id="page-85-1"></span><span id="page-85-0"></span>**B.2 Applicazioni**

L'opzione *Migra build MSI con errore* forza la migrazione delle applicazioni quando l'utility non riesce a migrare uno o più attributi in MSI.

Un pacchetto MSI viene considerato non riuscito se viene visualizzato un avviso durante la conversione di un oggetto dell'applicazione AOT in un'applicazione MSI. Questi pacchetti possono spesso essere migrati correttamente nonostante la visualizzazione dell'avviso. Ad esempio è possibile che l'avviso venga visualizzato perché uno dei collegamenti di Windows contenuto nell'oggetto AOT non è più valido.

Se si abilita questa opzione, gli avvisi non vengono visualizzati. È comunque possibile rivedere il log di migrazione per ottenere informazioni sugli attributi non migrati.

L'opzione *Salva file MSI creati e temporanei* significa che l'applicazione è creata e migrata, ma che la directory che contiene i file temporanei e il nuovo file MSI non viene automaticamente eliminata. Ciò consente di accedere all'MSI appena creato prima che venga integrato nel servizio contenuti in Configuration Management.

L'opzione *Effettua upload applicazioni nel server di contenuti* consente di effettuare l'upload dei contenuti nell'apposito server. Questa opzione è selezionata di default.

Le applicazioni vengono migrate come azione di installazione MSI nel server di ZENworks Configuration Management e ne viene inoltre effettuato l'upload nel server di contenuti se l'opzione *Carica applicazioni nel server di contenuti* è selezionata e il percorso di origine è risolto in un percorso locale o in un percorso UNC al momento della migrazione.

Nei seguenti casi, le applicazioni vengono migrate come azione di installazione MSI di rete nel server di ZENworks Configuration Management e non ne viene effettuato l'upload nel server di contenuti:

- L'opzione *Effettua upload applicazioni nel server di contenuti* è deselezionata.
- L'opzione *Effettua upload applicazioni nel server di contenuti* è selezionata, ma il percorso di origine del file non è risolto in un percorso locale o in un percorso UNC al momento della migrazione oppure è impossibile trovare il file.

L'opzione *Migra opzioni di distribuzione come azioni singole* permette di migrare le opzioni di distribuzione nelle applicazioni come azioni singole, ad esempio come azione Modifica INI, Modifica registro di sistema o come azione Esegui script modificabile. Per default, l'opzione è selezionata. Deselezionare l'opzione *Migra opzioni di distribuzione come azioni singole* per migrare le opzioni di distribuzione come applicazioni in MSI.

Se l'opzione *Migra opzioni di distribuzione come azioni singole* è abilitata, le applicazioni vengono migrate in azioni specifiche:

- Un'applicazione con modifiche al registro di sistema viene migrata come pacchetto con un'azione Modifica registro di sistema.
- Un'applicazione con impostazioni INI viene migrata come pacchetto con un'azione azione Modifica file INI.
- Un'applicazione con modifiche al file di testo viene migrata come pacchetto con un'azione azione Modifica file di testo.
- Un'applicazione con icone o tasti di scelta rapida viene migrata come pacchetto Windows con un'azione Esegui script o Rimozione file.
- Un'applicazione con modifiche ai file dell'applicazione viene migrata come mostrato di seguito:
	- I file vengono migrati come azione Copia file o Installa file.
	- La directory viene migrata come azione Copia directory, Installa directory oppure Crea/ Cancella directory.
	- La cancellazione di file viene migrata come azione Rimozione file.
	- La cancellazione di una directory viene migrata come azione Crea/Cancella file.

Se l'opzione *Migra opzioni di distribuzione come azioni singole* è disabilitata, l'applicazione viene migrata come azione Installa MSI. Tuttavia, le azioni Modifica file di testo, Copia directory, Installa directory e Rimozione file non fanno parte dell'azione Installa MSI.

L'opzione *Directory di lavoro* consente di posizionare i file di migrazione temporanei in un'ubicazione diversa dalla directory utenti %TEMP% di default. Quando si migra un'applicazione con un percorso molto lungo (superiore a 256 caratteri), è possibile usare questa opzione per ridurre temporaneamente la lunghezza del percorso; ad esempio in c:\temp.

## <span id="page-86-3"></span><span id="page-86-0"></span>**B.3 Associazioni**

L'opzione *Se un oggetto associato non esiste, interrompi la migrazione e richiedi il reindirizzamento nel task di migrazione appropriato per creare l'oggetto* richiede il reindirizzamento al task di migrazione appropriato quando si esegue la migrazione delle associazioni per un oggetto non ancora migrato. Dopo aver migrato l'oggetto, è possibile tornare a *Associazioni* e fare clic su *Migra* per riavviare la migrazione delle associazioni. Questa opzione è utile se si stanno migrando solo pochi elementi e si desidera esaminare gli errori di associazione man mano che si verificano. Non selezionare questa opzione se si desidera effettuare una migrazione automatica.

L'opzione *Specifica il contesto nell'origine utente di destinazione per ricercare le entità corrispondenti* consente di specificare il contesto per ricercare le entità corrispondenti nell'origine utente di destinazione durante la migrazione dei gruppi e delle associazioni di container. Se non si specifica il contesto, la ricerca viene eseguita nell'intera origine utente di destinazione.

Se ad esempio l'origine utente di destinazione èmigration.orgunit.org.com e si specifica il contesto come OU1/OU2/users, l'utility ricerca le entità corrispondenti in migration.orgunit.org.com/OU1/OU2/users.

Se non si specifica il contesto, la ricerca viene eseguita nell'intera origine utente di destinazione, ovvero migration.orgunit.org.com.

# <span id="page-86-1"></span>**B.4 Immagini**

Quando si esegue la migrazione di un oggetto immagine il cui file di immagine è già presente nel server di contenti, è possibile usare l'opzione *Sovrascrivi i file di immagine esistenti sui server di contenuti* per sovrascrivere il file di immagine. Per default, questa opzione è disabilitata.

## <span id="page-86-2"></span>**B.5 Norme**

Per migrare le impostazioni di Configurazione Launcher da Novell<sup>®</sup> eDirectory<sup>™</sup>, selezionare l'opzione *Ignora creazione di assegnazioni per le norme di configurazione di Launcher* per convertire le impostazioni in una norma Configurazione Launcher in Gestione della configurazione. Durante la migrazione viene automaticamente creata un'assegnazione tra l'oggetto identità e la nuova norma di configurazione di Launcher, a meno che non si scelga di disabilitare questa funzione nella finestra di dialogo [Opzioni](#page-86-2) scegliendo di ignorare l'assegnazione.

## <span id="page-87-0"></span>**B.6 Impostazioni della zona**

Non sono attualmente state definite opzioni di migrazione globali per le impostazioni della Zona di gestione.

## <span id="page-87-1"></span>**B.7 Workstation**

<span id="page-87-3"></span>Non sono attualmente state definite opzioni di migrazione globali per le workstation.

## <span id="page-87-2"></span>**B.8 Configurazione client Web**

*Configurazione client Web* permette di configurare le impostazioni per effettuare l'upload dei file nel server di contenuti.

L'opzione *Invia dati in porzioni* effettua l'upload dei dati in porzioni. Questa opzione è selezionata di default. Quando il proxy è abilitato sul dispositivo host dell'utility di migrazione, la migrazione può terminare con un errore. Per eseguire la migrazione, disabilitare l'opzione *Invia i dati in porzioni*.

L'opzione *Connessione keep-alive* stabilisce una connessione permanente con il server di ZENworks Configuration Management.

L'opzione *Timeout lettura/scrittura* consente di specificare il periodo di timeout per l'operazione di lettura o scrittura. Questa opzione è impostata di default a *Nessuno*.

L'opzione *Ottieni timeout di risposta* consente di specificare il periodo di timeout per ricevere la risposta dal server di ZENworks Configuration Management. Questa opzione è impostata di default a *Nessuno*.

Per ripristinare le impostazioni di default, fare clic su *Ripristina impostazioni di default*.

# <sup>C</sup>**Descrizione dell'Utility di migrazione**

L'Utility di migrazione di ZENworks è costituito da una schermata di migrazione in cui è possibile strutturare ed eseguire la migrazione:

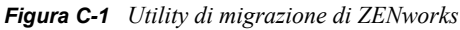

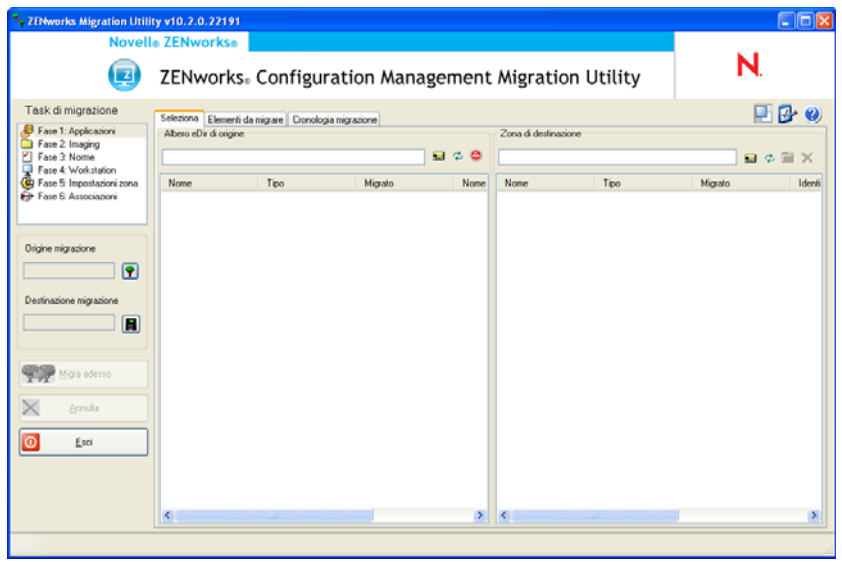

Rivedere le seguenti sezioni per ulteriori informazioni sull'organizzazione dell'Utility di migrazione e le sue funzioni:

- [Sezione C.1, "Task di migrazione", a pagina 90](#page-89-0)
- [Sezione C.2, "Origine/destinazione della migrazione", a pagina 90](#page-89-1)
- [Sezione C.3, "Pulsante Migra", a pagina 90](#page-89-2)
- [Sezione C.4, "Pulsante Annulla", a pagina 91](#page-90-0)
- [Sezione C.5, "Esci", a pagina 91](#page-90-1)
- [Sezione C.6, "Scheda Selezione", a pagina 91](#page-90-2)
- [Sezione C.7, "Scheda Elementi da migrare", a pagina 94](#page-93-0)
- [Sezione C.8, "Scheda Cronologia migrazione", a pagina 94](#page-93-1)
- [Sezione C.9, "Icona Novità", a pagina 95](#page-94-0)
- [Sezione C.10, "Icona Opzioni", a pagina 95](#page-94-1)
- [Sezione C.11, "Avanzamento generale", a pagina 95](#page-94-2)

# <span id="page-89-0"></span>**C.1 Task di migrazione**

È possibile migrare diversi tipi di dati di Novell<sup>®</sup> eDirectory™. È possibile strutturare tutti i tipi in una o più sessioni (perché queste informazioni vengono salvate), ma è possibile migrare un solo tipo alla volta. Il tipo selezionato nel campo *Task di migrazione* viene migrato quando si seleziona il pulsante *Migra*.

Le opzioni visualizzate nel campo *Task di migrazione* sono filtri che determinano cosa viene visualizzato nella scheda *Seleziona*. Quando si seleziona un task di migrazione, i campi (e i rispettivi dati) cambiano a seconda delle opzioni selezionate nei due riquadri della scheda *Seleziona* (*Albero eDir di origine* e *Zona di destinazione*). Ad esempio quando si seleziona *Passaggio 1: Applicazioni*, questi due riquadri visualizzano solo i percorsi, i campi e i dati applicabili alle applicazioni. Il riquadro *Albero eDir di origine* visualizza il contenuto dell'albero eDirectory. Il riquadro *Zona di destinazione* visualizza il contenuto attuale del database di ZENworks e può essere visualizzato tramite il Centro di controllo ZENworks.

La numerazione delle opzioni *Task di migrazione* rappresenta la sequenza di migrazione suggerita a causa delle possibili dipendenze; ad esempio associazioni che richiedono l'esistenza delle rispettive applicazioni o degli oggetti associati per la ricreazione di tali associazioni in Gestione della configurazione. Quindi, in questo caso è necessario prima migrare l'applicazione, poi le associazioni. Tuttavia, è possibile migrare i dati di eDirectory in qualunque ordine e includere anche qualunque tipo di sottogruppo. Ciò può essere utile per le migrazioni incrementali, ad esempio per migrare le applicazioni di più reparti in momenti diversi.

È possibile anche cancellare qualsiasi elemento dal riquadro *Zona di destinazione*. In questo caso l'oggetto viene cancellato dal database di ZENworks e non può più essere visualizzato nel Centro di controllo ZENworks.

## <span id="page-89-1"></span>**C.2 Origine/destinazione della migrazione**

I campi *Origine migrazione* e *Destinazione migrazione* visualizzano le selezioni correnti. Se questi campi sono vuoti o se si desidera modificare l'origine o la destinazione, fare clic sulle icone  $\bullet$  o per visualizzare le finestre di dialogo Login eDir o Login zona, quindi eseguire l'autenticazione richiesta per l'accesso a queste entità.

# <span id="page-89-2"></span>**C.3 Pulsante Migra**

Dopo aver selezionato il tipo di migrazione e gli elementi da migrare (ossia averli trascinati dal riquadro *Albero eDir di origine* nel riquadro *Zona di destinazione* per strutturare il tipo di migrazione), è possibile premere questo pulsante per eseguire la migrazione. Tutti gli elementi presenti nella scheda *Elementi da migrare* vengono migrati con un'unica operazione. Le icone di questi elementi vengono visualizzate in grigio fino al completamento della migrazione.

Se si trascina il sito di una delle applicazioni in elenco di cui esiste già un duplicato nella coda, viene visualizzato un messaggio che chiede di risolvere il problema durante l'accodamento selezionando il sito da migrare. È possibile fare clic con il pulsante destro del mouse e selezionare *Visualizza attributi* per visualizzare informazioni utili per scegliere quale elemento migrare.

# <span id="page-90-0"></span>**C.4 Pulsante Annulla**

È possibile fare clic su questo pulsante in qualsiasi momento durante la migrazione per interrompere il processo. Gli elementi già migrati rimangono tali; quelli ancora da migrare continuano ad essere visualizzati nel riquadro *Zona di destinazione* con le icone e il testo in grigio.

# <span id="page-90-1"></span>**C.5 Esci**

Chiude l'Utility di migrazione. Tutte le impostazioni della struttura già configurate vengono salvate per le sessioni successive.

Le informazioni sulla migrazione salvate si basano su accoppiamenti di origine e destinazione. Pertanto, le informazioni sulla strutturazione salvate visualizzate nel riquadro *Zona di destinazione* cambiano a seconda della coppia origine-destinazione selezionata. I file dei modelli salvati vengono memorizzati in sottodirectory (ubicate sul sistema su cui si esegue l'utility) in base alla coppia di origine-destinazione. Quindi, è opportuno tenerne conto quando si strutturano migrazioni da più alberi eDirectory a un'unica zona di gestione.

# <span id="page-90-2"></span>**C.6 Scheda Selezione**

Questa scheda consente di visualizzare i riquadri *Albero eDir di origine* e *Zona di destinazione.* In entrambi i riquadri, il testo delle voci migrati viene visualizzato in verde acqua dopo la migrazione degli elementi. Ciò consente di distinguere gli elementi migrati e non, anche quando si esegue l'utility successivamente. Le icone degli elementi non migrati a causa di un errore sono visualizzate in grigio.

- [Sezione C.6.1, "Albero eDir di origine", a pagina 91](#page-90-3)
- [Sezione C.6.2, "Zona di destinazione", a pagina 92](#page-91-0)

### <span id="page-90-3"></span>**C.6.1 Albero eDir di origine**

Quando si accede all'albero di eDirectory, il riquadro *Albero eDir di origine* viene compilato con le informazioni applicabili, partendo dalla struttura superiore dell'albero. Ad esempio se si seleziona *Passaggio 1: Applicazioni* e si scorre l'albero, questo visualizzerà solo gli oggetti applicazione.

Per selezionare un elemento del riquadro *Albero eDir di origine* da migrare, evidenziarlo, quindi trascinarlo nel riquadro *Zona di destinazione*. È possibile utilizzare il tasto Ctrl e i tasti freccia oppure il tasto Maiusc e i tasti freccia per selezionare più elementi.

**Importante:** le operazioni di selezione, trascinamento e migrazione degli oggetti non hanno alcun effetto sull'albero di eDirectory. La migrazione è solo un'operazione di lettura e copia. L'albero di eDirectory rimane inalterato. Quindi, è possibile effettuare la migrazione effettuando il login all'albero eDirectory anche come utente con diritti di sola lettura.

Il campo *Albero eDir di origine* visualizza il percorso completo del contesto selezionato nell'albero.

È possibile fare clic su una delle seguenti icone per esplorare l'albero:

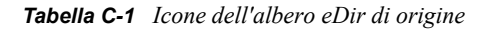

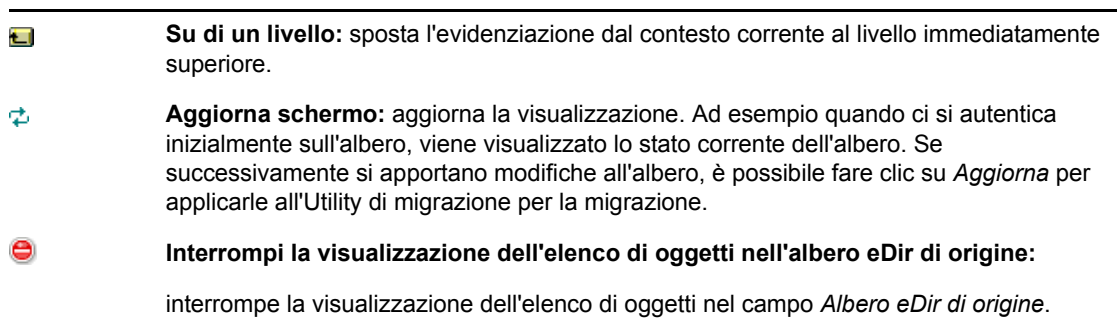

Facendo clic con il pulsante destro del mouse su uno degli elementi dell'elenco, vengono visualizzate due opzioni:

- **Visualizza attributi:** visualizza gli attributi dell'oggetto selezionato nella finestra di dialogo Attributi generici. Queste informazioni sono utili per la risoluzione dei problemi e quando si chiama l'assistenza tecnica.
- **Aggiungi a coda di migrazione:** Copia l'elemento nell'elenco di elementi accodati per la migrazione nel riquadro *Zona di destinazione* e nella scheda *Elementi da migrare*.

Poiché queste opzioni si applicano sia agli elementi selezionati che all'intero riquadro, è necessario fare clic con il pulsante destro del mouse sulle opzioni applicabili solo a elementi specifici. Fare clic con il pulsante destro del mouse su un qualsiasi punto del riquadro per selezionare un'opzione applicabile a tutti gli elementi.

Se si sceglie di migrare un container con diversi tipi di oggetti, ad esempio oggetti workstation e applicazione, solo gli oggetti relativi alla selezione *Task di migrazione* attiva vengono copiati nel riquadro *Zona di destinazione*.

Se si trascina un elemento che era già stato inserito nella coda del riquadro Zona di destinazione ma non ancora migrato, non si ha alcun effetto perché l'elemento è già presente.

### <span id="page-91-0"></span>**C.6.2 Zona di destinazione**

Il riquadro *Zona di destinazione* visualizza gli elementi da migrare mediante delle icone più chiare e gli elementi già migrati o originariamente creati nel Centro di controllo ZENworks con icone colorate.

Il campo *Zona di destinazione* visualizza il percorso completo della destinazione dell'oggetto migrato selezionato nella zona di gestione. Viene visualizzata l'ubicazione di default.

È possibile fare clic sulle seguenti icone per spostarsi all'interno della zona o modificare gli elementi selezionati:

*Tabella C-2 Icone della zona di destinazione*

**Su di un livello:** sposta l'evidenziazione dal livello corrente alla cartella immediatamente ί. precedente.

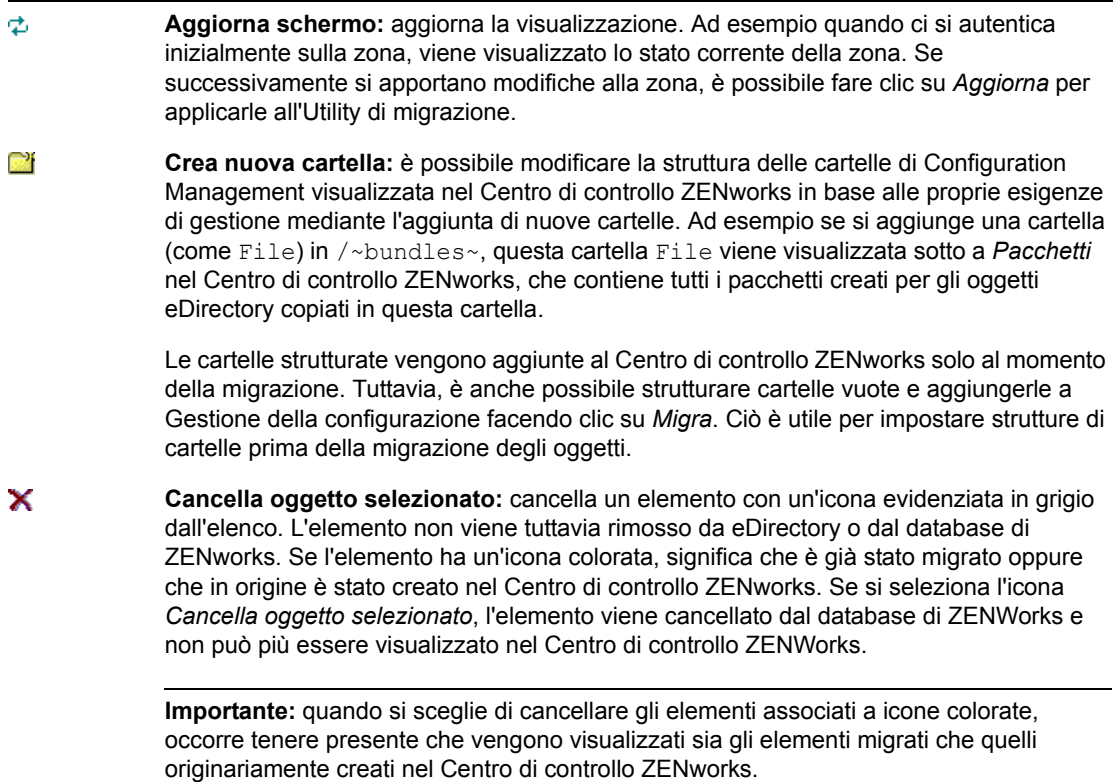

Facendo clic con il pulsante destro del mouse su uno degli elementi dell'elenco, vengono visualizzate le seguenti opzioni:

- **Cancella elementi selezionati:** Cancella l'elemento selezionato dall'elenco di questa vista. Tuttavia, se l'elemento non è ancora stato migrato, l'elemento selezionato viene cancellato sia da questa visualizzazione che dalla scheda *Elementi da migrare*.
- **Nuova cartella:** consente di inserire una nuova cartella al livello corrente. Questa cartella viene creata nel Centro di controllo ZENworks solo al momento dell'esecuzione della migrazione. È possibile creare la struttura di cartelle da migrare nonché inserire elementi all'interno delle cartelle.
- **Visualizza impostazioni zona:** visualizza le impostazioni della Zona di gestione ZENworks per l'oggetto selezionato.
- **Visualizza attributi:** visualizza gli attributi dell'oggetto selezionato nella finestra di dialogo Attributi generici. Queste informazioni sono utili per la risoluzione dei problemi e quando si chiama l'assistenza tecnica.

Poiché queste opzioni si applicano sia agli elementi selezionati che all'intero riquadro, è necessario fare clic con il pulsante destro del mouse sulle opzioni applicabili solo a elementi specifici. Fare clic con il pulsante destro del mouse in un qualsiasi punto del riquadro per selezionare un'opzione applicabile a tutti gli elementi.

La colonna *Identificatore univoco* fornisce un mezzo per distinguere più oggetti con lo stesso nome perché l'identificatore fornisce informazioni complete sul contesto da cui l'oggetto verrà migrato. L'Utility di migrazione di ZENworks previene automaticamente l'aggiunta di elementi doppi. Tuttavia, ciò si applica all'identificatore univoco, non al nome dell'elemento nella colonna *Nome*.

## <span id="page-93-0"></span>**C.7 Scheda Elementi da migrare**

Questa scheda visualizza gli elementi da migrare. Questa è la visualizzazione attiva quando è in corso la migrazione.

Il riquadro superiore visualizza l'avanzamento della migrazione nella colonna *Passaggio* al momento della migrazione di un elemento Gli eventuali problemi vengono visualizzati nella colonna *Passaggio*.

Il riquadro *Stato migrazione* visualizza il log di migrazione che viene scritto man mano che i dati vengono migrati. Il riquadro visualizza anche il contenuto del file del log di migrazione creato dopo la migrazione dell'elemento. Per visualizzare il file del log, è possibile fare clic sul pulsante *Visualizza log* nella colonna *Passaggio*. In alternativa, è possibile anche selezionare la stessa opzione nella colonna *Log di migrazione* nella scheda *Cronologia migrazione*.

Facendo clic con il pulsante destro del mouse su un elemento dell'elenco o in qualsiasi punto della visualizzazione, è possibile selezionare tre opzioni:

- **Cancella elementi selezionati:** cancella gli elementi selezionati dall'elenco di quelli da migrare, sia in questa visualizzazione che nell'elenco *Zona di destinazione* nella scheda *Seleziona*.
- **Cancella tutto:** cancella tutti gli elementi dall'elenco di migrazione, indipendentemente dal fatto che siano selezionati o meno, compresi quelli dell'elenco della scheda *Seleziona* nel riquadro *Zona di destinazione*.
- **Cancellazione riuscita:** tutti gli elementi originariamente presenti nell'elenco prima della selezione di *Migra* rimangono nell'elenco e viene visualizzato il loro stato di migrazione. Questa opzione consente di cancellare tutti gli elementi migrati correttamente e di lasciare quelli con errori in modo che possano essere rivisti e gestiti.

Poiché queste opzioni si applicano sia agli elementi selezionati che all'intero riquadro, è necessario fare clic con il pulsante destro del mouse sulle opzioni applicabili solo a elementi specifici. Fare clic con il pulsante destro del mouse in un qualsiasi punto del riquadro per selezionare un'opzione applicabile a tutti gli elementi.

## <span id="page-93-1"></span>**C.8 Scheda Cronologia migrazione**

Questa scheda visualizza tutti gli elementi migrati, a seconda del tipo di migrazione selezionato nel riquadro *Task di migrazione*.

Facendo clic con il pulsante destro del mouse sugli elementi dell'elenco o in qualsiasi punto della visualizzazione, è possibile selezionare le seguenti opzioni:

- **Cancella elementi selezionati:** cancella gli elementi selezionati dall'elenco di quelli migrati, ma non cambia lo stato di migrazione. Questa opzione è utile per ridurre le dimensioni degli elenchi.
- **Cancella tutti gli elementi:** cancella tutti gli elementi elencati dall'elenco di migrazione, ma non cambia lo stato di migrazione. Questa opzione è utile per l'eliminazione dell'elenco.
- **Aggiorna schermo:** aggiorna l'elenco.
- **Log migrazioni:** i dati di migrazione vengono registrati in un file log RTF. Il file di log è sempre disponibile facendo doppio clic ovunque in una riga. Il file di log è accessibile anche tramite la directory  $\log$  creato nella stessa ubicazione in cui risiede il file eseguibile

dell'Utility di migrazione di ZENworks. Tuttavia, poiché il nome file utilizza un GUID, l'Utility di gestione rappresenta generalmente il modo migliore per accedere ai file log della migrazione.

## <span id="page-94-0"></span>**C.9 Icona Novità**

L'icona consente di aprire la finestra corrispondente che elenca le nuove funzionalità di ZENworks 10 Configuration Management con SP2. Selezionare l'opzione *Non mostrare più questo messaggio* se non si desidera visualizzare la finestra Novità all'avvio dell'Utility di migrazione.

# <span id="page-94-1"></span>**C.10 Icona Opzioni**

L'icona **c**onsente di visualizzare la finestra di dialogo [Opzioni](#page-84-1) in cui è possibile specificare le opzioni globali per i tipi di dati eDirectory che si stanno migrando. Le opzioni globali possono non essere disponibili per alcuni tipi. Le opzioni di migrazione vengono applicate durante la migrazione e possono avere effetto sulla visualizzazione delle informazioni durante la migrazione.

# <span id="page-94-2"></span>**C.11 Avanzamento generale**

Il campo ubicato in fondo alla schermata mostra l'avanzamento della migrazione sottoforma di grafico a barre. La scheda *Elementi da migrare* consente anche di visualizzare la barra di avanzamento per i singoli elementi che si stanno migrando.

# **Soluzione dei problemi**

Le seguenti sezioni illustrano gli scenari che possono verificarsi quando si migra il software ZENworks® tradizionale in Novell® ZENworks® 10 Configuration Management.

- ["Le versioni delle applicazioni non vengono talvolta migrate" a pagina 97](#page-96-0)
- ["La pianificazione di un'applicazione non viene migrata correttamente" a pagina 97](#page-96-1)
- ["Le icone delle applicazioni non sono talvolta disponibili dopo la migrazione" a pagina 97](#page-96-2)
- ["L'Utility di migrazione si blocca durante la migrazione" a pagina 98](#page-97-0)
- ["Non è possibile migrare le norme iPrint" a pagina 98](#page-97-1)
- ["Non è possibile eseguire la migrazione delle norme Gruppo" a pagina 98](#page-97-2)
- ["Si verifica un errore durante la migrazione di un'azione del registro di sistema con opzioni](#page-97-3)  [specifiche sul dispositivo gestito" a pagina 98](#page-97-3)
- ["Non è possibile migrare oggetti che devono essere caricati sul server di contenuto" a](#page-98-0)  [pagina 99](#page-98-0)
- ["Il file Adobe MSI non può essere installato" a pagina 99](#page-98-1)
- ["Un utente creato manualmente non è in grado di eseguire la migrazione" a pagina 100](#page-99-0)
- ["Non è possibile visualizzare le associazioni utente nell'Utility di migrazione" a pagina 100](#page-99-1)
- ["Come si abilitano i log di debug?" a pagina 100](#page-99-2)

### <span id="page-96-0"></span>**Le versioni delle applicazioni non vengono talvolta migrate**

- Spiegazione: Quando si migrano le applicazioni, è possibile che la versione dell'applicazione non venga migrata.
- Possibile causa: È stato applicata la patch KB928365 di Windows .NET Framework 2.0 sul dispositivo usato per la migrazione.
	- Azione: Per migrare le applicazioni, usare solo un dispositivo Windows nel caso in cui la patch KB928365 non sia ancora stata applicata.

### <span id="page-96-1"></span>**La pianificazione di un'applicazione non viene migrata correttamente**

- Spiegazione: Se si migra un'applicazione con una pianificazione di disponibilità configurata durante l'ora solare, la migrazione non viene eseguita correttamente. Ad esempio se si imposta la *data di inizio* come 2/11/08 e la *data di fine* come 10/ 11/08, l'applicazione viene migrata con la *data di inizio* 1/11/08 e la *data di fine* 9/11/08.
	- Azione: Al termine della migrazione, usare il Centro di controllo ZENworks per modificare manualmente la pianificazione.

### <span id="page-96-2"></span>**Le icone delle applicazioni non sono talvolta disponibili dopo la migrazione**

Spiegazione: Se un oggetto dell'applicazione viene migrato come pacchetto MSI in ZENworks Configuration Management, alcune delle icone delle applicazioni possono risultare non disponibili e viene visualizzato il seguente errore nei log: ISDEV : error -1024: *message string*.

Questo errore non ha alcun impatto sulla funzionalità del pacchetto sul dispositivo gestito e la migrazione viene comunque eseguita.

Azione: Ignorare l'errore.

### <span id="page-97-0"></span>**L'Utility di migrazione si blocca durante la migrazione**

Spiegazione: L'Utility di migrazione si blocca quando si esegue la migrazione di applicazioni AOT con oltre 500 sezioni INI in ZENworks Configuration Management.

Azione: Nessuno.

### <span id="page-97-1"></span>**Non è possibile migrare le norme iPrint**

- Spiegazione: Le norme iPrint configurate con il programma di installazione del client nipp.exe non vengono migrate in ZENworks Configuration Management perché nipp.exe non supporta l'installazione automatica.
	- Azione: Nella versione tradizionale di ZENworks, configurare le norme iPrint in modo che utilizzino il programma di installazione del client nipp-s.exe o nipp.zip, quindi eseguire la migrazione.

#### <span id="page-97-2"></span>**Non è possibile eseguire la migrazione delle norme Gruppo**

- Spiegazione: Se si configurano le norme Gruppo nella versione tradizionale di ZENworks specificando il percorso UNC della cartella condivisa che richiede l'autenticazione e si migrano successivamente le norme in ZENworks Configuration Management utilizzando l'Utility di migrazione installata su un dispositivo Windows Vista SP1, la migrazione si conclude con un errore perché il dispositivo Vista non è in grado di accedere alla cartella di rete.
	- Azione: Effettuare le seguenti operazioni:
		- 1. Fare clic su *Start* > *Esegui*. Specificare system32, quindi fare clic su *OK*.
		- 2. Fare clic con il pulsante destro del mouse su cmd.exe, quindi selezionare*Esegui come amministratore*.
		- 3. Immettere explorer al prompt dei comandi per avviare la finestra di Gestione risorse.
		- 4. Nella finestra Gestione risorse, fare clic su *Strumenti* > *Mappa unità di rete* per mappare l'ubicazione di rete.
		- 5. Fornire le credenziali utente, quindi migrare le norme e l'applicazione configurate con il percorso specificato.

### <span id="page-97-3"></span>**Si verifica un errore durante la migrazione di un'azione del registro di sistema con opzioni specifiche sul dispositivo gestito**

Spiegazione: Se un'applicazione con modifiche apportate solo al registro di sistema e ai file INI, e con opzioni quali *Crea se esiste*, *Cancella*, *Aggiungi alla fine se esistente, altrimenti crea* o *Aggiungi all'inizio se esistente, altrimenti crea opzione configurata nella distribuzione* viene migrata come file MSI, tali opzioni generano errori sul dispositivo gestito.

- Azione: Eseguire i seguenti passaggi per migrare l'applicazione come azione singola anziché come MSI:
	- 1. Avviare l'Utility di migrazione.
	- 2. Fare clic sull'icona *Impostazioni dello strumento Migrazione*, quindi fare clic su *Applicazione*.
	- 3. Selezionare l'opzione *Migra opzioni di distribuzione come singole azioni*.
	- 4. Migrare l'applicazione contenente le modifiche del registro di sistema nella zona di destinazione. L'applicazione viene migrata come pacchetto Windows tramite l'azione Regedit.

#### <span id="page-98-0"></span>**Non è possibile migrare oggetti che devono essere caricati sul server di contenuto**

- Spiegazione: Durante la migrazione di oggetti che devono essere caricati sul server di contenuto, l'Utility di migrazione può trovare un errore che impedisce la corretta esecuzione della migrazione.
- Possibile causa: Il proxy abilitato sul dispositivo che ospita l'Utility di migrazione può non essere configurato per inviare dati in pacchetti o per stabilire una connessione fissa con il server durante il caricamento di file sul server di contenuto.
	- Azione: Usare l'opzione *Configurazione client Web* per configurare le impostazioni per il caricamento dei file sul server di contenuto e provare a ripetere la migrazione. Per ulteriori informazioni, vedere [Sezione B.8, "Configurazione](#page-87-3)  [client Web", a pagina 88](#page-87-3).
- Possibile causa: Non è stato possibile eseguire la connessione al server remoto.

Azione: Verificare che la *porta Http per il caricamento del file* specificata durante l'accesso alla zona di destinazione della migrazione sia la stessa configurata sul server di ZENworks Configuration Management.

### <span id="page-98-1"></span>**Il file Adobe MSI non può essere installato**

Possibile causa: Il plug-in Adobe\* Flash\* Player è installato sul dispositivo.

- Azione: Eseguire i seguenti passaggi sul dispositivo gestito prima di distribuire il pacchetto sul dispositivo:
	- **1** Aprire il prompt dei comandi.
	- **2** Individuare e selezionare la directory di installazione del plug-in Flash Player. La directory di installazione di default è C:\WINDOWS\system32\Macromed\Flash.
	- **3** Effettuare le seguenti operazioni per sbloccare le voci del file di registro dei file Flash esistenti:
		- Se il file uninstfl.exe è disponibile, eseguire il seguente comando:

uninstfl.exe -u

 Se è disponibile un file con un nome corrispondente a \*FlashUtil.exe, come NPFSW32\_FlashUtil.exe,, eseguire il seguente comando:

\*FlashUtil.exe -uninstallUnlock -u

**4** Distribuire il pacchetto sul dispositivo gestito.

#### <span id="page-99-0"></span>**Un utente creato manualmente non è in grado di eseguire la migrazione**

- Possibile causa: L'utente non è configurato in eDirectory™ come dominio trusted contenente gli oggetti da migrare
	- Azione: Oltre a disporre di diritti di amministratore, l'utente deve anche essere configurato come dominio trusted del container che contiene gli oggetti da migrare. Per ulteriori informazioni sull'aggiunta di domini trusted, vedere la *[Guida per l'utente di ConsoleOne](http://www.novell.com/documentation/consol13/) (http://www.novell.com/documentation/ consol13/)*.

### <span id="page-99-1"></span>**Non è possibile visualizzare le associazioni utente nell'Utility di migrazione**

Spiegazione: Se un'applicazione è associata a un container utente, l'Utility di migrazione elenca l'associazione a livello di container. Tuttavia, l'associazione si applica ai singoli utenti all'interno del container. Se si migra l'associazione, viene migrata l'associazione di tutti i singoli utenti contenuti nel container.

Azione: Nessuno.

#### <span id="page-99-2"></span>**Come si abilitano i log di debug?**

Azione: Per informazioni su come abilitare i log, vedere il documento TID 3418069 in [Novell Support Knowledgebase.](http://support.novell.com/search/kb_index.jsp) (http://support.novell.com/search/ kb index.jsp).

# <sup>E</sup> **Procedure consigliate**

Le seguenti sezioni contengono informazioni sulle migliori prassi da seguire per eseguire la migrazione dal software ZENworks® tradizionale in Novell® ZENworks® 10 Configuration Management.

- [Sezione E.1, "Esecuzione dell'Utility di migrazione su un dispositivo Windows Vista", a](#page-100-0)  [pagina 101](#page-100-0)
- [Sezione E.2, "Selezione di un'opzione di migrazione", a pagina 101](#page-100-1)
- [Sezione E.3, "Caricamento di oggetti sul server di contenuto", a pagina 101](#page-100-2)
- [Sezione E.4, "Migrazione di applicazioni come azioni o MSI", a pagina 102](#page-101-0)
- [Sezione E.5, "Uso dei file di rete", a pagina 102](#page-101-1)
- [Sezione E.6, "Visualizzazione dell'elenco delle associazioni nell'Utility di migrazione", a](#page-101-2)  [pagina 102](#page-101-2)
- [Sezione E.7, "Visualizzazione degli oggetti dell'applicazione tramite l'attributo AppRsRights](#page-102-0)  [dell'Utility di migrazione", a pagina 103](#page-102-0)

## <span id="page-100-0"></span>**E.1 Esecuzione dell'Utility di migrazione su un dispositivo Windows Vista**

La migrazione degli oggetti dell'applicazione della versione tradizionale di ZENworks sotto forma di file MSI tramite l'Utility di migrazione in esecuzione su un dispositivo Windows Vista può ridurre le prestazioni. Per ottenere prestazioni ottimali, eseguire l'utility di migrazione su un dispositivo Windows XP SP2 o Windows XP SP3.

## <span id="page-100-1"></span>**E.2 Selezione di un'opzione di migrazione**

La migrazione è basata sulle opzioni di migrazione configurate tramite l'Utility di migrazione. Prima di migrare gli oggetti, eseguire una scansione di tutte le opzioni di migrazione disponibili in modo da selezionare l'opzione di migrazione più idonea. Per ulteriori informazioni sulle varie opzioni di migrazione, vedere [Appendice B, "Opzioni di migrazione globali", a pagina 85.](#page-84-1)

## <span id="page-100-2"></span>**E.3 Caricamento di oggetti sul server di contenuto**

 Durante la migrazione di applicazioni che richiedono il caricamento di contenuto sul server di contenuto, è possibile che si verifichi un errore nella migrazione. Verificare che la porta specificata in *Porta http caricamento file* durante l'accesso alla zona di destinazione della migrazione corrisponda alla porta configurata durante l'installazione del server di ZENworks Configuration Management. Per informazioni su come configurare la porta durante l'installazione del server di ZENworks Configuration Management, vedere "Esecuzione dell'installazione".

E

- Durante la migrazione di applicazioni di grandi dimensioni da caricare sul server di contenuto, è possibile che la connessione con il server si interrompa impedendo la corretta esecuzione della migrazione. Verificare che l'opzione *Ottieni timeout risposta* in Configurazione client Web sia impostata su *Nessuna*in modo da stabilire una connessione continuativa con il server. Per ulteriori informazioni, vedere [Sezione B.8, "Configurazione client Web", a pagina 88](#page-87-3).
- Durante la migrazione delle applicazioni, deselezionare *Carica su server di contenuto* se non si desidera caricare le applicazioni sul server di contenuto. Se si deseleziona l'opzione, le applicazioni MSI vengono migrate come pacchetti con un'azione Installa MSI in rete, che installa l'applicazione MSI da un percorso di rete. Per default, l'opzione *Carica su server di contenuto* è sempre selezionata. Per ulteriori informazioni sull'opzione, vedere [Sezione B.2,](#page-85-1)  ["Applicazioni", a pagina 86](#page-85-1)

## <span id="page-101-0"></span>**E.4 Migrazione di applicazioni come azioni o MSI**

- Se si utilizzano strumenti come Gestione istantanee nella versione tradizionale di ZENworks per creare oggetti dell'applicazione complessi con più modifiche come Registro di sistema, INI e Copia file, è necessario migrare le applicazioni come file MSI disabilitando l'opzione *Migra opzioni di distribuzione come singole azioni*. Per ulteriori informazioni sulle opzioni di migrazione, vedere [Sezione B.2, "Applicazioni", a pagina 86](#page-85-1).
- Se si usano strumenti come Gestione istantanee nella versione tradizionale di ZENworks per creare oggetti dell'applicazione con modifiche singole come Registro di sistema, INI o Copia file, oppure se si prevede di modificare l'oggetto dell'applicazione in seguito, è necessario migrare l'applicazione come azioni abilitando l'opzione *Migra opzioni di distribuzione come singole azioni*.
- Se l'applicazione dipende da altre applicazioni, rivedere le applicazioni su cui è presente la dipendenza e migrarle come file MSI o azioni, a seconda dei requisiti, quindi migrare le applicazioni dipendenti.

## <span id="page-101-1"></span>**E.5 Uso dei file di rete**

- Se gli oggetti dell'applicazione della versione tradizionale di ZENworks usano file ospitati su un condivisione di rete, è necessario mappare la condivisione di rete sul dispositivo che ospita l'utility di migrazione.
- Per default le applicazioni vengono caricate sul server di contenuto durante la migrazione. Se i file dell'applicazione sono ubicati su una rete condivisa e si desidera continuare a usare i file di rete, deselezionare *Carica su server di contenuto*. Per ulteriori informazioni sull'opzione, vedere [Sezione B.2, "Applicazioni", a pagina 86.](#page-85-1)

## <span id="page-101-2"></span>**E.6 Visualizzazione dell'elenco delle associazioni nell'Utility di migrazione**

Se ci sono troppe associazioni da elencare nell'Utility di migrazione, selezionare l'opzione *Idonea o non idonea per la migrazione (nessun avviso)* per ridurre il tempo impiegato dall'utility per elencare le associazioni.

## <span id="page-102-0"></span>**E.7 Visualizzazione degli oggetti dell'applicazione tramite l'attributo AppRsRights dell'Utility di migrazione**

L'Utility di migrazione non elenca gli oggetti dell'applicazione con l'attributo AppFsRights impostato in eDirectoryTM. Per elencare queste applicazioni per la migrazione, rimuovere l'attributo AppFsRights. Per ulteriori informazioni sulla rimozione di attributi, ricercare l'articolo Utility per la rimozione dell'attributo LDAP in [Novell Cool Solutions Community](http://www.novell.com/communities/coolsolutions) (http://www.novell.com/ communities/coolsolutions).

Guida alla migrazione di ZENworks 10 Configuration Management ZENworks

# <sup>F</sup>**Aggiornamenti della documentazione**

Questa sezione contiene informazioni sulle modifiche apportate al contenuto della documentazione contenuta nella *Guida alla migrazione di ZENworks* dopo il rilascio iniziale di Novell® ZENworks® 10 Configuration Management SP2. Le modifiche vengono elencate in base alla data di pubblicazione.

La documentazione relativa a questo prodotto è disponibile sul Web in due formati: HTML e PDF. I documenti HTML e PDF sono entrambi aggiornati con le modifiche elencate nella presente sezione.

Per sapere se la copia della documentazione PDF in uso è la più recente, consultare la data di pubblicazione sul titolo della pagina del documento PDF.

La documentazione è stata aggiornata nelle seguenti date:

[Sezione F.1, "27 maggio 2009: SP2 \(10.2\)", a pagina 105](#page-104-0)

## <span id="page-104-0"></span>**F.1 27 maggio 2009: SP2 (10.2)**

Sono stati apportati aggiornamenti alle seguenti sezioni:

- [Sezione F.1.1, "Migrazione a ZENworks Configuration Management", a pagina 105](#page-104-1)
- [Sezione F.1.2, "Opzioni di migrazione globali", a pagina 105](#page-104-2)
- [Sezione F.1.3, "Dati migrati", a pagina 106](#page-105-0)

### <span id="page-104-1"></span>**F.1.1 Migrazione a ZENworks Configuration Management**

In questa sezione sono state apportate le seguenti modifiche:

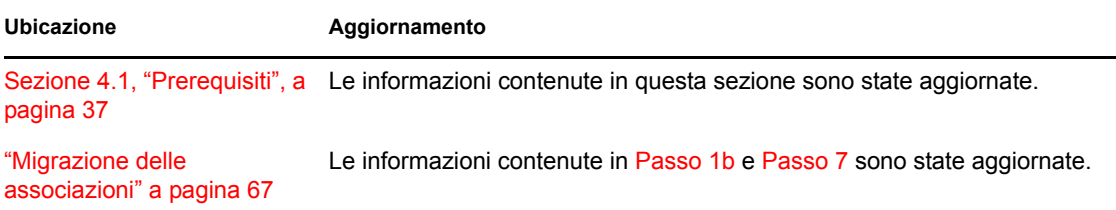

### <span id="page-104-2"></span>**F.1.2 Opzioni di migrazione globali**

In questa sezione sono state apportate le seguenti modifiche:

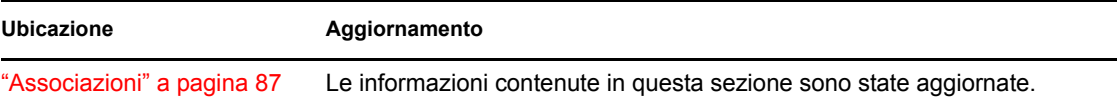

F

### <span id="page-105-0"></span>**F.1.3 Dati migrati**

In questa sezione sono state apportate le seguenti modifiche:

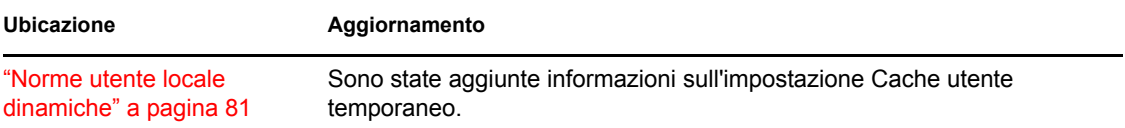